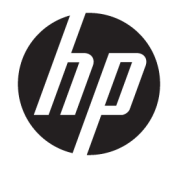

# HP ElitePad 1000 G2 Rugged 태블릿

사용 설명서

© Copyright 2015 HP Development Company, L.P.

Bluetooth는 해당 소유자가 소유한 상표이며 HP Inc.가 라이센스 계약에 따라 사용합니다. Java는 Oracle 및/또는 계열사의 등록 상표입니 다. Microsoft 및 Windows는 미국 및 기타 국가 에서 Microsoft Corporation의 상표 및 등록 상 표입니다.

본 설명서의 내용은 사전 통지 없이 변경될 수 있습니다. HP 제품 및 서비스에 대한 유일한 보 증은 제품 및 서비스와 함께 동봉된 보증서에 명시되어 있습니다. 본 설명서에는 어떠한 추 가 보증 내용도 들어 있지 않습니다. HP는 본 설 명서의 기술상 또는 편집상 오류나 누락에 대 해 책임지지 않습니다.

제2판: 2015년 11월

초판: 2015년 3월

문서 부품 번호: 798569-AD2

## **안전 경고 고지 사항**

**경고!** 열로 인한 상해나 과열 가능성을 줄이려면 작동 중에 피부 또는 침구, 천, 의류와 같은 부드러운 물체 가 AC 어댑터와 접촉하지 않도록 하십시오. 이 태블릿 및 AC 어댑터는 정보 기술 장비에 대한 국제 안전 표준 (IEC 60950-1)에 규정된 사용자가 접촉할 수 있는 표면 온도 제한 규정을 준수합니다.

# 목차

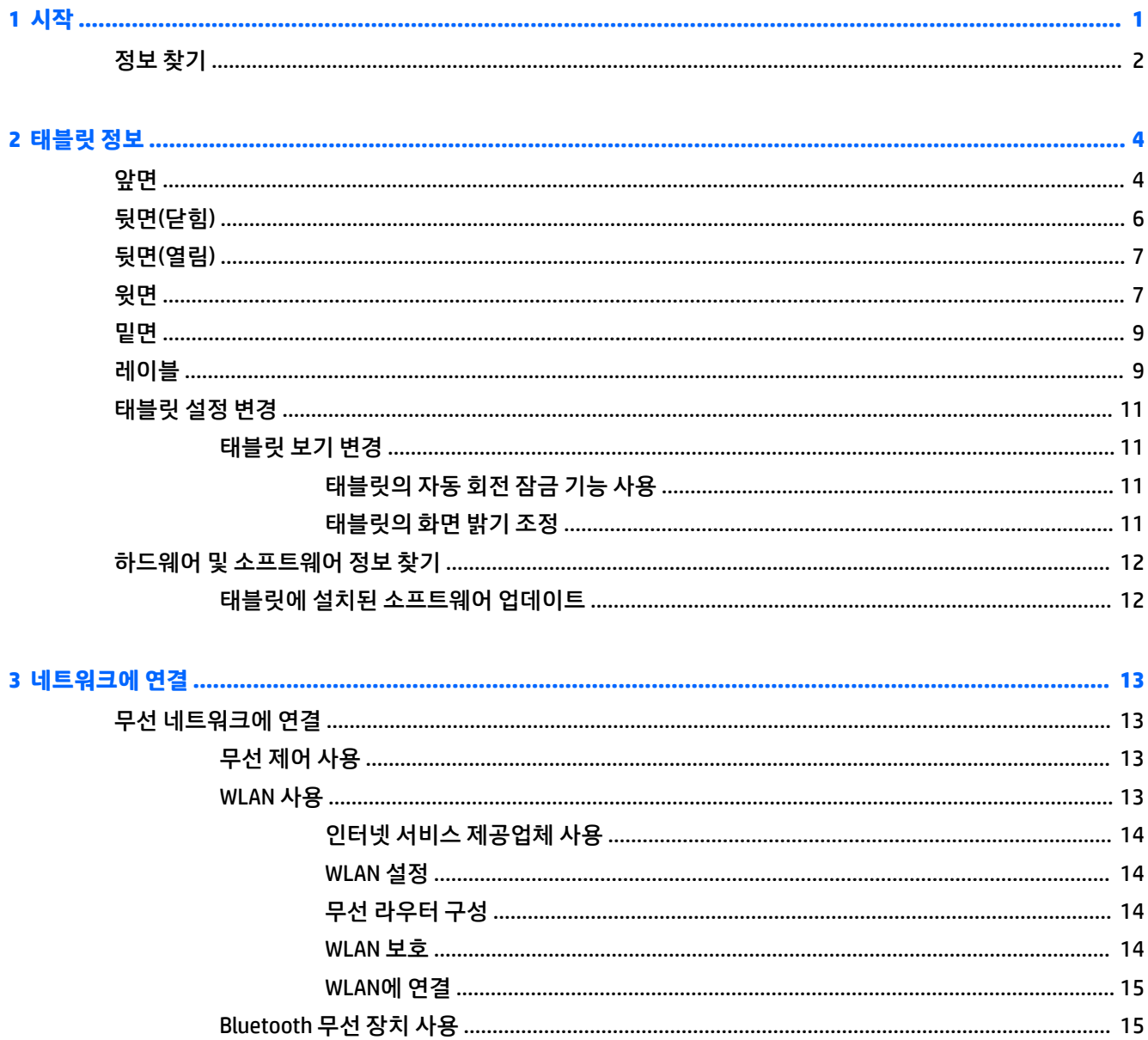

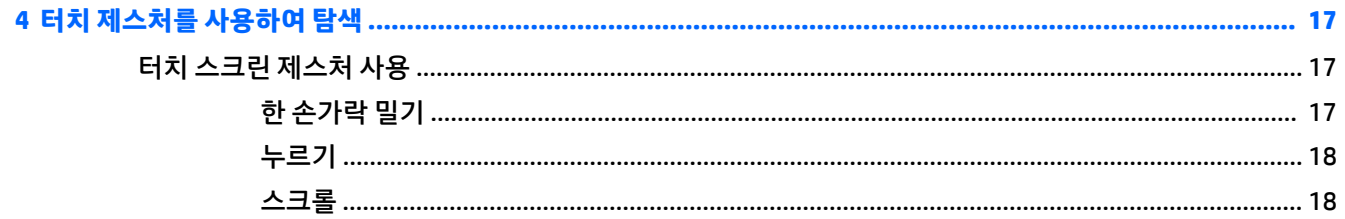

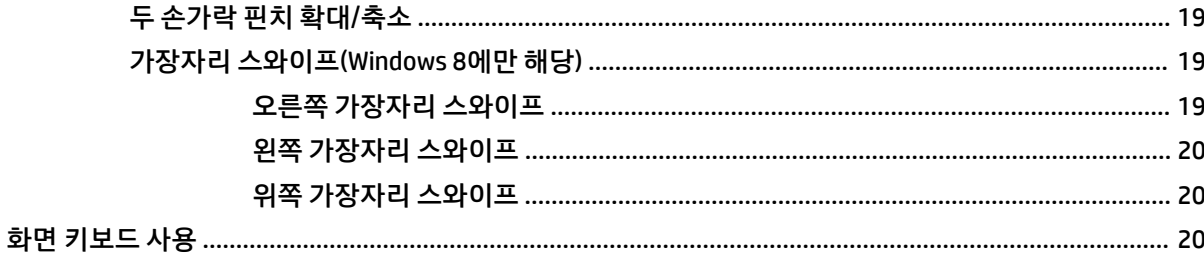

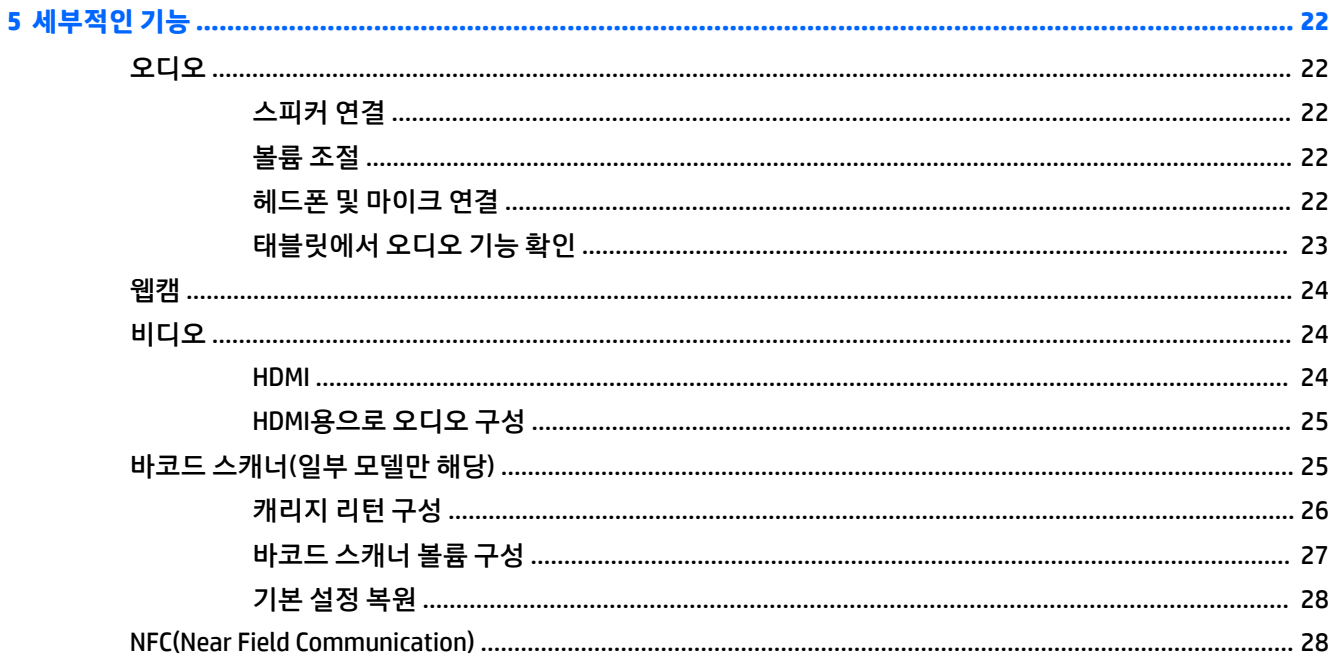

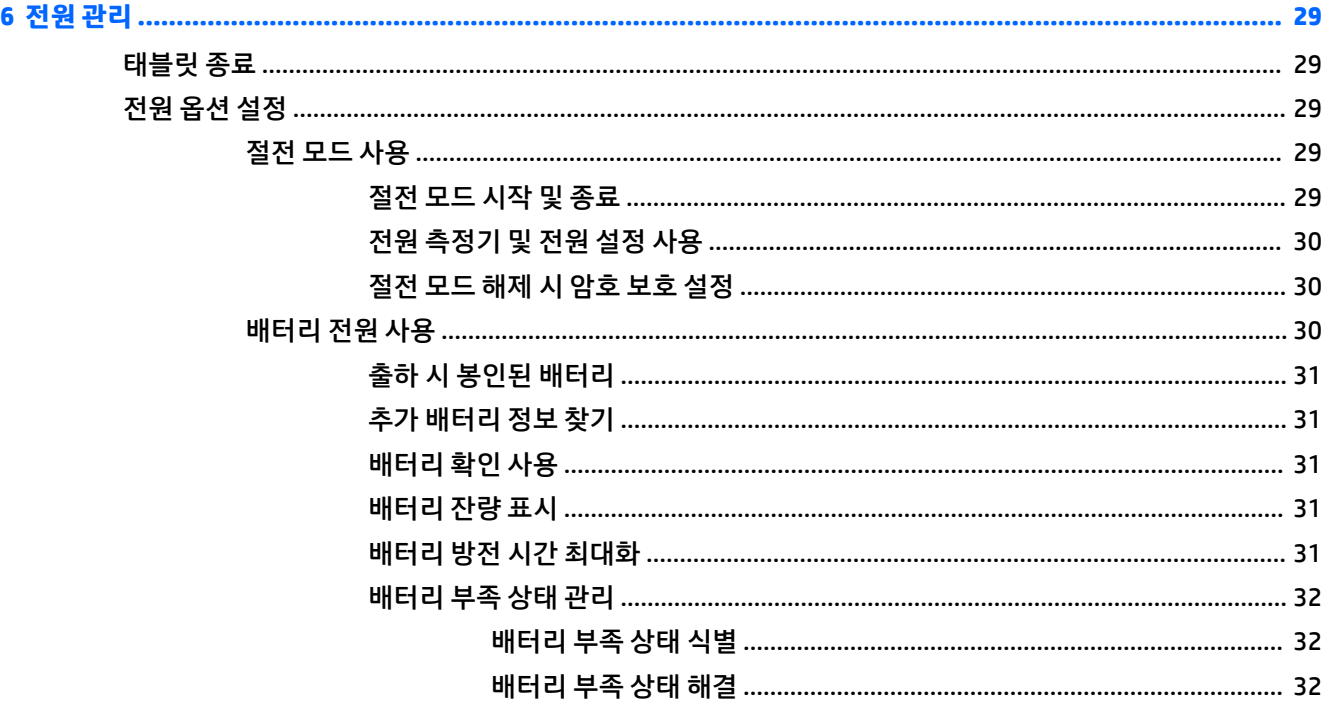

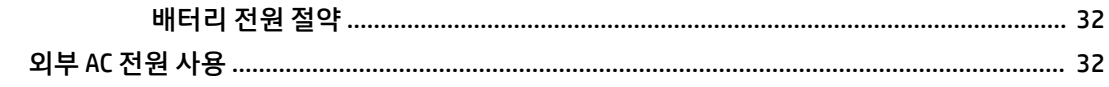

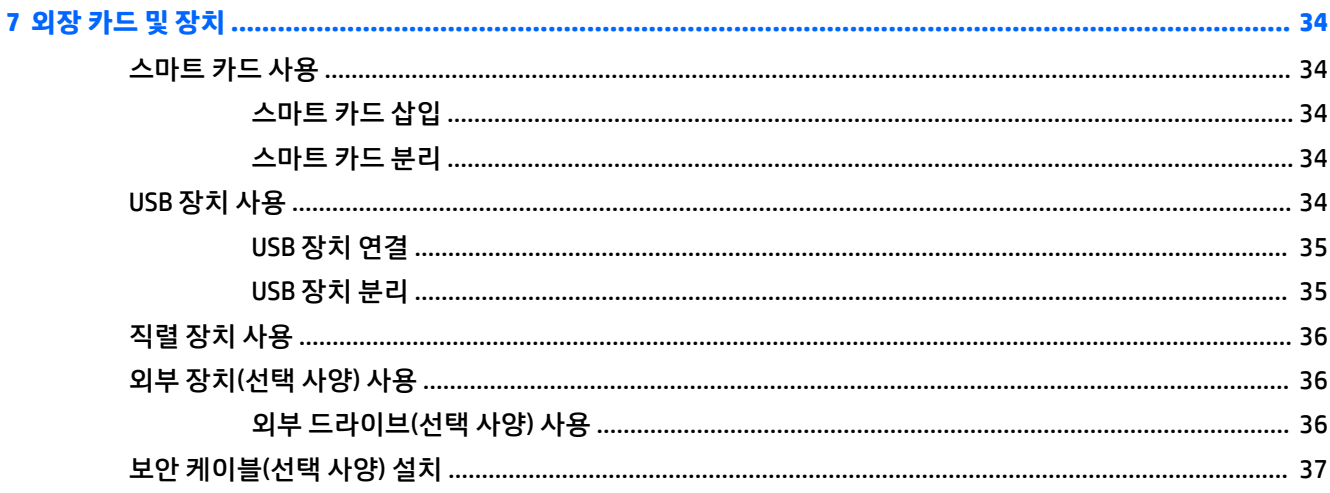

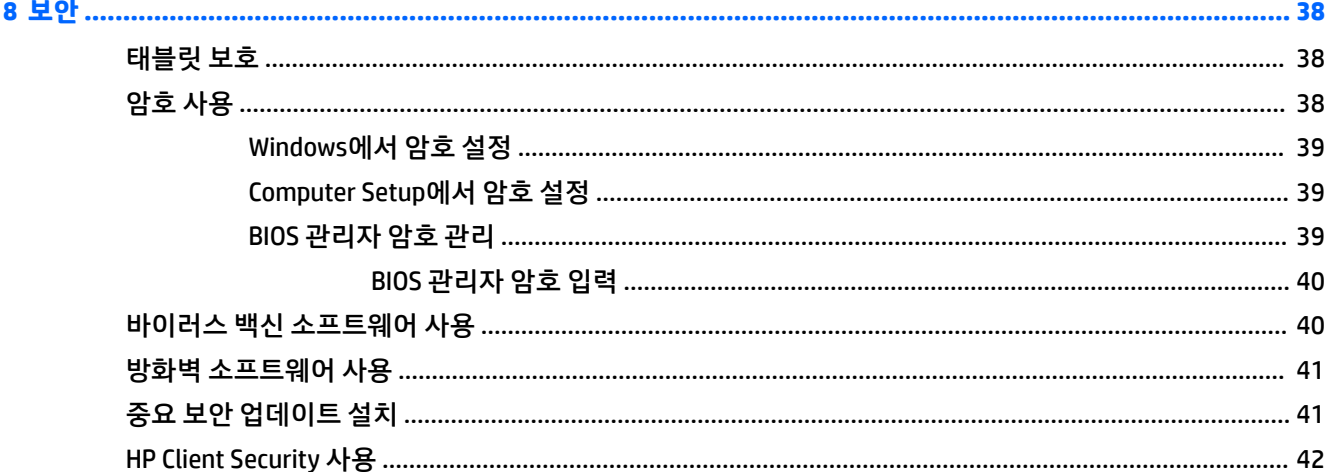

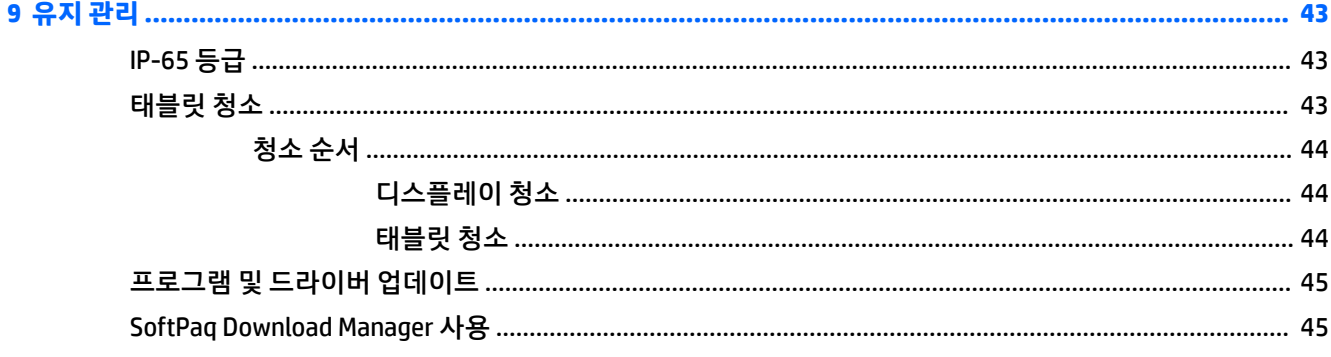

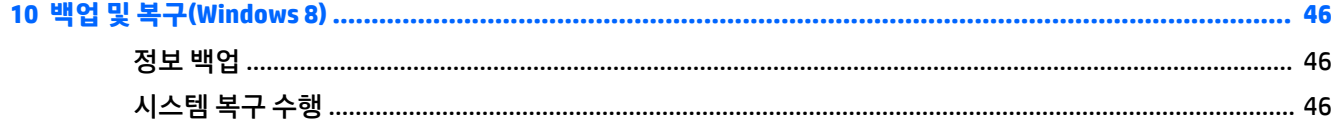

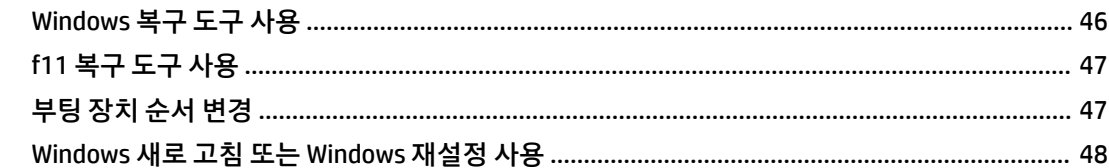

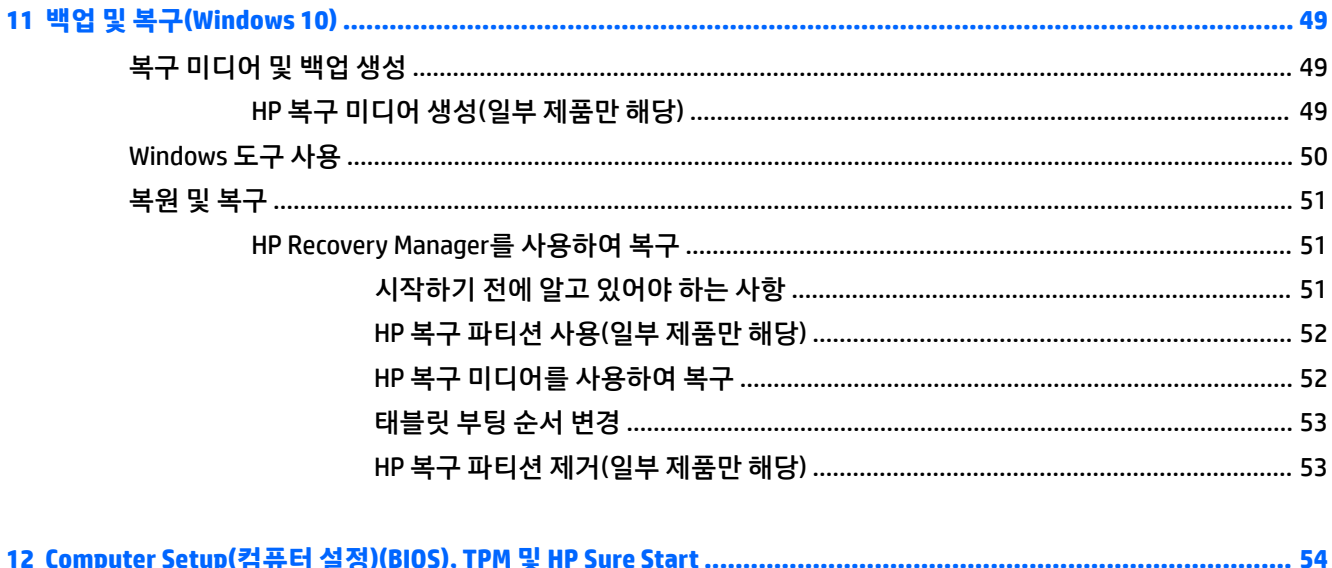

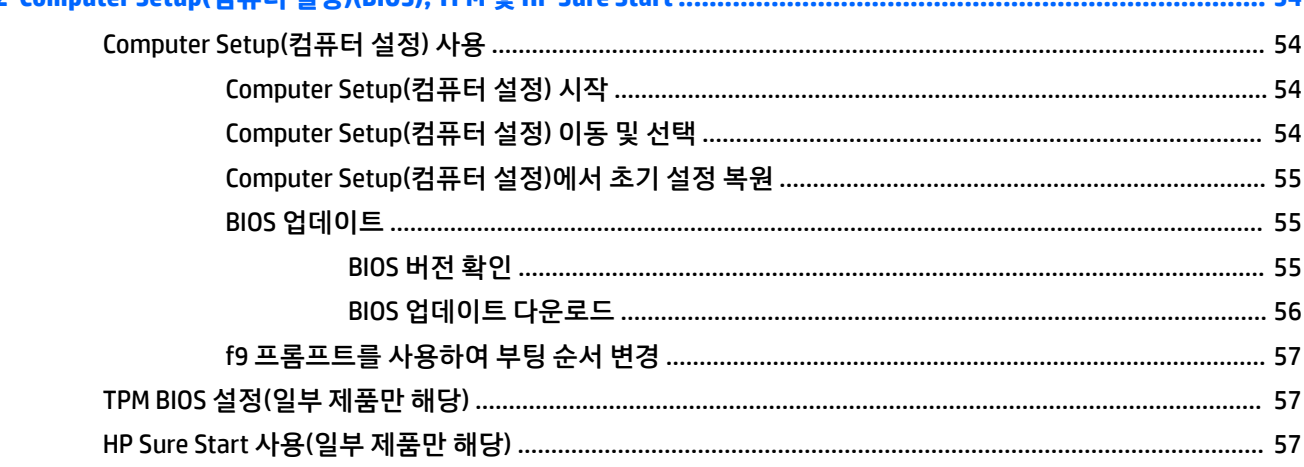

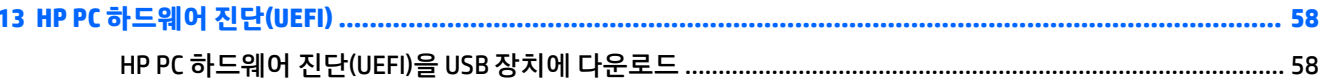

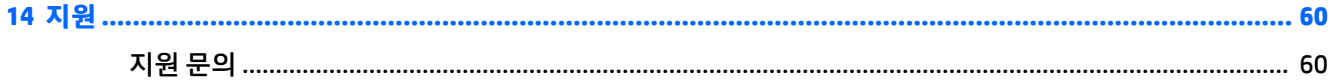

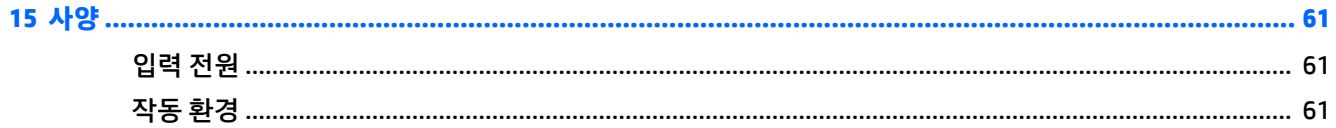

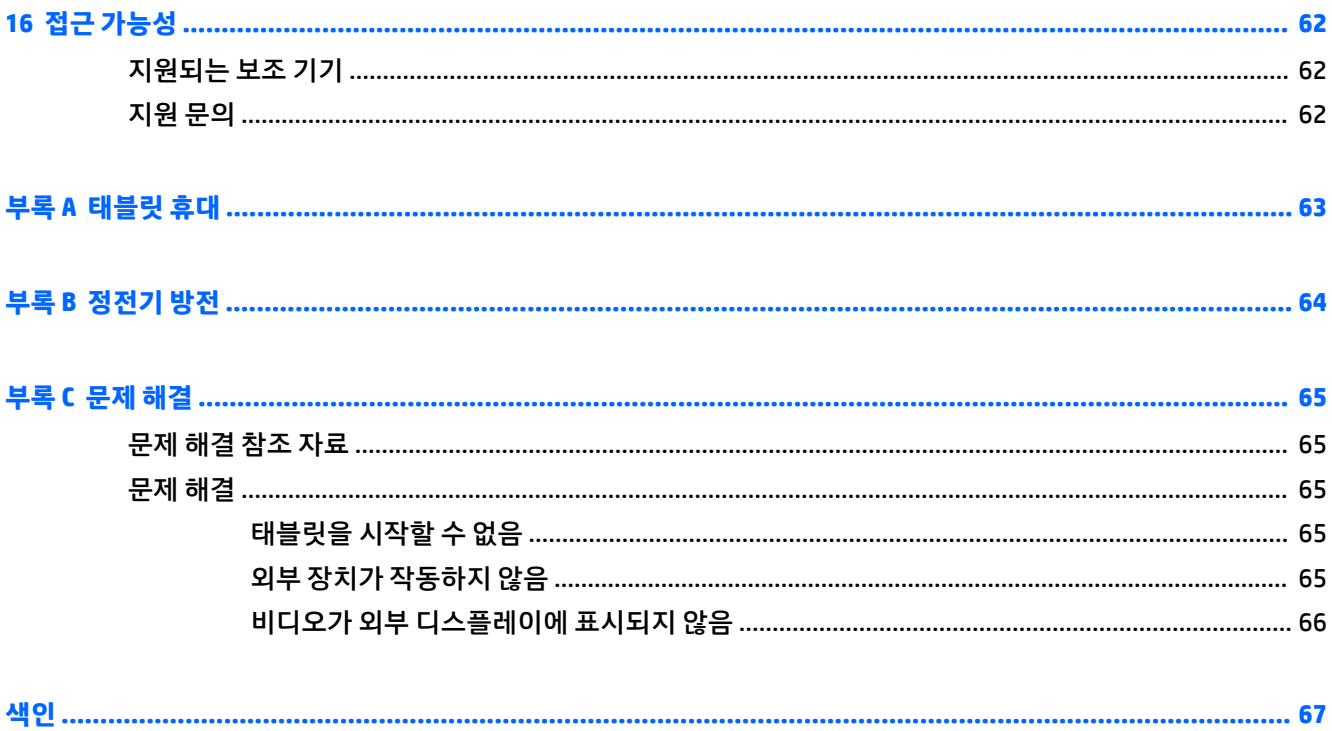

# <span id="page-10-0"></span>**1 시작**

태블릿을 설치하고 등록한 후 다음 단계를 실행하는 것이 중요합니다.

- **인터넷에 연결** 인터넷에 연결할 수 있도록 무선 네트워크를 설정합니다. 자세한 내용은 13[페이지의](#page-22-0) [네트워크에](#page-22-0) 연결을 참조하십시오.
- **바이러스 백신 소프트웨어 업데이트** 바이러스로 인해 태블릿이 손상되는 것을 막아줍니다. 소프트웨 어는 태블릿에 사전 설치되어 있습니다. 자세한 내용은 40페이지의 바이러스 백신 [소프트웨어](#page-49-0) 사용 을 참조하십시오.
- **태블릿 정보** 태블릿 기능에 대해 알아봅니다. 자세한 내용은 4[페이지의](#page-13-0) 태블릿 정보 및 17[페이지의](#page-26-0) 터치 제스처를 사용하여 탐색 단원을 참조하십시오.
- <u>● 설치된 소프트웨어 찾기 다음과 같이 태블릿에 사전 설치된 소프트웨어 목록에 액세스합니다.</u>

Windows® 10을 사용하는 태블릿의 경우 **시작** 버튼을 선택한 다음 **모든 앱**을 선택합니다.

– 또는 –

**시작** 버튼을 길게 탭한 다음 **프로그램 및 기능**을 선택합니다.

– 또는 –

Windows 8을 사용하는 태블릿의 경우 터치 스크린의 중앙에서 위로 스와이프하여 앱 화면을 표시합니 다.

태블릿과 함께 제공되는 소프트웨어 사용에 대한 자세한 내용은 소프트웨어와 함께 제공되거나 제조업 체의 웹 사이트에 있는 소프트웨어 제조업체의 지침을 참조하십시오.

● 복구 플래시 드라이브를 만들어서 하드 드라이브를 백업합니다. 자세한 내용은 46[페이지의](#page-55-0) 백업 및 복구[\(Windows 8\)](#page-55-0)를 참조하십시오.

# <span id="page-11-0"></span>**정보 찾기**

태블릿에는 다양한 작업을 수행하는 데 도움이 되는 여러 참조 자료가 있습니다.

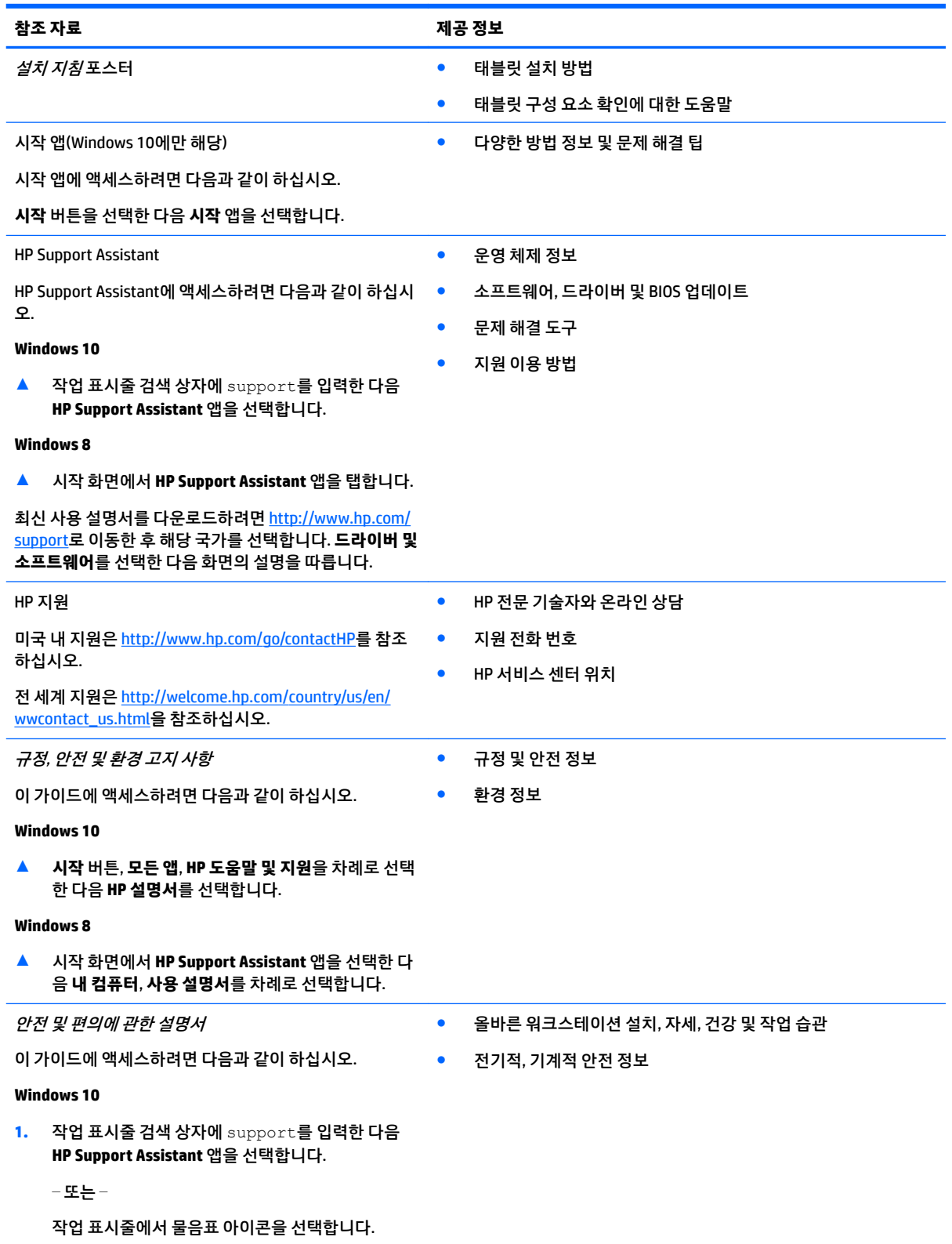

#### **참조 자료 제공 정보**

**2. 내 PC**, **사양** 탭을 차례로 선택한 다음 **사용 설명서**를 선택합니다.

#### **Windows 8**

▲ 시작 화면에서 **HP Support Assistant** 앱을 선택한 다 음 **내 컴퓨터**, **사용 설명서**를 차례로 선택합니다.

#### – 또는 –

<http://www.hp.com/ergo>로 이동합니다.

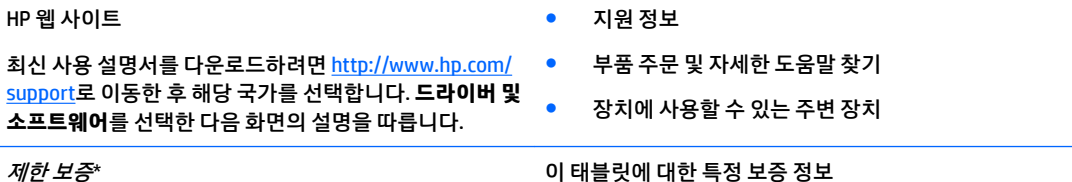

제한 보증\*

이 가이드에 액세스하려면 다음과 같이 하십시오.

#### **Windows 10**

**1.** 작업 표시줄 검색 상자에 support를 입력한 다음 **HP Support Assistant** 앱을 선택합니다.

– 또는 –

작업 표시줄에서 물음표 아이콘을 선택합니다.

**2. 내 PC**를 선택한 다음 **보증 및 서비스**를 선택합니다.

#### **Windows 8**

▲ 시작 화면에서 **HP Support Assistant** 앱을 선택한 다 음 **내 컴퓨터**, **보증 서비스**를 차례로 선택합니다.

– 또는 –

<http://www.hp.com/go/orderdocuments>로 이동합니다.

\*사용자의 제품에 해당하는 명시적인 HP 제한 보증에 대한 내용은 제품과 함께 제공된 사용 설명서나 상자에 들어있는 CD/DVD 중 하 나 또는 둘 다에서 찾을 수 있습니다. 일부 국가 또는 지역의 경우 HP의 보증서 인쇄본이 상자에 함께 제공될 수 있습니다. 인쇄 형식의 보증서가 제공되지 않는 일부 국가 또는 지역에서는 다음 웹 사이트에서 인쇄 형식의 복사본을 요청할 수 있습니다. [http://www.hp.com/go/orderdocuments.](http://www.hp.com/go/orderdocuments) 아시아 태평양 지역에서 제품을 구입한 경우, 다음 주소로 HP에 우편 문의를 보내주십시오. HP Inc., P.O. Box 161, Kitchener Road Post Office, Singapore 912006. 문의 내용에 제품명, 이름, 전화번호 및 주소를 함께 기입해 주시 기 바랍니다.

# <span id="page-13-0"></span>**2 태블릿 정보**

다음 단원에서는 HP ElitePad 1000 G2 Rugged 태블릿 기능에 대한 개요를 제공합니다.

- 앞면
- <u>뒷면([닫힘](#page-15-0))</u>
- 뒷면([열림](#page-16-0))
- <u>[윗면](#page-16-0)</u>
- [밑면](#page-18-0)
- [레이블](#page-18-0)
- [태블릿](#page-20-0) 설정 변경
- 하드웨어 및 [소프트웨어](#page-21-0) 정보 찾기

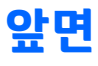

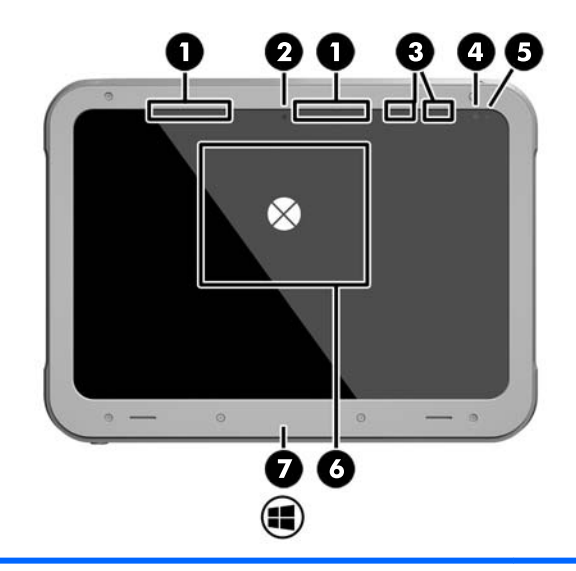

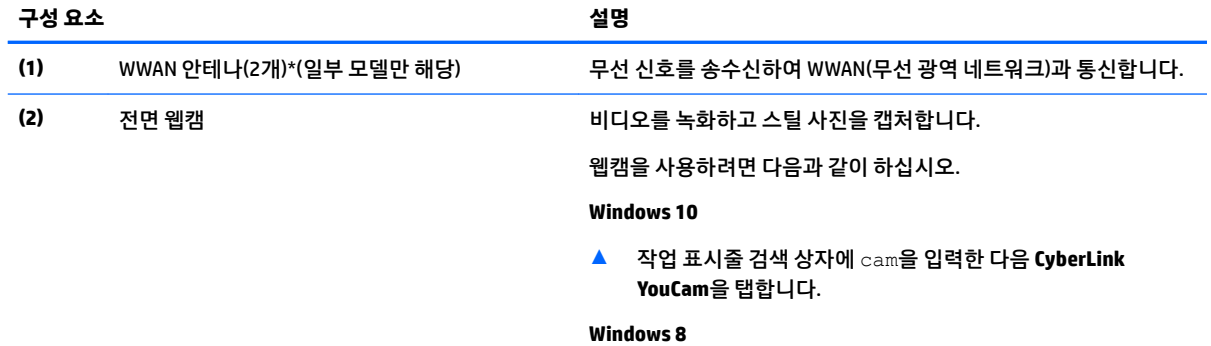

#### ▲ 시작 화면에서 **YouCam**을 탭합니다.

– 또는 –

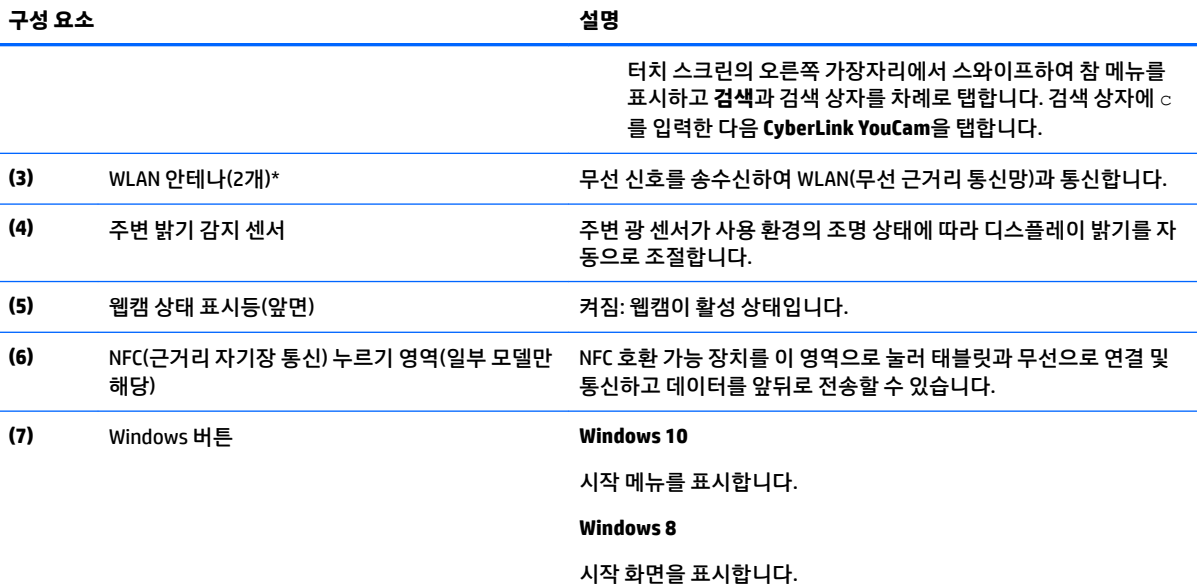

\*안테나는 태블릿 바깥쪽에서는 보이지 않습니다. 전송을 최적화하려면 안테나 주변에 여유 공간을 두어 방해받지 않도록 하십시오. 무선 규정 고지 사항을 확인하려면 해당 국가 또는 지역에 적용되는 규정*,* 안전 및 환경 고지사항 단원을 참조하십시오.

이 가이드에 액세스하려면 다음과 같이 하십시오.

#### **Windows 10**

**1.** 작업 표시줄 검색 상자에 support를 입력한 다음 **HP Support Assistant** 앱을 선택합니다.

– 또는 –

작업 표시줄에서 물음표 아이콘을 선택합니다.

**2. 내 PC**를 선택한 다음 **보증 및 서비스**를 선택합니다.

#### **Windows 8**

▲ 시작 화면에서 **HP Support Assistant** 앱을 선택한 다음 **내 컴퓨터**, **보증 서비스**를 차례로 선택합니다.

# <span id="page-15-0"></span>**뒷면(닫힘)**

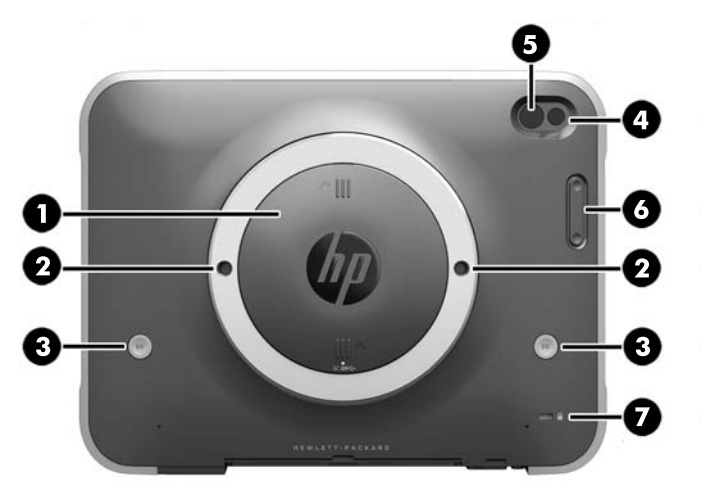

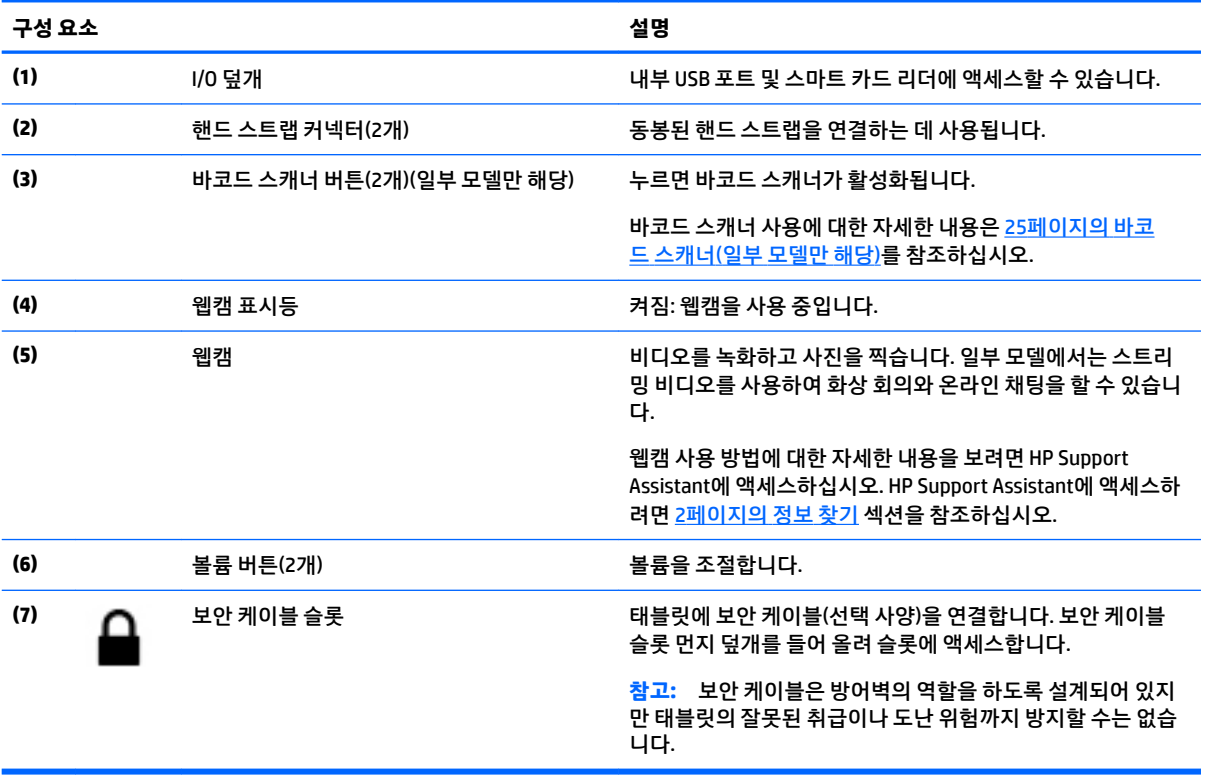

<span id="page-16-0"></span>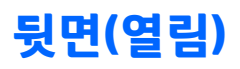

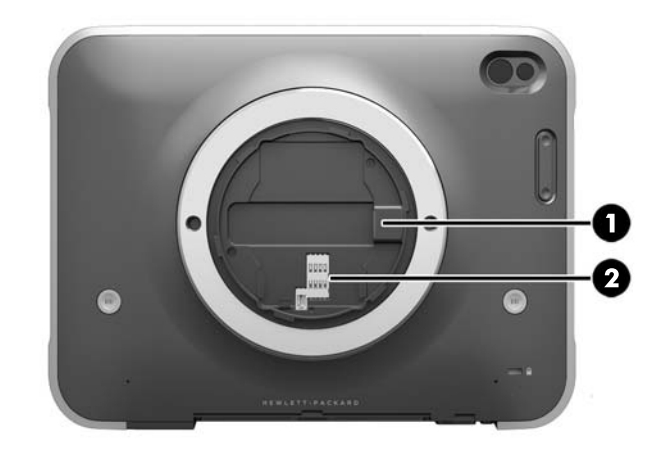

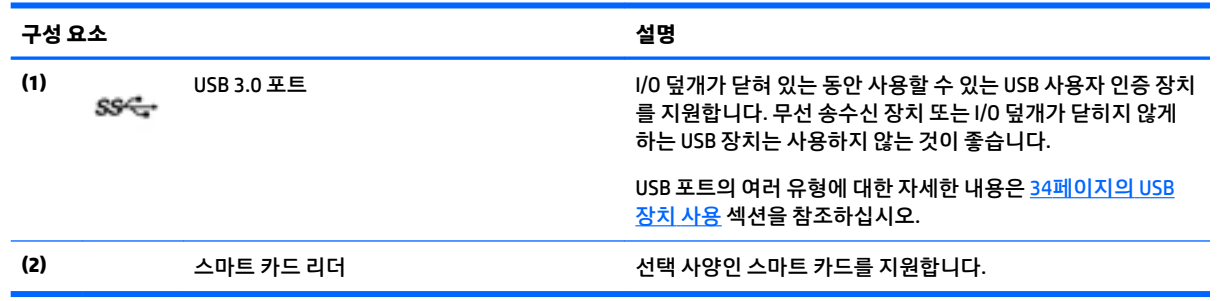

**윗면**

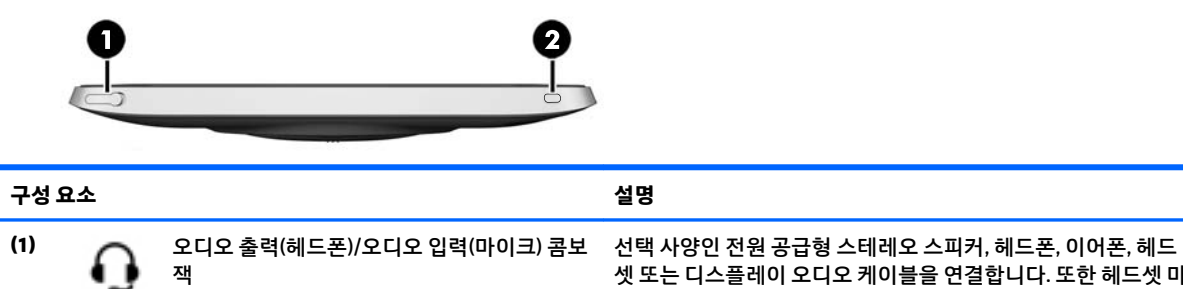

셋 또는 디스플레이 오디오 케이블을 연결합니다. 또한 헤드셋 마 이크(선택 사양)를 연결합니다. 이 잭은 마이크 전용 장치(선택 사 양)를 지원하지 않습니다.

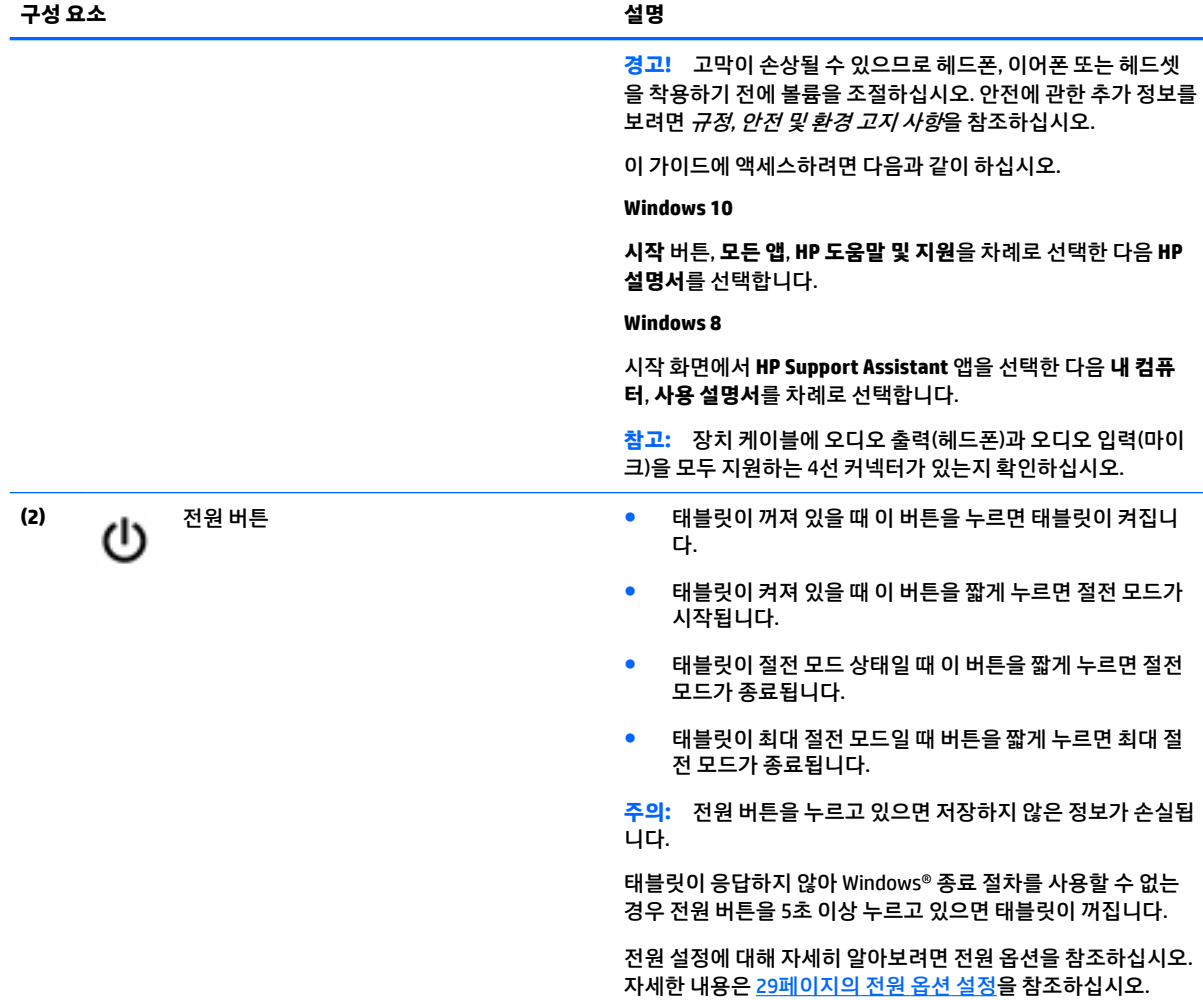

<span id="page-18-0"></span>다음 구성 요소는 I/O 덮개에 의해 보호됩니다. 덮개를 열려면 아래쪽 가장자리를 살짝 들어 올립니다.

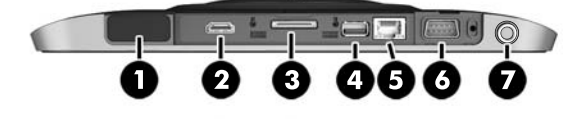

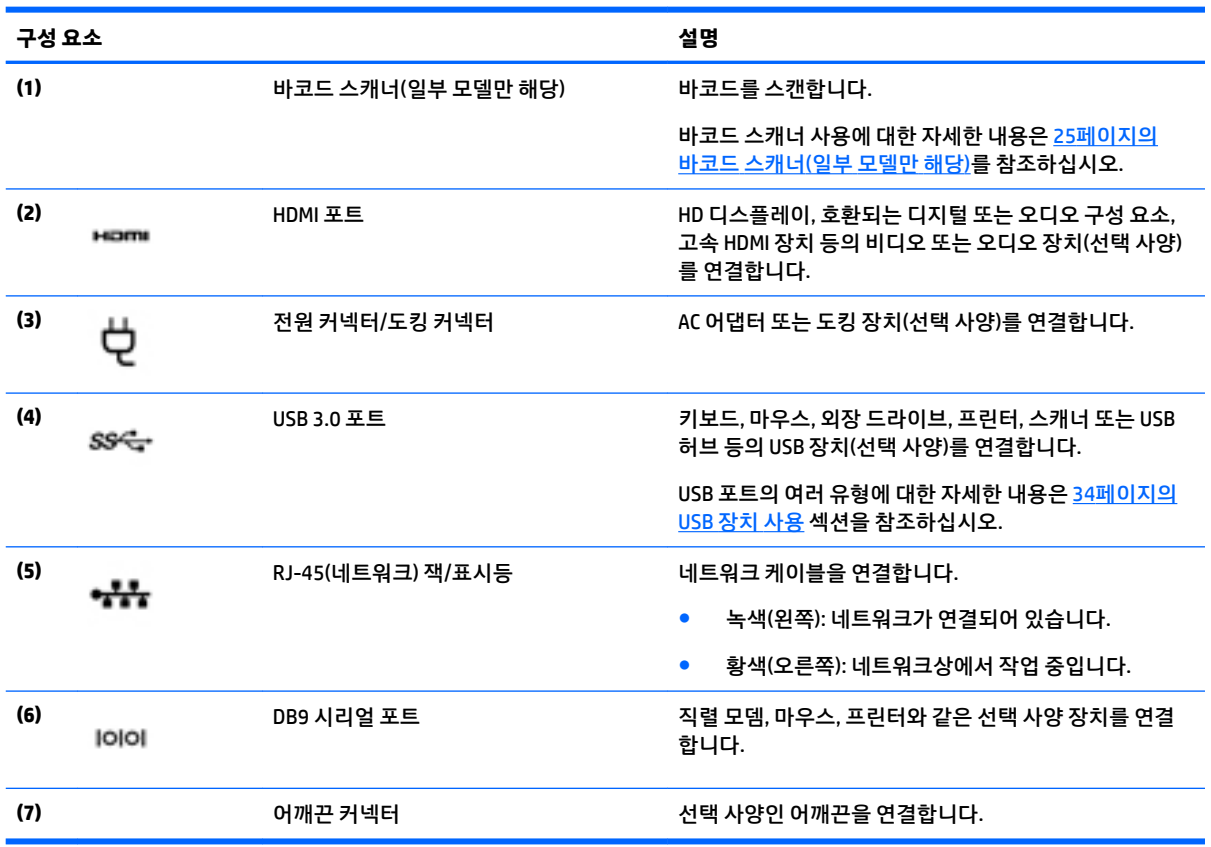

# **레이블**

태블릿에 부착된 레이블에는 시스템 문제를 해결하거나 해외 여행 중 태블릿을 휴대할 경우 필요한 정보가 있습니다.

- **중요:** 이 단원에 설명된 레이블을 태블릿 뒷면에서 확인하십시오.
	- 서비스 레이블 태블릿을 식별하기 위한 중요한 정보가 기재되어 있습니다. 지원에 문의하는 경우 일련 번호, 제품 번호 또는 모델 번호를 물어볼 수 있습니다. 지원에 문의하기 전에 이러한 번호를 찾습니다.
	- Microsoft® 정품 인증서 레이블(Windows 8 이전의 일부 모델만 해당) Windows 제품 키가 들어 있습니 다. 제품 키는 운영 체제를 업데이트하거나 문제를 해결할 때 필요할 수 있습니다. Windows 8 또는 Windows 8.x가 사전 설치된 HP 플랫폼에는 물리적 레이블이 없습니다. 대신 디지털 제품 키가 전자적으 로 설치되어 있습니다.
	- **참고:** 이 디지털 제품 키는 HP가 승인한 복구 방법으로 Windows 8 또는 Windows 8.x 운영 체제를 다시 설치할 때 Microsoft 운영 체제에 의해 자동으로 인식 및 활성화됩니다.
- 규정 레이블 태블릿에 대한 규정 정보를 제공합니다.
- 무선 인증 레이블 무선 장치(선택 사양)에 대한 정보와 장치 사용이 승인된 국가/지역에서 필요한 승인 마크가 표시되어 있습니다.
- 레이저 레이블(일부 모델만 해당) 바코드 스캐너 레이저를 올바르게 사용하는 방법에 대한 정보를 제 공합니다.

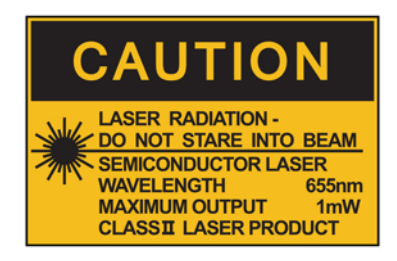

**LASER RADIATION DO NOT VIEW DIRECTLY WITH OPTICAL INSTRUMENTS CLASS 1M LASER PRODUCT** 

# <span id="page-20-0"></span>**태블릿 설정 변경**

보기 및 화면 밝기를 변경할 수 있습니다.

### **태블릿 보기 변경**

태블릿의 방향 또는 보기는 가로 방향 보기에서 세로 방향 보기 또는 세로 방향에서 가로 방향 보기로 자동으 로 변경됩니다.

- **1.** 가로 방향 보기에서 세로 방향 보기로 태블릿의 보기를 변경하려면 다음과 같이 하십시오. 태블릿을 수직으로 잡은 다음 오른쪽으로 90도 회전합니다(시계 방향으로).
- **2.** 세로 방향 보기에서 가로 방향 보기로 태블릿의 보기를 변경하려면 다음과 같이 하십시오. 태블릿을 수직으로 잡은 다음 왼쪽으로 90도 회전합니다(시계 반대 방향으로).

#### **태블릿의 자동 회전 잠금 기능 사용**

태블릿의 자동 회전 잠금 기능을 켜는 방법:

#### **Windows 10**

- **1. 시작** 버튼을 탭한 다음 **설정**을 탭합니다.
- **2.** 화면 아이콘을 탭하여 현재 태블릿 화면을 제자리에 고정하고 회전을 방지합니다. 자동 회전 잠금 기능 이 활성화되면 아이콘에 자물쇠 모양이 표시됩니다.

#### **Windows 8**

- **1.** 터치 스크린의 오른쪽 가장자리에서 스와이프하여 아이콘을 표시한 다음 **설정**을 누릅니다.
- **2.** 화면 아이콘을 탭하여 현재 태블릿 화면을 제자리에 고정하고 회전을 방지합니다. 자동 회전 잠금 기능 이 활성화되면 아이콘에 자물쇠 모양이 표시됩니다.

태블릿의 자동 회전 잠금 기능을 끄는 방법:

#### **Windows 10**

- **1. 시작** 버튼을 탭한 다음 **설정**을 탭합니다.
- **2.** 오른쪽 하단의 **화면** 아이콘을 탭한 다음 자동 회전 잠금 아이콘을 탭합니다.

#### **Windows 8**

- **1.** 터치 스크린의 오른쪽 가장자리에서 스와이프하여 아이콘을 표시한 다음 **설정**을 누릅니다.
- **2.** 오른쪽 하단의 **화면** 아이콘을 탭한 다음 자동 회전 잠금 아이콘을 탭합니다.

#### **태블릿의 화면 밝기 조정**

화면 밝기를 조정하려면 다음과 같이 하십시오.

**1.** Windows 10을 사용하는 태블릿의 경우 **시작** 버튼을 탭한 다음 **설정**을 탭합니다.

– 또는 –

Windows 8을 사용하는 태블릿의 경우 터치 스크린의 오른쪽 가장자리에서 스와이프하여 참 메뉴를 표 시한 다음 **설정**을 탭합니다.

**2.** 오른쪽 하단의 **화면** 아이콘을 누릅니다. 화면 밝기를 조절할 수 있는 수직 슬라이더가 표시됩니다.

<span id="page-21-0"></span>**참고:** Windows 바탕 화면에서 작업 표시줄 오른쪽 끝에 있는 알림 영역에서 **전원 측정기** 아이콘을 누르고 **화면 밝기 조정**을 누른 다음 화면 아래쪽에 있는 **화면 밝기** 옆의 슬라이더를 이동해도 됩니다.

# **하드웨어 및 소프트웨어 정보 찾기**

### **태블릿에 설치된 소프트웨어 업데이트**

운영 체제를 포함한 대부분의 소프트웨어는 제조업체 또는 제공업체에 의해 자주 업데이트됩니다. 태블릿이 출고된 이후에 태블릿에 포함된 소프트웨어의 중요 업데이트가 출시되는 경우도 있습니다.

일부 업데이트는 선택 사양 소프트웨어 또는 외부 장치에 태블릿이 반응하는 방식에 영향을 미칠 수 있습니 다. 그러나 대부분의 업데이트는 향상된 보안 기능을 제공합니다.

인터넷에 연결하는 즉시 태블릿에 설치된 운영 체제 및 기타 소프트웨어를 업데이트하십시오. HP 웹 사이트 [\(http://www.hp.com](http://www.hp.com))에서 업데이트에 액세스합니다.

# <span id="page-22-0"></span>**3 네트워크에 연결**

어디든지 태블릿을 가지고 이동할 수 있습니다. 하지만 집에서도 태블릿과 무선 네트워크 연결을 이용하여 전세계를 탐험하고 수백만 개의 웹 사이트 정보에 액세스할 수 있습니다. 이 장에서는 이러한 정보의 세계에 연결하는 방법에 대해 설명합니다.

# **무선 네트워크에 연결**

무선 기술은 케이블 대신 무선 주파수를 통해 데이터를 전송합니다. 태블릿에는 다음과 같은 무선 장치가 하 나 이상 장착될 수 있습니다.

- WLAN(무선 LAN) 장치 사무실이나 집 또는 공항, 음식점, 커피숍, 호텔, 대학과 같은 공공장소에서 무선 로컬 영역 네트워크(Wi-Fi 네트워크, 무선 LAN 또는 WLAN이라고도 함)에 태블릿을 연결할 수 있습니다. WLAN에서 태블릿의 모바일 무선 장치는 무선 라우터 또는 무선 액세스 포인트와 통신합니다.
- Bluetooth® 장치 PAN(개인 영역 네트워크)을 생성하여 컴퓨터, 휴대폰, 헤드셋, 스피커, 카메라와 같은 Bluetooth 지원 장치에 연결합니다. PAN에서 각 장치는 다른 장치와 직접 통신하며 보통 10미터(약 33 피트) 이내의 비교적 가까운 위치에 있어야 합니다.

무선 기술에 대한 자세한 내용은 HP Support Assistant에서 제공하는 관련 정보 및 웹 사이트 링크를 참조하 십시오. HP Support Assistant에 액세스하려면 2[페이지의](#page-11-0) 정보 찾기 섹션을 참조하십시오.

## **무선 제어 사용**

네트워크 및 공유 센터에서 연결 또는 네트워크를 설정하거나 네트워크에 연결하거나 무선 네트워크를 관리 하거나 네트워크 문제를 진단 및 복구할 수 있습니다.

운영 체제 제어를 사용하려면 다음과 같이 하십시오.

**1.** Windows 10을 사용하는 태블릿의 경우 작업 표시줄 검색 상자에 제어판을 입력한 다음 **제어판**을 선택 합니다.

– 또는 –

Windows 8을 사용하는 태블릿의 경우 터치 스크린의 오른쪽 가장자리에서 스와이프하여 참 메뉴를 표 시한 다음 **설정**, **제어판**을 차례로 탭합니다.

**2. 네트워크 및 인터넷**을 선택하고, **네트워크 및 공유 센터**를 누릅니다.

자세한 내용은 HP Support Assistant에 액세스하십시오. HP Support Assistant에 액세스하려면 2[페이지의](#page-11-0) 정 보 [찾기](#page-11-0) 섹션을 참조하십시오.

### **WLAN 사용**

무선 라우터 또는 무선 액세스 포인트에 의해 연결되는 다른 컴퓨터 및 주변 장치로 구성되는 WLAN(무선 근 거리 통신망)에 액세스하기 위해 WLAN 장치를 사용할 수 있습니다.

**참고:** 무선 라우터 및 무선 액세스 포인트라는 용어는 종종 같은 의미로 사용됩니다.

- <span id="page-23-0"></span>기업용 WLAN 또는 공용 WLAN과 같은 대규모 WLAN은 일반적으로 무선 액세스 포인트를 사용하는데 그 이유는 많은 수의 컴퓨터와 주변 장치를 수용할 수 있고 중요한 네트워크 기능을 분리할 수 있기 때문입 니다.
- 집이나 소규모 사무실의 WLAN은 일반적으로 무선 라우터를 사용하는데 그 이유는 추가 하드웨어나 소 프트웨어 없이도 여러 대의 유/무선 컴퓨터가 인터넷 연결, 프린터, 파일을 공유할 수 있기 때문입니다.

태블릿에서 WLAN 장치를 사용하려면 서비스 공급업체 또는 공용/회사 네트워크를 통해 제공되는 WLAN 인 프라에 연결해야 합니다.

#### **인터넷 서비스 제공업체 사용**

가정에서 인터넷 액세스를 설정할 때는 ISP(인터넷 서비스 제공업체)에서 계정을 설정해야 합니다. 인터넷 서비스 및 모뎀을 구입하려면 해당 지역의 ISP에 문의하십시오. ISP는 모뎀 설정, 모뎀에 무선 태블릿을 연결 하는 네트워크 케이블 설치 및 인터넷 서비스 테스트를 수행할 수 있도록 돕습니다.

**참고:** 해당 지역의 ISP는 인터넷 액세스를 위해 사용할 사용자 ID 및 암호를 제공합니다. 이 정보를 기록해 서 안전한 장소에 보관하십시오.

#### **WLAN 설정**

WLAN을 설정하고 인터넷에 연결하려면 다음 장비가 필요합니다.

- 광대역 모뎀(DSL 또는 케이블)**(1)** 및 인터넷 서비스 제공업체에서 구입한 고속 인터넷 서비스
- 무선 라우터**(2)**(별도 구매)
- 무선 태블릿**(3)**
- **참고:** 일부 모뎀에는 내장 무선 라우터가 있습니다. 사용 중인 모뎀의 종류를 알려면 ISP에게 확인하십시 오.

아래 그림에서는 인터넷에 연결된 무선 네트워크 설치의 예를 보여 줍니다.

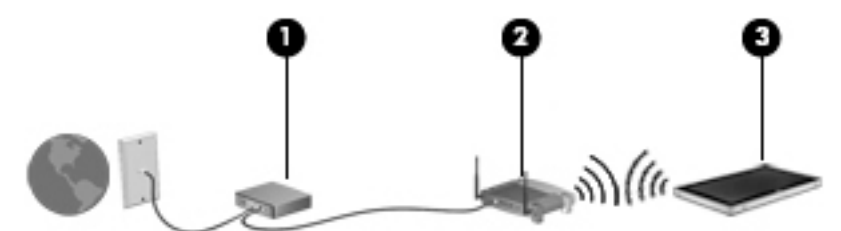

네트워크 규모가 커지면 유/무선 컴퓨터를 추가로 네트워크에 연결하여 인터넷에 액세스할 수 있습니다. WLAN 설정에 대한 도움말은 라우터 제조업체 또는 ISP가 제공하는 정보를 참조하십시오.

#### **무선 라우터 구성**

WLAN 설정에 대한 도움말은 라우터 제조업체 또는 ISP가 제공하는 정보를 참조하십시오.

**참고:** 처음에는 라우터와 함께 제공되는 네트워크 케이블을 이용하여 새 무선 태블릿을 라우터에 연결하는 것이 좋습니다. 태블릿이 인터넷에 연결되면 케이블을 분리한 다음 무선 네트워크를 통해 인터넷에 액세스 합니다.

#### **WLAN 보호**

WLAN을 설치하거나 기존 WLAN에 액세스할 때는 항상 무단 액세스로부터 네트워크를 보호하기 위한 보안 기능을 사용하십시오. 커피숍, 공항과 같은 공공 장소(핫스팟)에서는 WLAN을 사용할 경우 보안 기능이 지원

<span id="page-24-0"></span>되지 않을 수도 있습니다. 태블릿을 핫스팟에서 사용할 때 보안이 걱정되는 경우에는 중요하지 않은 전자 우 편을 보거나 기본적인 인터넷 검색을 즐기는 정도로만 네트워크를 활용하십시오.

무선 전파 신호는 네트워크 외부로도 퍼져 나가기 때문에 보호되지 않는 신호를 다른 WLAN 장치에서 감지할 수 있습니다. WLAN 보호를 위해 다음과 같은 사항에 주의하십시오.

● 방화벽을 사용합니다.

방화벽은 네트워크에 전달되는 데이터와 데이터 요청을 검사하여 의심스러운 항목을 차단해줍니다. 방 화벽에는 소프트웨어 및 하드웨어 형태가 있습니다. 일부 네트워크에서는 두 유형을 조합하여 사용합 니다.

● 무선 암호화를 사용합니다.

무선 암호화는 보안 설정을 사용하여 네트워크를 통해 전송되는 데이터를 암호화하고 해독합니다. 자 세한 내용은 HP Support Assistant에 액세스하십시오. HP Support Assistant에 액세스하려면 2[페이지의](#page-11-0)  [정보](#page-11-0) 찾기 섹션을 참조하십시오.

#### **WLAN에 연결**

WLAN에 연결하려면 다음 단계를 수행하십시오.

- **1.** WLAN 장치가 켜져 있는지 확인합니다.
- **2.** Windows 바탕 화면에서 작업 표시줄의 오른쪽 끝에 있는 알림 영역에서 네트워크 상태 아이콘을 누릅 니다.
- **3.** 비행기 모드가 설정 해제되어 있는지 확인하고 목록에서 WLAN을 선택한 다음 **연결**을 누릅니다.

WLAN이 보안이 적용된 WLAN인 경우 보안 코드를 입력하라는 메시지가 표시됩니다. 코드를 입력한 다 음, Windows 10을 사용하는 태블릿의 경우 **다음**을, Windows 8을 사용하는 태블릿의 경우 **로그인**을 탭 합니다.

- **참고:** WLAN이 목록에 없으면 무선 라우터 또는 액세스 지점 범위 밖에 있을 수 있습니다.
- **참고:** 연결하려는 WLAN이 표시되지 않는 경우 네트워크 상태 아이콘을 길게 탭한 다음 **네트워크 및 공유 센터 열기**를 선택합니다. **새 연결 또는 네트워크 설정**을 탭합니다. 표시되는 옵션 목록에서 네트워 크를 수동으로 검색하여 연결하거나 새 네트워크 연결을 만들 수 있습니다.
- **4.** 화면의 지침에 따라 연결을 완료합니다.

연결이 설정되면 작업 표시줄 오른쪽 끝에 있는 알림 영역에서 네트워크 상태 아이콘을 눌러 연결의 이름 및 상태를 확인합니다.

**참고:** WLAN 기능 범위(무선 신호가 도달하는 범위)는 WLAN 구현, 라우터 제조업체, 벽과 바닥 같은 구조적 장애물이나 기타 전자 장치에 따라 달라집니다.

#### **Bluetooth 무선 장치 사용**

Bluetooth 장치에서는 다음과 같은 전자 장치에 연결하는 기존 물리적 케이블 연결을 대체하는 좁은 범위의 무선 통신을 제공합니다.

- 컴퓨터(데스크탑, 노트북, PDA)
- 전화(이동 전화, 무선 전화, 스마트 폰)
- 이미징 장치(프린터, 카메라)
- <span id="page-25-0"></span>오디오 장치(헤드셋, 스피커)
- 마우스

Bluetooth 장치는 Bluetooth 장치의 PAN(개인 영역 네트워크)을 구축할 수 있는 피어 투 피어 기능을 제공합 니다. Bluetooth 장치 구성 및 사용에 관한 자세한 내용은 Bluetooth 소프트웨어 도움말을 참조하십시오.

# **HP 모바일 광대역 사용(일부 모델만 해당)**

HP 모바일 광대역을 사용하면 WWAN을 통해 WLAN을 사용할 때보다 더 다양한 장소 및 보다 넓은 지역에서 태블릿으로 인터넷에 액세스할 수 있습니다. 이를 사용하려면 네트워크 서비스 제공업체(*모바일 네트워크* 사업자라고 함)가 필요한데, 대부분의 경우 휴대 전화 네트워크 사업자가 여기에 해당합니다. HP 모바일 광 대역의 범위는 휴대 전화의 음성 범위와 유사합니다.

태블릿에 HP 모바일 광대역이 설치되어 있으면 GPS(위성 위치 확인 시스템) 기능도 내장되어 있습니다. GPS 위성은 위치, 속도, 방향 정보를 GPS가 장착된 시스템에 전달합니다.

HP 모바일 광대역을 모바일 네트워크 사업자 서비스와 함께 사용하면 이동 중이거나 Wi-Fi 핫스팟 범위 밖에 있을 때도 인터넷에 연결해서 전자 메일을 보내거나 회사 네트워크에 연결할 수 있습니다.

모바일 광대역 서비스를 활성화하려면 HP 모바일 광대역 모듈 일련 번호가 필요할 수 있습니다.

일부 모바일 네트워크 사업자의 경우에는 SIM을 필요로 합니다. SIM에는 네트워크 정보 외에도 PIN(개인 식 별 번호) 같은 사용자의 기본 정보가 포함되어 있습니다. 일부 태블릿에는 SIM이 사전 설치되어 있습니다. SIM이 사전에 설치되어 있지 않은 경우에는 태블릿과 함께 제공되는 HP 모바일 광대역 정보에 설치 방법이 나와 있거나 모바일 네트워크 사업자가 태블릿과 별도로 SIM을 제공할 수 있습니다.

SIM 삽입 및 제거에 관한 자세한 정보는 HP CIS(Custom Integration Services), HP 공인 서비스 제공업체 또는 HP 자체 유지 관리(Self-Maintainer) 프로그램 참가자에게 문의하십시오.

HP 모바일 광대역에 대한 자세한 내용 및 선호하는 모바일 네트워크 사업자로 서비스를 활성화하는 방법은 태블릿과 함께 제공된 HP 모바일 광대역 정보를 참조하십시오.

# <span id="page-26-0"></span>**4 터치 제스처를 사용하여 탐색**

태블릿의 터치 스크린에서 터치 제스처를 사용하여 탐색할 수 있습니다.

# **터치 스크린 제스처 사용**

터치 스크린에서 손가락으로 직접 항목을 제어할 수 있습니다.

## **한 손가락 밀기**

한 손가락 밀기는 목록 및 페이지를 이동 또는 스크롤하기 위해 가장 많이 사용되지만 개체 이동과 같은 다른 상호 작용에도 사용할 수 있습니다.

- 화면을 스크롤하려면 화면에 손가락 하나를 대고 이동할 방향으로 살짝 밉니다.
- **참고:** 시작 화면에 많은 앱이 표시되는 경우 손가락을 밀어 왼쪽 또는 오른쪽으로 화면을 움직일 수 있 습니다.
- 개체를 끌고 누르거나 누른 상태로 있다가 끌어 이동합니다.

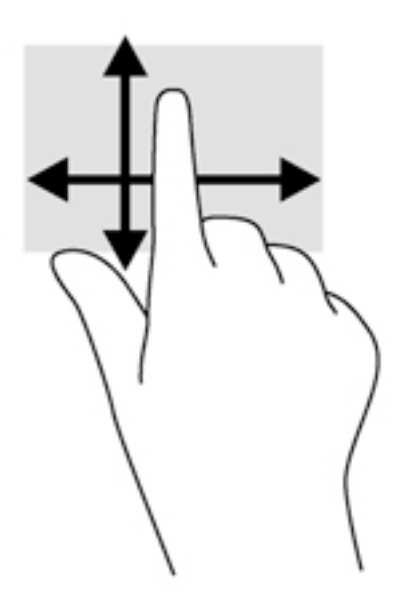

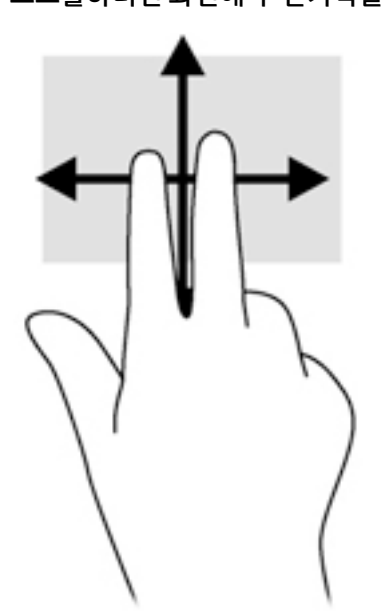

스크롤 기능은 페이지나 이미지 상에서 포인터를 상하 또는 좌우로 움직일 때 유용합니다. 스크롤하려면 화면에 두 손가락을 놓았다가 위, 아래, 왼쪽 또는 오른쪽으로 끕니다.

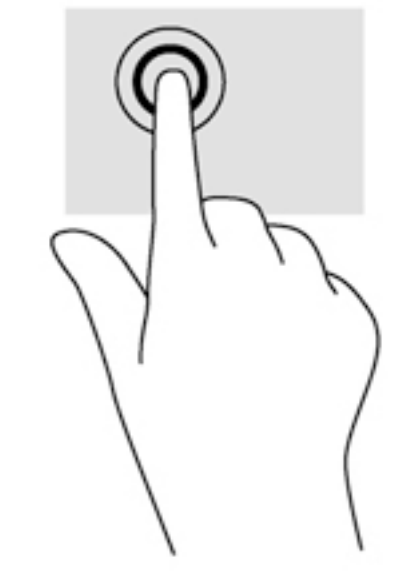

**스크롤**

<span id="page-27-0"></span>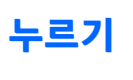

화면에서 선택하려면 누르기 기능을 사용합니다.

● 한 손가락을 사용하여 화면의 개체를 눌러 선택합니다. 항목을 두 번 누르면 열립니다.

**참고:** 손가락으로 개체를 누르고 있으면 개체에 대한 정보를 제공하는 도움말 화면이 열립니다.

## <span id="page-28-0"></span>**두 손가락 핀치 확대/축소**

두 손가락 핀치 확대/축소를 사용하면 이미지나 텍스트를 확대 또는 축소할 수 있습니다.

- 손가락 두 개를 모아 화면 위에 놓고 손가락을 벌리면 확대됩니다.
- 손가락 두 개를 벌려 화면 위에 놓고 손가락을 모으면 축소됩니다.

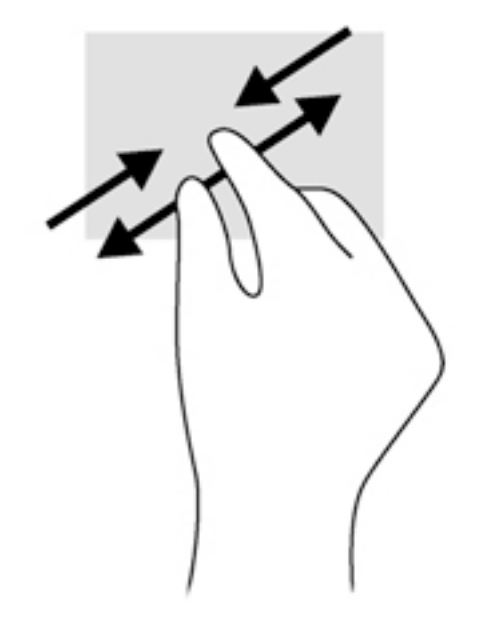

## **가장자리 스와이프(Windows 8에만 해당)**

가장자리 스와이프를 사용하면 설정 변경, 앱 찾기 또는 사용과 같은 작업을 위해 태블릿의 도구 모음에 액세 스할 수 있습니다.

#### **오른쪽 가장자리 스와이프**

오른쪽 가장자리 스와이프 기능을 사용하면 아이콘을 표시하고 검색, 공유, 앱 시작, 장치 액세스 또는 설정 변경을 수행할 수 있습니다.

오른쪽 가장자리에서 손가락으로 부드럽게 스와이프하면 참 메뉴가 표시됩니다.

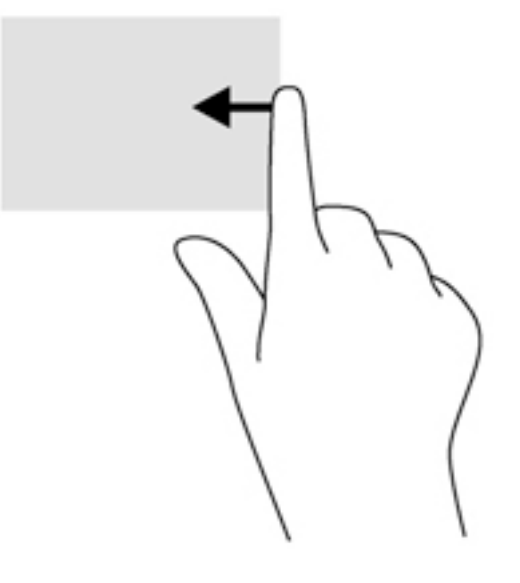

### <span id="page-29-0"></span>**왼쪽 가장자리 스와이프**

왼쪽 가장자리 스와이프는 앱 사이에서 빠르게 전환할 수 있도록 열려 있는 앱을 표시합니다.

● 왼쪽 가장자리에서부터 스와이프하여 다른 앱으로 전환합니다. 손가락을 떼지 않고 다시 왼쪽 가장자 리로 밀면 실행 중인 모든 앱이 표시됩니다.

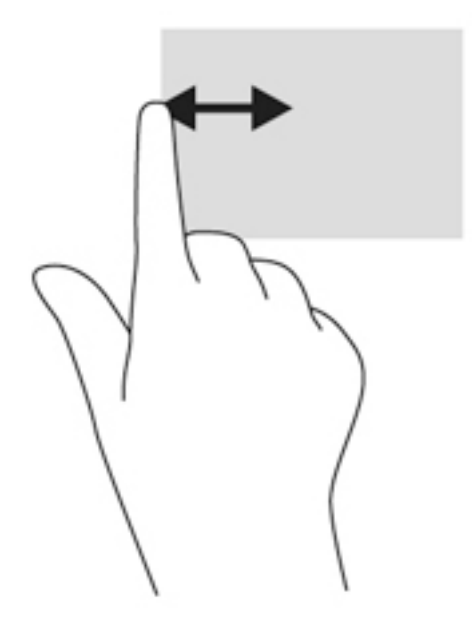

### **위쪽 가장자리 스와이프**

위쪽 가장자리에서 스와이프하면 앱을 사용자 정의할 수 있는 앱 명령 옵션이 표시됩니다.

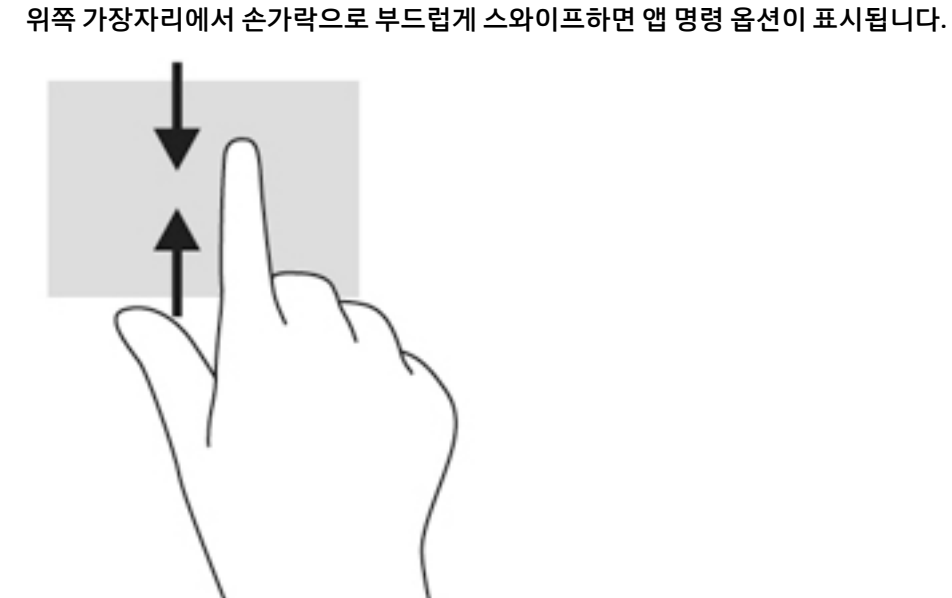

태블릿에는 태블릿 모드로 사용할 때 표시되는 화면 키보드가 있습니다.

20 4 장 터치 제스처를 사용하여 탐색

**화면 키보드 사용**

**1.** Windows 10을 사용하는 태블릿에서 화면 키보드를 표시하려면 알림 영역의 오른쪽에 있는 키보드 아 이콘을 탭하십시오.

– 또는 –

Windows 8을 사용하는 태블릿에서 화면 키보드를 표시하려면 시작 화면에서 임의의 텍스트 박스를 탭 하십시오. 키보드가 표시됩니다.

**2.** 이제 입력을 시작하면 됩니다.

화면 키보드 설정에 액세스하려면 다음과 같이 하십시오.

#### **Windows 10**

**▲** 작업 표시줄 검색 상자에 제어판을 입력한 다음 **제어판**, **장치 및 프린터**, **입력**을 차례로 선택합니다.

#### **Windows 8**

- **1.** 터치 스크린의 오른쪽에서 스와이프하여 참 메뉴를 표시한 다음 **설정**을 탭합니다.
- **2. PC 설정 변경** 및 **PC 및 장치**를 차례로 누르고, **입력**을 누른 다음 화면의 설명을 따릅니다.

# <span id="page-31-0"></span>**5 세부적인 기능**

태블릿에는 다음이 포함되어 있습니다.

- 통합 스피커
- $\bullet$  통합 웹캠
- 바코드 스캐너(일부 모델만 해당)
- 멀티미디어 버튼 또는 키

## **오디오**

태블릿에서는 음악을 다운로드 및 청취하고, 웹에서 오디오 콘텐츠(라디오 포함)를 스트리밍하고, 오디오를 녹음하거나, 오디오와 비디오를 혼합하여 멀티미디어를 만들 수 있습니다. 청취 환경을 개선하려면 스피커 또는 헤드폰과 같은 외부 오디오 장치를 연결하십시오.

### **스피커 연결**

태블릿 또는 도킹 스테이션의 USB 포트 또는 오디오 출력(헤드폰)/오디오 입력(마이크) 콤보 잭을 사용해 유 선 스피커를 태블릿에 연결할 수 있습니다.

무선 스피커를 태블릿에 연결하려면 장치 제조업체 지침을 따릅니다. 고음질 스피커를 어셈블리에 연결하려 면 25[페이지의](#page-34-0) HDMI용으로 오디오 구성을 참조하십시오. 오디오 장치를 연결하기 전에 볼륨을 조정하십시 오.

### **볼륨 조절**

태블릿 뒷면의 볼륨 버튼을 사용하여 볼륨을 조정할 수 있습니다.

**경고!** 고막이 손상될 수 있으므로 헤드폰, 이어폰 또는 헤드셋을 착용하기 전에 볼륨을 조절하십시오. 추가 안전 정보를 확인하려면 규정*,* 안전 및 환경 고지 사항을 참조하십시오.

이 가이드에 액세스하려면 다음과 같이 하십시오.

**Windows 10**

**시작** 버튼, **모든 앱**, **HP 도움말 및 지원**을 차례로 선택한 다음 **HP 설명서**를 선택합니다.

**Windows 8**

시작 화면에서 **HP Support Assistant** 앱을 선택한 다음 **내 컴퓨터**, **사용 설명서**를 차례로 선택합니다.

**참고:** 볼륨은 운영 체제와 일부 프로그램을 통해서도 조절할 수 있습니다.

### **헤드폰 및 마이크 연결**

태블릿의 오디오 출력(헤드폰)/오디오 입력(마이크) 콤보 잭에 유선 헤드폰 또는 헤드셋을 연결할 수 있습니 다. 마이크가 통합된 대부분의 헤드셋을 사용할 수 있습니다.

무선 헤드폰 또는 헤드셋을 태블릿에 연결하려면 장치 제조업체의 지침을 따릅니다.

<span id="page-32-0"></span>**경고!** 고막이 손상될 수 있으므로 헤드폰, 이어폰 또는 헤드셋을 착용하기 전에 볼륨 설정을 낮추십시오. 추 가 안전 정보를 확인하려면 규정*,* 안전 및 환경 고지 사항을 참조하십시오.

이 가이드에 액세스하려면 다음과 같이 하십시오.

#### **Windows 10**

**시작** 버튼, **모든 앱**, **HP 도움말 및 지원**을 차례로 선택한 다음 **HP 설명서**를 선택합니다.

**Windows 8**

시작 화면에서 **HP Support Assistant** 앱을 선택한 다음 **내 컴퓨터**, **사용 설명서**를 차례로 선택합니다.

**참고:** 오디오 기능이 올바르게 작동하지 않는 경우 태블릿 사용 설명서의 문제 해결 제안 사항을 참조하십 시오.

### **태블릿에서 오디오 기능 확인**

**참고:** 최상의 녹음 결과를 얻으려면 주위에 잡음이 없는 상태에서 마이크에 가까이 대고 이야기하면서 녹 음해야 합니다.

태블릿의 오디오 기능을 확인하려면 다음 단계를 수행하십시오.

**1.** Windows 10을 사용하는 태블릿의 경우 작업 표시줄 검색 상자에 제어판을 입력한 다음 **제어판**을 선택 합니다.

– 또는 –

Windows 8을 사용하는 태블릿의 경우 터치 스크린의 오른쪽 가장자리에서 스와이프하여 참 메뉴를 표 시한 다음 **검색**, 검색 상자를 차례로 탭합니다. 검색 상자에 제어판을 입력한 다음 **제어판**을 탭합니다.

**2. 하드웨어 및 소리**를 누른 다음 **소리**를 누릅니다.

사운드 창이 열리면 **소리** 탭을 누릅니다. **프로그램 이벤트**에서 경고음이나 알람과 같은 소리 이벤트를 누른 다음 **테스트**를 누릅니다. 스피커 또는 연결된 헤드폰을 통해 소리가 들려야 합니다.

태블릿의 녹음 기능을 확인하려면 다음 단계를 수행하십시오.

- **1.** Windows 10을 사용할 경우 2단계로 이동하십시오. Windows 8을 사용하는 태블릿에서는 터치 스크린 의 오른쪽 가장자리에서 스와이프하여 참 메뉴를 표시한 다음 **검색**, 검색 상자를 차례로 탭합니다.
- **2.** 검색 상자에 녹음을 입력한 다음 **녹음기**를 탭합니다.
- **3. 녹음 시작**을 누른 후 마이크에 대고 말합니다.
- **4.** 데스크탑에 파일을 저장합니다.
- **5.** 멀티미디어 프로그램을 열고 녹음을 재생합니다.

태블릿의 오디오 설정을 확인하거나 변경하는 방법:

- **1.** Windows 10을 사용할 경우 2단계로 이동하십시오. Windows 8을 사용하는 태블릿에서는 터치 스크린 의 오른쪽 가장자리에서 스와이프하여 참 메뉴를 표시한 다음 **검색**, 검색 상자를 차례로 탭합니다.
- **2.** 검색 상자에 제어판을 입력한 다음 **제어판**을 탭합니다.
- **3. 하드웨어 및 소리**를 누른 다음 **소리**를 누릅니다.

<span id="page-33-0"></span>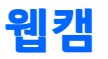

태블릿에는 두 대의 내장 웹캠이 포함되어 있습니다. 소프트웨어가 사전 설치되어 있으면 웹캠을 사용해 사 진을 촬영하거나 동영상을 찍을 수 있습니다. 촬영한 사진 또는 비디오를 미리 보고 저장할 수 있습니다.

웹캠 소프트웨어로 다음과 같은 기능을 시험해볼 수 있습니다.

- 비디오 캡처 및 공유
- 인스턴트 메시지 소프트웨어를 사용한 비디오 스트리밍
- 스틸 사지 촬영

최상의 결과를 얻으려면 두 손으로 태블릿을 고정하십시오.

웹캠 사용에 대한 자세한 내용은 웹캠 소프트웨어의 도움말을 참조하십시오.

## **비디오**

이 HP 태블릿은 즐겨찾는 웹 사이트에서 스트리밍 비디오를 시청하고 비디오 및 동영상을 다운로드하여 네 트워크에 연결하지 않아도 태블릿에서 볼 수 있게 해주는 강력한 비디오 장치입니다.

보는 즐거움을 향상시키려면 태블릿에 있는 비디오 포트를 사용하여 외장 모니터, 프로젝터 또는 TV에 연결 합니다. HDMI(고화질 멀티미디어 인터페이스) 포트를 사용하여 고해상도 모니터 또는 TV를 연결할 수 있습 니다.

- **중요:** 외부 장치는 올바른 케이블을 사용하여 태블릿의 올바른 포트에 연결되어 있어야 합니다. 문의 사항 이 있는 경우 장치 제조업체의 지침을 확인하십시오.
- **참고:** 태블릿의 비디오 포트에 대한 자세한 내용은 4[페이지의](#page-13-0) 태블릿 정보를 참조하십시오.

#### **HDMI**

HDMI 포트는 태블릿을 고화질 디스플레이, 호환 가능 디지털 또는 오디오 구성 요소 등의 비디오 또는 오디오 장치(선택 사양)에 연결합니다.

**참고:** HDMI 포트를 통해 비디오 및/또는 오디오 신호를 전송하려면 HDMI 케이블이 필요합니다(별도 구매).

태블릿의 HDMI에 하나의 HDMI 장치를 연결할 수 있습니다. 태블릿 화면에 표시되는 정보가 동시에 HDMI 장 치에 표시되도록 할 수 있습니다.

비디오 또는 오디오 장치를 HDMI 포트에 연결하려면 다음과 같이 하십시오.

**1.** 태블릿 밑면의 I/O 덮개를 연 후 HDMI 케이블의 한쪽 끝을 태블릿의 HDMI 포트에 연결합니다.

<span id="page-34-0"></span>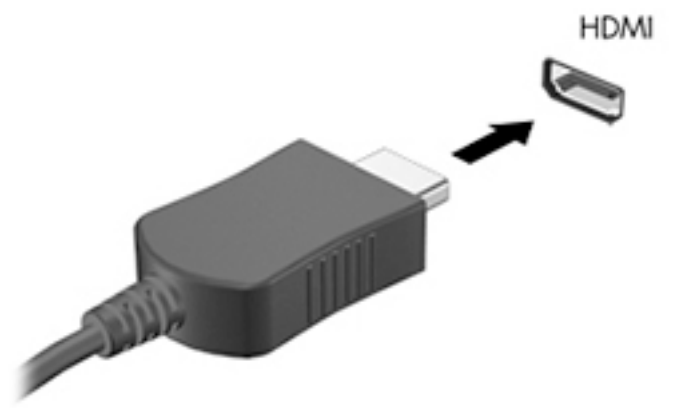

- **2.** 케이블의 다른 끝을 비디오 장치에 연결합니다.
- **3.** 다음 4개의 디스플레이 상태 중에서 선택하여 태블릿 화면 이미지를 나타낼 수 있습니다.
	- **PC 화면만:** 태블릿에서만 화면 이미지를 봅니다.
	- **복제:** 태블릿과 외부 장치 모두에서 동시에 화면 이미지를 봅니다.
	- **확장:** 태블릿과 외부 장치 모두에서 화면 이미지를 확장하여 봅니다.
	- **두 번째 화면만:** 외부 장치에서만 화면 이미지를 봅니다.
	- **참고:** 특히 "확장" 옵션을 선택하는 경우 최상의 결과를 얻으려면 다음과 같이 외부 장치의 화면 해상 도를 조정합니다. 시작 화면에서 제어판을 입력한 다음 응용 프로그램 목록에서 **제어판**을 선택합니다. **모양 및 개인 설정**을 선택합니다. **디스플레이**에서, Windows 10을 사용하는 태블릿의 경우 **해상도 조정** 을, Windows 8을 사용하는 태블릿의 경우 **화면 해상도 조정**을 선택합니다.

## **HDMI용으로 오디오 구성**

HDMI 오디오를 구성하려면 먼저 오디오나 고화질 TV와 같은 비디오 장치를 태블릿의 HDMI 포트에 연결합니 다. 그리고 나서 다음과 같은 방법으로 기본 오디오 재생 장치를 구성합니다.

- **1.** Windows 바탕 화면에서 작업 표시줄의 오른쪽 끝에 있는 알림 영역에서 **스피커** 아이콘을 길게 탭한 다 음 **재생 장치**를 선택합니다.
- **2.** 재생 탭에서 **디지털 출력** 또는 **디지털 출력 장치(HDMI)**를 선택합니다.
- **3. 기본값 설정**을 선택한 다음 **확인**을 선택합니다.

오디오를 태블릿 스피커로 되돌리려면 다음 절차를 따릅니다.

- **1.** Windows 바탕 화면에서 작업 표시줄의 오른쪽 끝에 있는 알림 영역에서 **스피커** 아이콘을 길게 탭한 다 음 **재생 장치**를 선택합니다.
- **2.** 재생 탭에서 **스피커**를 선택합니다.
- **3. 기본값 설정**을 선택한 다음 **확인**을 선택합니다.

# **바코드 스캐너(일부 모델만 해당)**

바코드 스캐너를 사용하려면:

- <span id="page-35-0"></span>**1.** 태블릿에 설치한 바코드 판독 유틸리티(별도 판매)를 엽니다.
- **2.** 바코드 스캐너 버튼 중 하나를 길게 누르고 스캐너 빔을 바코드에 조준합니다.
- **3.** 십자선은 보기 필드의 중심이고 빨간색 점은 테두리입니다. 스캐너 빔에 전체 바코드가 포함되도록 합 니다.
- **힌트:** 최상의 결과를 얻으려면 스캐너 렌즈를 바코드에서 152.4mm(6인치) 또는 177.8mm(7인치)만 큼 떨어뜨린 채 양손으로 태블릿을 고정합니다.

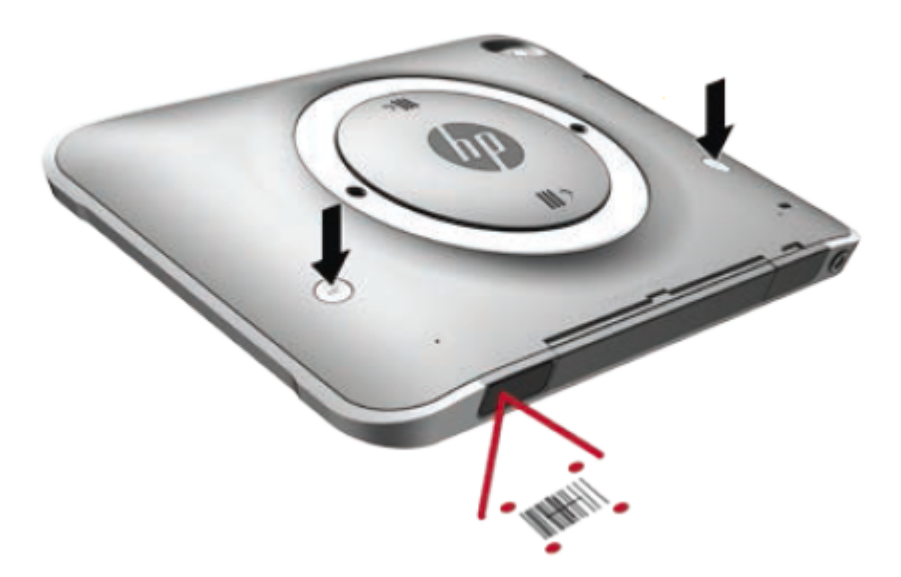

- **경고!** 확대 장치와의 거리가 100mm(3.9 인치) 이내인 경우, 이 장치에서 나오는 스캐너 빔을 쳐다보 지 마십시오. 눈이 손상될 수 있습니다.
- **4.** 스캔이 성공하면 녹색 점이 나타납니다.
- **참고:** 프로그래밍에 대한 자세한 내용을 보려면 <http://www.datalogic.com/>으로 이동하십시오.

## **캐리지 리턴 구성**

바코드를 스캔할 때마다 바코드 스캐너가 캐리지 리턴을 삽입하도록 구성하려면:

**1.** 다음 QR 코드를 스캔하여 프로그래밍 모드를 엽니다.

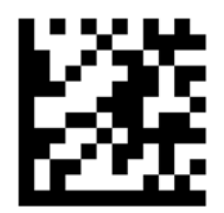

**2.** 다음 QR 코드를 스캔합니다.

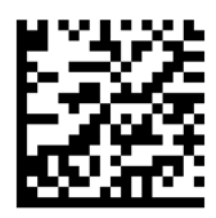
**3.** 다음 QR 코드를 스캔하여 프로그래밍 모드를 종료합니다.

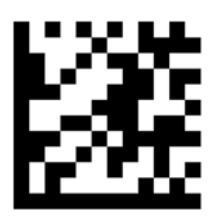

이전 절차를 반복하거나 기본 설정을 복원할 때까지 바코드 스캐너가 바코드를 스캔할 때마다 캐리지 리턴을 삽입합니다(28[페이지의](#page-37-0) 기본 설정 복원 참조).

## **바코드 스캐너 볼륨 구성**

태블릿은 바코드 스캐너의 신호음과 볼륨이 꺼진 상태로 출하됩니다.

신호음을 켜고 볼륨을 조정하려면:

**1.** 다음 QR 코드를 스캔하여 프로그래밍 모드를 엽니다.

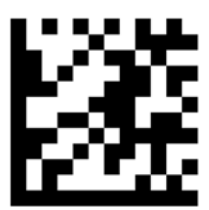

- **2.** 다음 QR 코드 중 하나를 스캔:
	- 볼륨을 낮게 설정하려면:

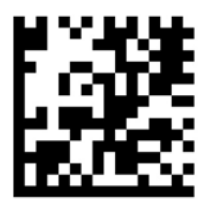

● 볼륨을 중간으로 설정하려면:

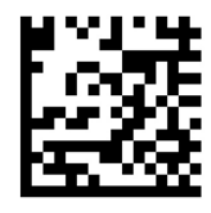

● 볼륨을 높게 설정하려면:

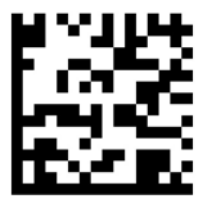

<span id="page-37-0"></span>볼륨을 끄려면:

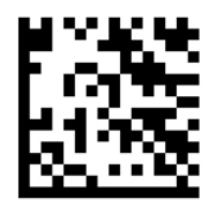

**3.** 다음 QR 코드를 스캔하여 프로그래밍 모드를 종료합니다.

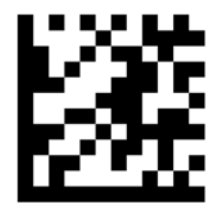

## **기본 설정 복원**

바코드 스캐너를 원래의 설정으로 되돌리려면:

**1.** 다음 QR 코드를 스캔하여 프로그래밍 모드를 엽니다.

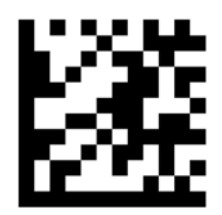

**2.** 다음 QR 코드를 스캔합니다.

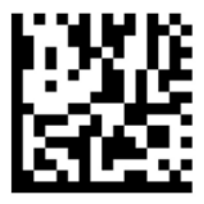

**3.** 다음 QR 코드를 스캔하여 프로그래밍 모드를 종료합니다.

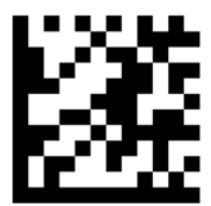

# **NFC(Near Field Communication)**

NFC 호환 가능 장치를 태블릿의 앞면 중심 NFC 영역에 접촉하여 태블릿과 무선으로 연결 및 통신하고 데이터 를 서로 전송할 수 있습니다. 보안을 위해 NFC를 사용할 수도 있습니다. NFC 탭 영역을 찾으려면 4[페이지의](#page-13-0) [앞면](#page-13-0)을 참조하십시오.

# **6 전원 관리**

**참고:** 태블릿에 전원 버튼이 있습니다.

## **태블릿 종료**

**주의:** 태블릿을 종료하면 저장하지 않은 정보가 손실됩니다.

시스템 종료 명령을 실행하면 운영 체제를 포함하여 열려 있는 프로그램이 모두 닫히고 태블릿이 꺼집니다.

태블릿을 장시간 사용하지 않고 외부 전원에 연결하지 않을 경우 태블릿을 종료합니다.

전원 버튼을 사용하여 태블릿을 종료할 수도 있지만 다음과 같이 Windows 시스템 종료 명령을 사용하는 것 이 좋습니다.

- $\dddot{\mathbb{B}}$  참고: 태블릿이 절전 모드인 경우 전원 버튼을 살짝 눌러 절전 모드를 종료해야만 시스템을 종료할 수 있습 니다.
	- **1.** 작업 내용을 저장하고 열려 있는 모든 프로그램을 닫습니다.
	- **2.** Windows 10을 사용하는 태블릿의 경우 **시작** 버튼, **전원** 아이콘을 차례로 선택한 다음 **시스템 종료**를 선 택합니다.

– 또는 –

Windows 8을 사용하는 태블릿의 경우 터치 스크린의 오른쪽 가장자리에서 스와이프하여 참 메뉴를 표 시한 다음 **설정**, **전원** 아이콘을 차례로 탭한 다음 **시스템 종료**를 누릅니다.

태블릿이 응답하지 않아 시스템 종료 절차를 진행할 수 없으면 다음 긴급 절차를 지정된 순서대로 시도해 보 십시오.

- 전원 버튼을 5초 이상 길게 누릅니다.
- 태블릿을 외부 전원에서 분리합니다.

# **전원 옵션 설정**

### **절전 모드 사용**

절전은 기본적으로 활성화되어 있습니다.

절전 모드가 시작되면 화면이 지워지고 작업이 메모리에 저장됩니다.

**주의:** 오디오와 비디오의 품질 저하, 오디오 또는 비디오 재생 기능 손상 또는 정보 손실의 위험을 줄이려면 디스크 또는 외장 미디어 카드를 읽거나 쓰는 동안 절전 모드를 시작하지 마십시오.

#### **절전 모드 시작 및 종료**

태블릿이 켜진 상태에서 다음 방법을 사용하여 절전 모드를 시작할 수 있습니다.

- <span id="page-39-0"></span>전원 버튼을 짧게 누릅니다.
- Windows 10을 사용하는 태블릿의 경우 **시작** 버튼, **전원** 아이콘을 차례로 선택한 다음 **절전 모드**를 선택 합니다.

– 또는 –

Windows 8을 사용하는 태블릿의 경우 터치 스크린의 오른쪽 가장자리에서 스와이프하여 참 메뉴를 표 시한 다음 **설정**, **전원** 아이콘, **절전 모드**를 차례로 탭합니다.

절전 모드를 종료하려면 전원 버튼을 살짝 누르십시오.

태블릿에서 절전 모드를 종료하면 작동을 중지했던 작업 화면으로 돌아갑니다.

**참고:** 절전 모드를 해제하는 데 암호가 필요하도록 설정한 경우 작업 화면으로 돌아가려면 Windows 암호 를 입력해야 합니다.

#### **전원 측정기 및 전원 설정 사용**

전원 측정기는 Windows 바탕 화면에 있습니다. 전원 측정기를 사용하여 전원 설정에 빠르게 액세스하고 배 터리 잔량을 볼 수 있습니다.

- 배터리 잔량의 백분율 및 현재 전원 관리 옵션을 표시하려면 Windows 바탕 화면에서 전원 측정기 아이 콘을 누릅니다.
- 전원 옵션을 사용하려면 전원 측정기 아이콘을 길게 탭한 다음 **전원 옵션**을 선택합니다.

전원 측정기 아이콘 모양의 변화에 따라 태블릿이 배터리 전원으로 작동 중인지 또는 외부 전원으로 작동 중 인지 알 수 있습니다. 또한 배터리가 배터리 부족 또는 위험 수준에 도달하면 아이콘에 메시지가 표시됩니다.

#### **절전 모드 해제 시 암호 보호 설정**

태블릿에서 절전 모드를 종료할 때 암호를 요청하도록 설정하려면 다음 단계를 수행하십시오.

- **1.** 전원 측정기 아이콘을 길게 탭한 다음 **전원 옵션**을 누릅니다.
- **2.** 왼쪽 창에서 **절전 모드 해제 시 암호 사용**을 누릅니다.
- **3. 현재 사용할 수 없는 설정 변경**을 누릅니다.
- **4. 암호 사용(권장)**을 누릅니다.
	- **참고:** 사용자 계정 암호를 만들거나 현재 사용자 계정 암호를 변경해야 하는 경우 **사용자 계정 암호 만 들기 또는 변경**을 누른 다음 화면의 지침을 따릅니다. 사용자 계정 암호를 만들거나 변경할 필요가 없으 면 5단계로 이동합니다.
- **5. 변경 내용 저장**을 누릅니다.

### **배터리 전원 사용**

태블릿은 외부 AC 전원에 연결되지 않은 경우 배터리 전원을 사용해 작동합니다. 태블릿 배터리 수명은 전원 관리 설정, 컴퓨터에서 실행하는 프로그램, 디스플레이 밝기, 태블릿에 연결한 외부 장치 및 기타 요인에 따라 달라집니다. 태블릿이 AC 전원에 연결되면 배터리가 충전되고 정전되는 경우 작업이 보호됩니다. 배터리가 충전되고 태블릿이 외부 AC 전원으로 작동하는 경우 AC 어댑터를 태블릿에서 분리하거나 AC 전원 손실이 발 생하면 자동으로 태블릿이 배터리 전원으로 전환됩니다.

**참고:** AC 전원을 분리하면 배터리 수명을 절약하기 위해 화면 밝기가 자동으로 감소합니다. 자세한 내용은 32[페이지의](#page-41-0) 외부 AC 전원 사용을 참조하십시오.

### **출하 시 봉인된 배터리**

배터리 상태를 모니터링하거나 배터리 충전이 오래가지 않는 경우 HP Support Assistant에서 배터리 확인을 실행하십시오. HP Support Assistant에 액세스하려면 2[페이지의](#page-11-0) 정보 찾기 섹션을 참조하십시오. HP Support Assistant에서 **내 PC**, **진단 및 도구** 탭을 차례로 탭한 다음 **HP 배터리 확인**을 선택합니다. 배터리 점검에서 배 터리를 교체하라는 표시가 나타나면 지원 센터로 문의하십시오.

본 제품의 배터리는 사용자가 직접 쉽게 교체할 수 없습니다. 배터리를 분리하거나 교체하는 경우 보증 기간 에 영향을 줄 수 있습니다. 배터리의 충전이 오래가지 않는 경우 지원 부서에 문의하십시오.

배터리의 사용 수명이 끝난 경우 배터리를 일반 가정용 쓰레기와 함께 버리지 마십시오. 배터리 폐기에 대한 사용자 지역의 법률과 규정을 따르십시오.

#### **추가 배터리 정보 찾기**

HP Support Assistant에서는 다음과 같은 배터리 도구 및 정보를 제공합니다.

- 배터리 성능을 테스트할 수 있는 배터리 확인 도구
- 배터리 보정, 전원 관리, 배터리 사용 시간을 연장할 수 있는 적절한 관리와 보관에 대한 정보
- 배터리 유형, 사양, 수명 주기 및 용량에 대한 정보

배터리 정보에 액세스하려면 다음과 같이 하십시오.

- **1. HP Support Assistant**를 엽니다. 자세한 내용은 2[페이지의](#page-11-0) 정보 찾기를 참조하십시오.
- **2. 내 PC**, **진단 및 도구** 탭을 차례로 탭한 다음 **HP 배터리 확인**을 선택합니다.

#### **배터리 확인 사용**

HP Support Assistant는 태블릿에 설치된 배터리의 상태에 대한 정보를 제공합니다.

배터리 확인을 실행하려면 다음과 같이 하십시오.

**1.** AC 어댑터를 태블릿에 연결합니다.

**참고:** 배터리 확인이 올바르게 작동하려면 태블릿이 외부 전원에 연결되어 있어야 합니다.

- **2. HP Support Assistant**를 엽니다. 자세한 내용은 2[페이지의](#page-11-0) 정보 찾기를 참조하십시오.
- **3. 내 PC**, **진단 및 도구** 탭을 차례로 탭한 다음 **HP 배터리 확인**을 선택합니다.

배터리 확인은 배터리와 배터리 셀이 올바르게 작동하고 있는지 검사한 후 검사 결과를 보고합니다.

#### **배터리 잔량 표시**

**▲** Windows 바탕 화면 작업 표시줄의 오른쪽 끝에 있는 알림 영역에서 전원 측정기 아이콘을 누릅니다.

#### **배터리 방전 시간 최대화**

배터리 방전 시간은 배터리 전원이 켜진 상태에서 사용한 기능에 따라 달라집니다. 배터리 저장 용량은 자연 적으로 줄어들기 때문에 최대 방전 시간도 점차 짧아집니다.

배터리 방전 시간을 최대화하려면 디스플레이에서 밝기를 낮춥니다.

#### <span id="page-41-0"></span>**배터리 부족 상태 관리**

이 단원의 정보는 경고 및 시스템 응답 기본 설정을 설명합니다. 일부 배터리 부족 경고 및 시스템 응답은 전 원 옵션을 사용하여 변경할 수 있습니다. 전원 옵션을 사용하여 설정한 기본 설정은 표시등에 영향을 주지 않 습니다.

- **1.** Windows 10을 사용할 경우 2단계로 이동하십시오. Windows 8을 사용하는 태블릿에서는 터치 스크린 의 오른쪽 가장자리에서 스와이프하여 참 메뉴를 표시한 다음 **검색**, 검색 상자를 차례로 탭합니다.
- **2.** 검색 상자에 전원 옵션을 입력한 다음 **전원 옵션**을 탭합니다.

#### **배터리 부족 상태 식별**

태블릿을 배터리만으로 작동하는 상태에서 배터리 부족 또는 위험 수준에 도달하면 다음과 같은 동작이 발생 합니다.

- Windows 바탕 화면의 알림 영역에 있는 배터리 측정기 아이콘은 배터리 부족 또는 위험 상태 알림을 표 시합니다.
- **참고:** 전원 측정기에 대한 자세한 내용은 30[페이지의](#page-39-0) 전원 측정기 및 전원 설정 사용을 참조하십시오.
- 태블릿이 켜져 있거나 절전 모드일 경우 태블릿이 잠시 절전 모드로 유지되다가 종료되므로 저장하지 않은 정보가 손실됩니다.

#### **배터리 부족 상태 해결**

#### **외부 전원을 사용할 수 있을 때 배터리 부족 상태 해결**

- **▲** 다음 장치 중 하나에 연결하십시오.
	- AC 어댑터
	- 도킹 또는 확장 장치(선택 사양)
	- HP에서 주변 장치로 구매한 전원 어댑터(선택 사양)

#### **사용할 수 있는 전원이 없을 때 배터리 부족 상태 해결**

사용할 수 있는 전원이 없을 때 배터리 부족 상태를 해결하려면 작업을 저장한 후 태블릿을 종료합니다.

#### **배터리 전원 절약**

- 전원 측정기를 길게 탭한 다음 **전원 옵션**을 탭합니다. 저전력 사용 설정을 선택합니다.
- 사용 중이 아닐 때는 무선 장치 및 LAN 연결을 끊습니다.
- 외부 전원에 연결되지 않은 외장 장치를 사용하지 않을 때에는 연결을 해제합니다.
- 사용하지 않는 외장 미디어 카드는 작동을 중단하거나 비활성화하거나 제거합니다.
- 화면 밝기가 감소합니다.
- 태블릿을 사용하지 않을 때는 절전 모드로 전환하거나 태블릿을 종료합니다.

## **외부 AC 전원 사용**

**경고!** 항공기 내에서는 태블릿 배터리를 충전하지 마십시오.

**경고!** 잠재적인 안전 문제를 줄이려면 태블릿과 함께 제공된 AC 어댑터, HP에서 제공한 교체용 AC 어댑터 또는 HP에서 구입한 호환 AC 어댑터만 사용하십시오.

#### **참고:** AC 전원 연결에 대한 자세한 내용은 태블릿 상자에 들어 있는 설치 지침 포스터를 참조하십시오.

외부 AC 전원은 인증된 AC 어댑터나 도킹 또는 확장 장치(선택 사양)를 통해 공급됩니다. 다음 조건에서 태블릿을 외부 AC 전원에 연결합니다.

- 배터리를 충전하는 경우
- 시스템 소프트웨어를 설치 또는 수정하는 경우
- 디스크 조각 모음을 실행하는 경우
- 백업 또는 복구를 수행하는 경우

태블릿을 외부 AC 전원에 연결하면 다음과 같은 현상이 나타납니다.

- 배터리가 충전되기 시작합니다.
- 태블릿이 켜져 있는 경우 알림 영역의 전원 측정기 아이콘 모양이 변경됩니다.

외부 AC 전원을 분리하면 다음과 같은 현상이 나타납니다.

- 태블릿이 배터리 전원으로 전환됩니다.
- 배터리 사용 시간을 절약하기 위해 화면 밝기가 자동으로 감소합니다.

# **7 외장 카드 및 장치**

# **스마트 카드 사용**

**참고:** 이 장에서 사용되는 스마트 카드라는 용어는 스마트 카드와 Java™ 카드를 모두 의미합니다.

스마트 카드는 메모리와 마이크로프로세서가 내장된 마이크로칩이 있는 신용 카드와 비슷한 크기의 주변 장 치입니다. 개인용 컴퓨터와 마찬가지로 스마트 카드에도 입/출력을 관리하는 운영 체제가 있으며, 이 운영 체 제에는 무단 사용을 방지하는 보안 기능이 있습니다. 업계 표준 스마트 카드는 스마트 카드 리더와 함께 사용 됩니다.

마이크로칩의 콘텐츠에 액세스하려면 PIN이 필요합니다. 스마트 카드 보안 기능에 대한 자세한 내용은 HP Support Assistant를 참조하십시오. HP Support Assistant에 액세스하려면 2[페이지의](#page-11-0) 정보 찾기 섹션을 참조 하십시오.

## **스마트 카드 삽입**

- **1.** 태블릿을 평평한 장소에 전면이 아래를 향하도록 놓습니다. I/O 덮개를 아래로 누르고 오른쪽으로 회전 시킵니다. 덮개를 제거합니다.
- **2.** 레이블이 있는 면이 위로 향하도록 카드를 잡고 장착될 때까지 스마트 카드 리더에 천천히 밀어 넣습니 다.
- **3.** I/O 덮개를 닫으려면 태블릿의 점과 I/O 덮개의 점을 맞춘 다음 단단히 고정될 때까지 덮개를 왼쪽으로 회전시킵니다.
- **4.** 화면의 지침에 따라 스마트 카드 PIN을 사용하여 태블릿에 로그온합니다.

## **스마트 카드 분리**

- **1.** 태블릿을 평평한 장소에 전면이 아래를 향하도록 놓습니다. I/O 덮개를 아래로 누르고 오른쪽으로 회전 시킵니다. 덮개를 제거합니다.
- **2.** 스마트 카드의 가장자리를 잡은 다음 스마트 카드 리더에서 분리합니다.
- **3.** I/O 덮개를 닫으려면 태블릿의 점과 I/O 덮개의 점을 맞춘 다음 단단히 고정될 때까지 덮개를 왼쪽으로 회전시킵니다.

## **USB 장치 사용**

USB(범용 직렬 버스)는 USB 키보드, 마우스, 드라이브, 프린터, 스캐너 또는 허브 등의 외부 장치(선택 사양)를 연결하여 사용할 수 있는 하드웨어 인터페이스입니다.

일부 USB 장치에는 지원 소프트웨어가 추가로 필요할 수 있으며 일반적으로 이러한 소프트웨어는 장치와 함 께 제공됩니다. 장치별 소프트웨어에 대한 자세한 내용은 소프트웨어 제조업체의 지침을 참조하십시오. 이 러한 지침은 소프트웨어, 디스크 또는 제조업체의 웹 사이트에 제공될 수 있습니다.

이 태블릿에는 USB 1.0, 1.1, 2.0 또는 3.0 장치를 지원하는 USB 포트가 2개 있습니다. 도킹 장치(선택 사양) 또 는 USB 허브는 태블릿과 함께 사용할 수 있는 추가 USB 포트를 제공합니다.

## **USB 장치 연결**

**주의:** USB 커넥터의 손상을 방지하려면 장치에 연결할 때 무리하게 힘을 주지 마십시오.

**▲** 태블릿 밑면의 I/O 덮개를 연 후 장치의 USB 케이블을 USB 포트에 연결하십시오.

**참고:** 다음 그림은 실제 태블릿과 약간 다를 수 있습니다.

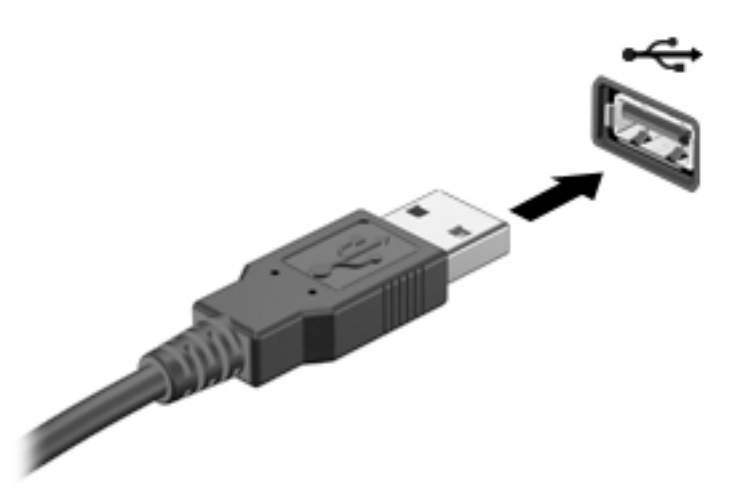

장치가 탐지되면 소리가 납니다.

**참고:** USB 장치를 처음 연결하면 태블릿이 장치를 인식했음을 알리는 메시지가 알림 영역에 나타납니다.

## **USB 장치 분리**

**주의:** USB 커넥터가 손상되지 않도록 하려면 케이블을 잡아당겨서 USB 장치를 분리하지 마십시오.

**주의:** 정보 손실이나 시스템이 응답하지 않는 문제를 방지하려면 다음 절차에 따라 USB 장치를 안전하게 제거하십시오.

- **1.** USB 장치를 제거하려면 정보를 저장하고 장치와 관련된 모든 프로그램을 닫습니다.
- **2.** Windows 바탕 화면의 작업 표시줄 오른쪽 끝에 있는 알림 영역에서 하드웨어 제거 아이콘을 선택한 다 음 화면의 설명을 따릅니다.
- **3.** 장치를 분리합니다.

# **직렬 장치 사용**

DB9 직렬 포트는 직렬 모뎀, 마우스, 프린터와 같은 선택 사양 장치를 연결합니다.

일부 직렬 장치에는 지원 소프트웨어가 추가로 필요할 수 있으며 일반적으로 이러한 소프트웨어는 장치와 함 께 제공됩니다. 장치별 소프트웨어에 대한 자세한 내용은 소프트웨어 제조업체의 지침을 참조하십시오.

- **▲** 직렬 장치를 연결하려면 태블릿 밑면의 I/O 덮개를 연 후 장치 케이블을 태블릿의 직렬 포트에 연결합니 다.
- **참고:** 다음 그림은 실제 태블릿과 약간 다를 수 있습니다.

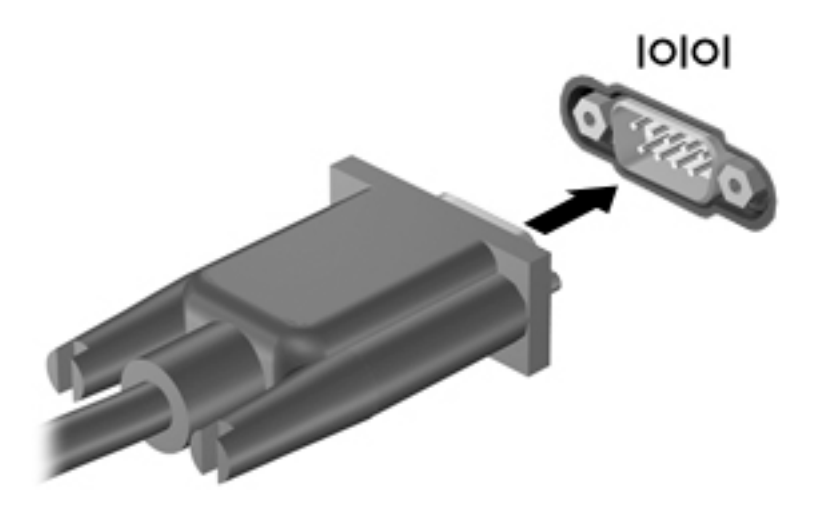

## **외부 장치(선택 사양) 사용**

**참고:** 필수 소프트웨어, 드라이버 또는 사용할 포트에 대한 자세한 내용은 제조업체의 지침을 참조하십시 오.

외부 장치를 태블릿에 연결하려면:

- **주의:** 전원 공급형 장치를 연결할 때 장치 손상의 위험을 줄이기 위해 장치를 끄고 AC 전원 코드를 뽑으십시 오.
	- **1.** 장치를 태블릿에 연결합니다.
	- **2.** 전원 공급형 장치를 연결할 경우 장치의 전원 코드를 접지된 AC 콘센트에 연결합니다.
	- **3.** 장치의 전원을 켭니다.

전원을 사용하지 않는 외부 장치를 분리하려면 장치를 끈 다음 태블릿에서 장치를 분리합니다. 전원을 사용 하는 외부 장치를 분리하려면 장치의 전원을 끄고 태블릿에서 분리한 다음 AC 전원 코드를 분리합니다.

### **외부 드라이브(선택 사양) 사용**

이동식 외장 드라이브를 사용하면 정보를 저장하거나 정보에 액세스하는 옵션이 확장됩니다. USB 드라이브 의 경우 드라이브를 태블릿의 USB 포트에 연결하여 추가할 수 있습니다.

**참고:** HP 외장 USB 광 드라이브는 전원 공급형 USB 포트에만 연결해야 합니다. 따라서 태블릿에는 HP 외장 USB 광 드라이브를 연결하지 않는 것이 좋습니다.

USB 드라이브에는 다음 유형이 있습니다.

- 1.44MB 디스켓 드라이브
- 하드 드라이브 모듈
- 외장 광 드라이브(CD, DVD, Blu-ray)
- MultiBay 장치

# **보안 케이블(선택 사양) 설치**

- **참고:** 보안 케이블은 방어벽의 역할을 하도록 설계되어 있지만 태블릿의 잘못된 취급이나 도난 위험까지 방지할 수는 없습니다.
- **참고:** 사용 중인 태블릿의 보안 케이블 슬롯은 이 단원의 그림과 약간 다를 수 있습니다. 태블릿에서 보안 케이블 슬롯의 위치를 보려면 4[페이지의](#page-13-0) 태블릿 정보를 참조하십시오.
	- **1.** 사각형으로 패인 부분이 있는 보안 케이블 슬롯 먼지 덮개의 가장자리를 들어 올립니다.
	- **2.** 고정된 물체에 보안 케이블을 연결합니다.
	- **3.** 키**(1)**를 케이블 잠금장치**(2)**에 삽입합니다.
	- **4.** 케이블 잠금 장치를 태블릿의 보안 케이블 슬롯에 꽂은 다음**(3)** 키를 사용하여 케이블 잠금 장치를 잠급 니다.

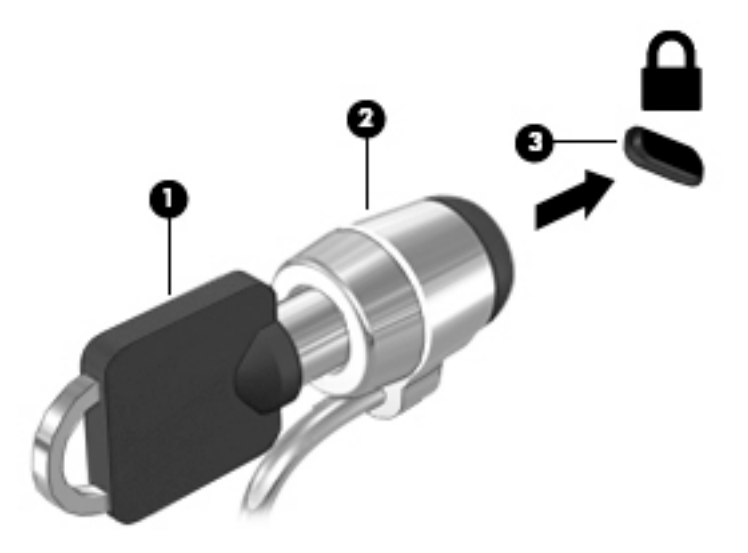

# **8 보안**

# **태블릿 보호**

Windows 운영 체제 및 Computer Setup에서 제공하는 표준 보안 기능은 다양한 위험으로부터 개인 설정과 데 이터를 보호할 수 있습니다.

- **참고:** 보안 솔루션은 방어벽 역할을 하도록 설계되었지만 컴퓨터의 잘못된 취급이나 도난 위험까지 방지할 수는 없습니다.
- **참고:** 태블릿을 서비스에 맡기기 전에 파일을 백업하고, 기밀 파일을 삭제한 후 모든 암호 설정을 제거하십 시오.
- **참고:** 이 장에 나와 있는 일부 기능은 태블릿에 따라 지원되지 않을 수 있습니다.

**참고:** 사용 중인 태블릿에서 완벽한 데이터 보호를 지원합니다. 태블릿을 분실하거나 도난당한 경우 원격 위치에서 태블릿을 찾아서 잠금 설정을 하고 개인 데이터를 삭제할 수 있습니다. 이러한 경우 태블릿이 인터 넷에 연결되어 있어야 합니다.

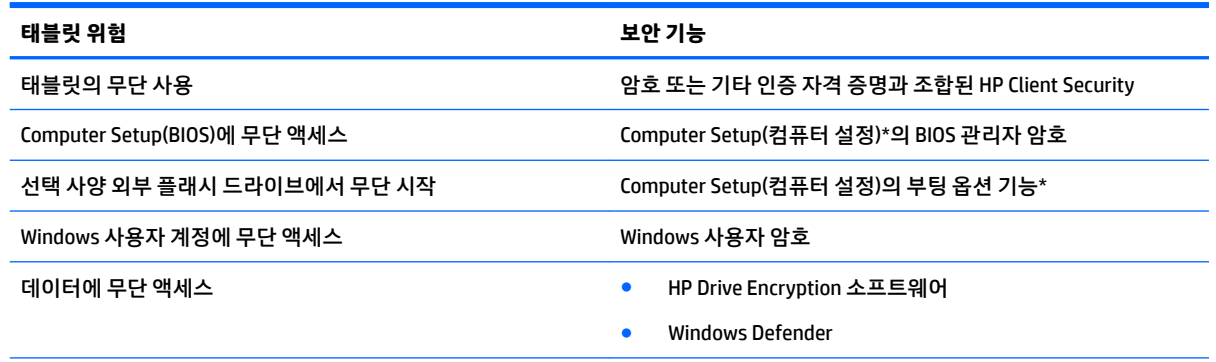

\*Computer Setup(컴퓨터 설정)은 사전 설치된 상태로 제공되는 ROM 기반 유틸리티로서 운영 체제가 작동하지 않거나 로드되지 않는 경우에도 사용할 수 있습니다. Computer Setup(컴퓨터 설정)에서 이동하거나 항목을 선택하는 데 포인팅 장치(예: USB 마우스) 또는 키보드를 사용할 수 있습니다.

**참고:** 키보드가 없는 태블릿에서는 터치 스크린을 사용할 수 있습니다.

# **암호 사용**

암호는 태블릿 정보를 보호하기 위해 선택하는 문자 그룹입니다. 정보에 대한 액세스를 제어할 방법에 따라 여러 가지 유형의 암호가 생성될 수 있습니다. 암호는 태블릿에 사전 설치된 Windows 또는 Computer Setup 에서 설정할 수 있습니다.

- 설정 암호는 Computer Setup에 설정되어 있으며 시스템 BIOS에서 관리합니다.
- Windows 암호는 Windows 운영체제에서만 설정됩니다.

암호를 만들고 저장할 경우 다음 도움말을 따르십시오.

- 암호를 생성할 때는 프로그램에서 설정한 요구 사항을 따르십시오.
- 여러 응용 프로그램 또는 웹 사이트에 동일한 암호를 사용하거나 다른 응용 프로그램 또는 웹 사이트의 Windows 암호를 재사용하지 마십시오.
- HP 암호 관리자를 사용하여 모든 웹 사이트 및 응용 프로그램에 대한 사용자 이름과 암호를 모두 저장합 니다. 암호를 분실한 경우 나중에 안전하게 읽을 수 있습니다.
- 태블릿의 파일에 암호를 저장하지 마십시오.

다음 표에서는 일반적으로 사용되는 Windows 암호와 BIOS 관리자 암호를 나열하고 해당 기능을 설명합니다.

## **Windows에서 암호 설정**

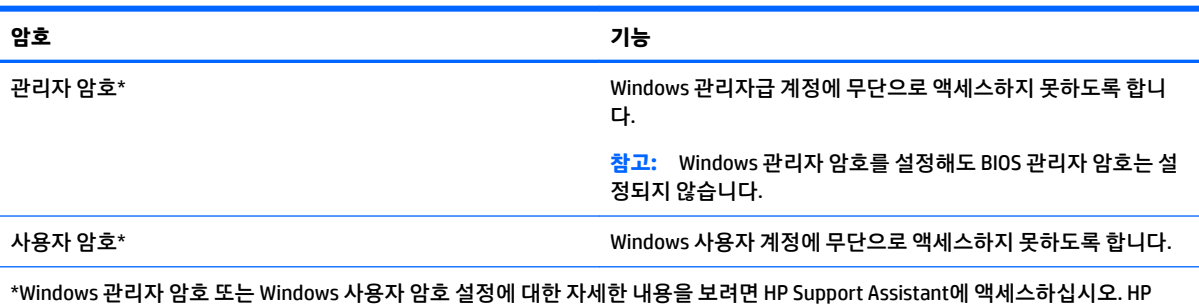

Support Assistant에 액세스하려면 2[페이지의](#page-11-0) 정보 찾기 섹션을 참조하십시오.

## **Computer Setup에서 암호 설정**

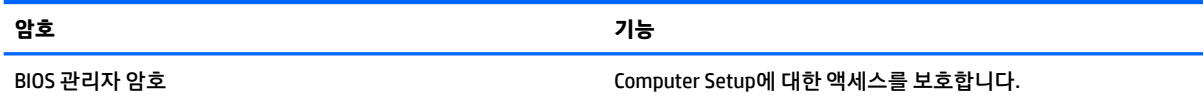

## **BIOS 관리자 암호 관리**

#### **새 BIOS 관리자 암호 설정**

- **1.** 태블릿의 전원을 끕니다. 시작 메뉴가 표시될 때까지 전원 버튼과 볼륨 낮추기 버튼을 같이 누른 다음 **F10**을 탭하여 Computer Setup(컴퓨터 설정)을 실행합니다.
- **2. Security(보안)**, **Create BIOS Administrator password(BIOS 관리자 암호 생성)** 또는 **Set Up BIOS Administrator Password(BIOS 관리자 암호 설정)**(일부 제품만 해당)를 차례로 선택한 다음 **enter(확인)** 를 선택합니다.
- **3.** 메시지가 나타나면 암호를 입력합니다.
- **4.** 메시지가 나타나면 확인을 위해 새 암호를 다시 입력합니다.
- **5.** 변경 사항을 저장하고 Computer Setup(컴퓨터 설정)을 종료하려면 **Save(저장)** 아이콘을 선택한 다음 화 면의 설명을 따릅니다.

– 또는 –

**Main(메인)**, **Save Changes and Exit(변경 사항 저장 및 종료)**를 차례로 선택한 다음 **enter(확인)**를 선택 합니다.

태블릿을 다시 시작하면 변경 사항이 적용됩니다.

**BIOS 관리자 암호 변경**

- **1.** 태블릿의 전원을 끕니다. 시작 메뉴가 표시될 때까지 전원 버튼과 볼륨 낮추기 버튼을 같이 누른 다음 **F10**을 탭하여 Computer Setup(컴퓨터 설정)을 실행합니다.
- **2. Security(보안)**, **Change BIOS Administrator password(BIOS 관리자 암호 변경)** 또는 **Change password(암호 변경)**(일부 제품만 해당)를 차례로 선택한 다음 **enter(확인)**를 선택합니다.
- **3.** 메시지가 나타나면 현재의 암호를 입력합니다.
- **4.** 메시지가 나타나면 새 암호를 입력합니다.
- **5.** 메시지가 나타나면 확인을 위해 새 암호를 다시 입력합니다.
- **6.** 변경 사항을 저장하고 Computer Setup(컴퓨터 설정)을 종료하려면 **Save(저장)** 아이콘을 선택한 다음 화 면의 설명을 따릅니다.

– 또는 –

**Main(메인)**, **Save Changes and Exit(변경 사항 저장 및 종료)**를 차례로 선택한 다음 **enter(확인)**를 선택 합니다.

태블릿을 다시 시작하면 변경 사항이 적용됩니다.

#### **BIOS 관리자 암호 삭제**

- **1.** 태블릿의 전원을 끕니다. 시작 메뉴가 표시될 때까지 전원 버튼과 볼륨 낮추기 버튼을 같이 누른 다음 **F10**을 탭하여 Computer Setup(컴퓨터 설정)을 실행합니다.
- **2. Security(보안)**, **Change BIOS Administrator password(BIOS 관리자 암호 변경)** 또는 **Change password(암호 변경)**(일부 제품만 해당)를 차례로 선택한 다음 **enter(확인)**를 선택합니다.
- **3.** 메시지가 나타나면 현재의 암호를 입력합니다.
- **4.** 새 암호를 입력하라는 메시지가 표시되면 필드를 비워 두고 **enter(확인)**를 선택합니다.
- **5.** 새 암호를 다시 입력하라는 메시지가 표시되면 필드를 비워 두고 **enter(확인)**를 선택합니다.
- **6.** 변경 사항을 저장하고 Computer Setup(컴퓨터 설정)을 종료하려면 **Save(저장)** 아이콘을 선택한 다음 화 면의 설명을 따릅니다.

– 또는 –

**Main(메인)**, **Save Changes and Exit(변경 사항 저장 및 종료)**를 차례로 선택한 다음 **enter(확인)**를 선택 합니다.

태블릿을 다시 시작하면 변경 사항이 적용됩니다.

#### **BIOS 관리자 암호 입력**

**BIOS Administrator password(BIOS 관리자 암호)** 프롬프트에서 암호를 설정할 때 사용한 것과 같은 키를 사 용하여 암호를 입력한 다음 **enter(확인)**를 선택합니다. BIOS 관리자 암호 입력을 두 번 실패하면 태블릿을 다 시 시작한 후 다시 시도해야 합니다.

## **바이러스 백신 소프트웨어 사용**

태블릿에서 전자 메일, 네트워크 또는 인터넷에 액세스하는 경우 태블릿이 잠재적으로 컴퓨터 바이러스에 노출됩니다. 컴퓨터 바이러스는 운영 체제, 프로그램 또는 유틸리티를 사용할 수 없게 만들거나 비정상적으 로 작동하게 할 수 있습니다.

바이러스 백신 소프트웨어를 사용하면 대부분의 바이러스를 발견하여 삭제할 수 있으며, 대부분의 경우 바 이러스로 인해 손상된 내용을 복구할 수 있습니다. 새로 발견된 바이러스로부터 보호하려면 바이러스 백신 소프트웨어를 최신 버전으로 유지해야 합니다.

바이러스 백신 기능이 포함되어 있는 Windows Defender가 태블릿에 사전 설치되어 있습니다. 태블릿을 완벽 하게 보호하려면 계속해서 바이러스 백신 프로그램을 사용하는 것이 좋습니다.

바이러스에 대한 자세한 내용을 보려면 HP Support Assistant에 액세스하십시오. HP Support Assistant에 액 세스하려면 2[페이지의](#page-11-0) 정보 찾기 섹션을 참조하십시오.

# **방화벽 소프트웨어 사용**

방화벽은 시스템 또는 네트워크에 대한 무단 액세스를 차단하도록 설계되어 있습니다. 방화벽은 태블릿 및/ 또는 네트워크에 설치된 소프트웨어 프로그램이거나, 하드웨어 및 소프트웨어로 구성된 솔루션일 수 있습니 다.

방화벽에는 다음 두 가지 유형이 있습니다.

- 호스트 기반 방화벽 방화벽이 설치된 태블릿만 보호하는 소프트웨어입니다.
- 네트워크 기반 방화벽—DSL 또는 케이블 모뎀과 홈 네트워크 사이에 설치되어 네트워크에 있는 모든 장 치를 보호합니다.

시스템에 방화벽이 설치되어 있는 경우 시스템의 모든 송수신 데이터가 모니터링되고 사용자 정의 보안 기준 과 비교됩니다. 이러한 기준을 충족하지 않는 데이터는 차단됩니다.

Windows Defender가 태블릿에 설치되어 있습니다.

**참고:** 어떤 환경에서는 방화벽이 인터넷 게임에 대한 액세스를 차단하거나, 네트워크상의 프린터 또는 파 일 공유를 방해하거나, 인증된 전자 메일 첨부를 차단할 수 있습니다. 문제를 영구적으로 해결하려면 방화벽 을 다시 구성하십시오. 문제를 일시적으로 해결하려면 방화벽을 비활성화하고 필요한 작업을 수행한 다음 방화벽을 다시 활성화하십시오.

# **중요 보안 업데이트 설치**

**주의:** Microsoft에서 중요 업데이트 관련 알림을 보냅니다. 보안 침해 및 컴퓨터 바이러스로부터 태블릿을 보호하려면 Microsoft에서 알림을 받은 즉시 모든 중요 업데이트를 설치하십시오.

업데이트를 자동으로 설치할 것인지 여부를 선택할 수 있습니다.

설정을 변경하려면 다음과 같이 하십시오.

#### **Windows 10**

- **1. 시작** 버튼, **설정**을 차례로 선택한 다음 **업데이트 및 보안**을 선택합니다.
- **2. Windows 업데이트**를 선택한 다음 화면의 설명을 따릅니다.
- **3.** 업데이트 설치 일정을 예약하려면 **고급 옵션**을 선택한 다음 화면의 설명을 따릅니다.

#### **Windows 8**

- **1.** 시작 화면에서 화면의 오른쪽에서 스와이프하고 **설정**을 탭한 다음 **제어판**을 탭합니다.
- **2. 시스템 및 보안**과 **Windows 업데이트**를 차례로 탭한 다음 **설정 변경**을 누르고 화면의 지침을 따릅니다.

# **HP Client Security 사용**

HP Client Security 소프트웨어가 태블릿에 사전 설치되어 있습니다. 이 소프트웨어는 시작 화면의 HP Client Security 타일, Windows 바탕 화면 작업 표시줄의 오른쪽 끝에 있는 알림 영역의 아이콘 또는 Windows 제어판 에서 액세스할 수 있습니다. 이 소프트웨어는 태블릿, 네트워크 및 중요 데이터에 대한 무단 액세스를 방지하 는 보안 기능을 제공합니다. 자세한 내용은 HP Client Security 소프트웨어 도움말을 참조하십시오.

# **9 유지 관리**

# **IP-65 등급**

이 태블릿은 IP-65 등급으로, 먼지나 분사되는 물로부터 보호됩니다.

IP-65 등급을 유지하려면 오디오 입력(헤드폰)/오디오 출력(마이크) 잭과 모든 I/O 덮개를 닫으십시오.

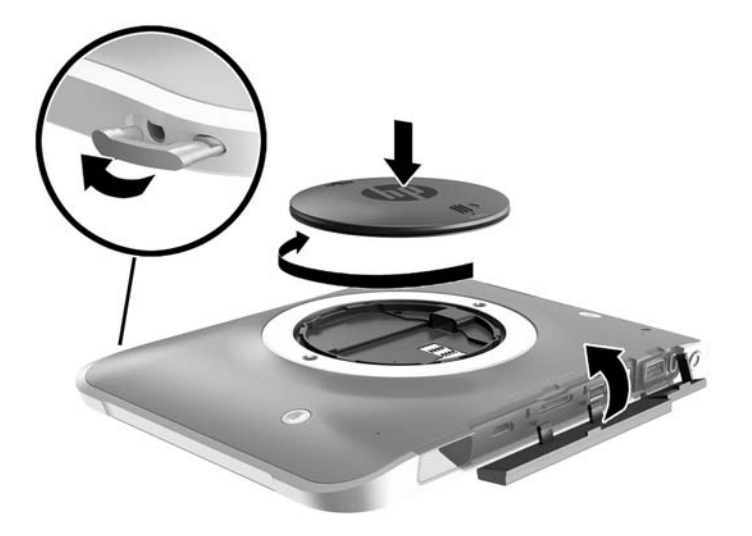

## **태블릿 청소**

태블릿은 보호를 위해 항균제인 Sureshield로 처리되어 있습니다. 핸드 스트랩, 빠른 분리 핀, 카메라 렌즈, 카 메라 플래시 덮개, 바코드 스캐너 덮개, 나사, 화면 및 HP 로고는 Sureshield로 처리되어 있지 않습니다.

항균제 코팅을 유지하려면 태블릿을 서늘하고 건조한 장소에 보관하고 얼지 않도록 하십시오. 열, 불꽃, 화 염, 강한 산성, 암모니아, 산화제, 일산화탄소, 이산화탄소 등을 피하십시오.

태블릿을 안전하게 세척하려면 다음 화학 혼합물 중 하나를 사용하십시오.

- 사차 암모늄화합물이 함유된 Benzyl-C12-18-알킬디메틸 염화암모늄 1% 미만, C12-14-알킬[(에틸페닐) 메틸]디메틸, 염화물 1% 미만
- 이소프로판올 10%–20%, 2-부톡시에탄올 1%–4%, benzyl-C12-18-알킬디메틸 염화암모늄 0.125% 미 만, 사차 암모늄화합물, C12-18-알킬[(에틸페닐) 메틸] 디메틸, 염화물 0.125% 미만
- 이소프로판올 30%–60%, benzyl-C12-18-알킬디메틸 염화암모늄 0.1%–1%, 사차 암모늄화합물, C12-18-알킬[(에틸페닐) 메틸] 디메틸 0.1%–1%
- 이소프로필 알코올천(이소프로필 알코올 70%)
- 이소프로판올 10%–20% 및 에틸렌 글리콜 모노부틸 에테르 1%–5%
- n-알킬 디메틸 벤질 염화암모늄 0.2%-0.4% 및 라우라민 옥사이드 0.5%-1.5%
- 에틸렌 글리콜 n-헥실 에테르 0.1%−1.0%, 이소프로판올 1%–5%, 물 90%–95%
- 하이포아염소산나트륨 1%–5% 및 수산화나트륨 0.5%–2%
- 순한 주방 세제 및 물
- 마른 극세사 헝겊 또는 섀미 가죽(기름기 없는 정전기 방지 헝겊)
- 정전기 방지 헝겊
- **주의:** 앞에 나열된 일반 병원용 세제는 본 제품에서 테스트를 마쳤습니다. 이 목록에 나오지 않는 세척용제 를 사용하면 태블릿이 손상될 수 있습니다.

종이 타월과 같은 섬유 소재를 사용하면 태블릿에 흠집이 날 수 있습니다. 시간이 지나면서 먼지와 세정액이 흠집이 있는 부분에 들어갈 수 있습니다.

### **청소 순서**

태블릿을 안전하게 청소하려면 이 단원의 절차를 따르십시오.

**경고!** 감전 또는 부품 손상을 방지하려면 태블릿을 켜진 상태에서 청소하지 마십시오.

태블릿의 전원을 끕니다.

AC 전원을 분리합니다.

전원 공급형 외부 장치를 모두 분리합니다.

**주의:** 내부 구성 요소의 손상을 방지하려면 세정제 또는 세정액을 직접 태블릿 포트 표면에 뿌리지 마십시 오. 세정액이 표면에 떨어지면 내부 구성 요소가 영구적으로 손상될 수 있습니다. 모든 포트와 I/O 덮개를 닫 습니다.

#### **디스플레이 청소**

부드럽고 보풀이 없는 헝겊에 *무알콜* 유리 세정제를 묻혀 디스플레이를 부드럽게 닦아 주십시오. 태블릿을 보관하기 전에 디스플레이가 말랐는지 확인하십시오.

#### **태블릿 청소**

태블릿을 청소하려면 부드러운 극세사 헝겊 또는 섀미 가죽에 위에 나열된 세정액을 묻혀 사용하거나 일회용 물수건을 사용하십시오.

**참고:** 태블릿을 청소할 때에는 원을 그리며 닦아 먼지와 이물질을 제거하십시오.

# **프로그램 및 드라이버 업데이트**

HP는 프로그램과 드라이버를 정기적으로 최신 버전으로 업데이트할 것을 권장합니다. 최신 버전을 다운로 드하려면 <http://www.hp.com/support>로 이동하십시오. 업데이트가 제공될 때 자동으로 알려 주는 자동 업데 이트 알림 수신을 등록할 수도 있습니다.

## **SoftPaq Download Manager 사용**

HP SDM(SoftPaq Download Manager)은 SoftPaq 번호 없이도 HP 업무용 태블릿의 SoftPaq 정보에 빠르게 액 세스할 수 있는 도구입니다. 이 도구를 사용하면 SoftPaq을 쉽게 검색하고 다운로드하여 압축을 풀 수 있습니 다.

SoftPaq Download Manager는 HP FTP 사이트에서 태블릿 모델 및 SoftPaq 정보를 포함하는 게시된 데이터베 이스 파일을 읽고 다운로드하여 작동합니다. SoftPaq Download Manager를 사용하면 하나 이상의 태블릿 모 델을 지정하여 다운로드할 수 있는 SoftPaq을 확인할 수 있습니다.

SoftPaq Download Manager는 데이터베이스 및 소프트웨어 업데이트를 위해 HP FTP 사이트를 점검합니다. 업데이트가 발견될 경우 자동으로 다운로드되고 적용됩니다.

SoftPaq Download Manager는 HP 웹 사이트에서 다운로드할 수 있습니다. SoftPaq Download Manager를 사 용하여 SoftPaq을 다운로드하려면 우선 프로그램을 다운로드한 후 설치해야 합니다. HP 웹 사이트 ([http://www.hp.com/go/sdm\)](http://www.hp.com/go/sdm)로 이동한 후 지시에 따라 SoftPaq Download Manager를 다운로드하고 설치하 십시오.

SoftPaq을 다운로드하려면 다음과 같이 하십시오.

- **1.** Windows 10을 사용할 경우 2단계로 이동하십시오. Windows 8을 사용하는 태블릿에서는 터치 스크린 의 오른쪽 가장자리에서 스와이프하여 참 메뉴를 표시한 다음 **검색**, 검색 상자를 차례로 탭합니다.
- **2.** 검색 상자에 softpaq을 입력한 다음 HP SoftPaq Download Manager를 누릅니다. 지시에 따라 SoftPaq 을 다운로드하십시오.

**참고:** 사용자 계정 컨트롤에서 메시지가 나타나면 **예**를 누릅니다.

# **10 백업 및 복구(Windows 8)**

정보를 보호하기 위해 Windows 백업 및 복원 유틸리티를 사용하여 개별 파일과 폴더를 백업하고, 전체 하드 드라이브를 백업하고, 선택 사양 외장 플래시 드라이브를 사용하여 시스템 복구 미디어(일부 모델만 해당)를 만들거나 시스템 복원 지점을 만듭니다. 시스템 장애가 발생하는 경우 백업 파일을 사용하여 태블릿의 콘텐 츠를 복원할 수 있습니다.

- **1.** 터치 스크린의 오른쪽 가장자리에서 스와이프하여 아이콘을 표시하고 **검색**과 검색 상자를 차례로 누릅 니다.
- **2.** 검색 상자에 복원을 입력한 다음 표시되는 옵션 목록에서 선택합니다.
- **참고:** 다양한 백업 및 복원 옵션에 대한 자세한 지침은 Windows 도움말 및 지원에서 해당 항목을 검색하십 시오.

시스템이 불안정한 경우에는 복구 절차를 인쇄하여 나중에 사용할 수 있게 보관해 두는 것이 좋습니다.

**참고:** Windows에는 태블릿의 보안 수준을 높이기 위한 사용자 계정 컨트롤 기능이 포함되어 있습니다. 소 프트웨어 설치, 유틸리티 실행 또는 Windows 설정 변경과 같은 작업을 할 때 사용자의 권한 또는 암호를 요청 하는 메시지가 표시될 수 있습니다. 자세한 내용은 Windows 도움말 및 지원을 참조하십시오.

## **정보 백업**

시스템 장애 후 복구할 때는 최신 백업 상태로 이루어집니다. 초기 시스템 설치 후 곧바로 시스템 복구 미디어 및 최초 백업을 생성합니다. 새 소프트웨어나 데이터 파일 추가 시 안전하게 최신 백업을 유지하기 위해 정기 적으로 시스템을 백업해야 합니다.

Windows 백업 기능에 대한 자세한 내용은 Windows 도움말 및 지원을 참조하십시오.

## **시스템 복구 수행**

시스템이 장애가 발생하거나 불안정한 경우 태블릿이 제공하는 다음 도구를 이용해 파일을 복원할 수 있습니 다.

- Windows 복구 도구: Windows 백업 및 복원을 사용하여 이전에 백업한 정보를 복구할 수 있습니다. 또한 Windows 자동 복구를 사용하여 Windows가 제대로 시작되는 것을 방해하는 문제를 해결할 수 있습니 다.
- f11 복구 도구: f11 복구 도구를 사용하여 원본 하드 드라이브 이미지를 복구할 수 있습니다. 이 이미지 에는 출하 시 설치된 Windows 운영 체제 및 소프트웨어 프로그램이 포함됩니다.

**참고:** 태블릿을 부팅(시작)할 수 없어 이전에 만든 시스템 복구 미디어를 사용할 수 없는 경우(일부 모델만 해당) 지원 담당자에게 문의하십시오.

## **Windows 복구 도구 사용**

이전에 백업한 정보를 복구하려면 파일 및 폴더 복원 단계에 대한 Windows 도움말 및 지원을 참조하십시오. 자동 복구를 사용하여 정보를 복구하려면 다음과 같이 하십시오.

**주의:** 일부 시동 복구 옵션을 사용하면 하드 드라이브 콘텐츠가 완전히 지워지고 다시 포맷됩니다. 따라서 태블릿에서 만든 모든 파일과 태블릿에 설치한 모든 소프트웨어가 영구적으로 제거됩니다. 다시 포맷이 완 료되면 복구 프로세스를 통해 운영 체제와 드라이버, 소프트웨어 및 복구에 사용된 백업에서 유틸리티가 복 원될 수 있습니다.

**참고:** 이 절차를 수행하려면 외부 키보드, 마우스 및 외부 플래시 드라이브가 필요합니다.

- **1.** 가능한 모든 개인 파일을 백업합니다.
- **2.** 가능하다면 Windows 파티션과 복구 이미지 파티션이 있는지 확인합니다. 터치 스크린의 오른쪽 가장자 리에서 스와이프하고 **검색**을 누른 다음 검색 상자를 누릅니다. 파일을 입력한 다음 **파일 탐색기**를 누릅 니다.
- **3.** Windows 파티션과 복구 이미지 파티션이 표시되는 경우에는 태블릿을 끕니다.
- **4.** 태블릿 전원을 켜려면 **전원** 버튼 및 **볼륨 낮추기** 버튼을 동시에 누릅니다.

시작 메뉴가 나타납니다.

- **5. 문제 해결**을 선택하고 **고급 옵션**을 선택한 다음 **시동 복구**를 선택합니다.
- **6.** 화면의 지침을 따릅니다.
- **참고:** Windows 도구를 사용하여 정보를 복구하는 방법에 대한 자세한 내용은 Windows 도움말 및 지원에서 해당 항목을 검색하십시오.

## **f11 복구 도구 사용**

- **주의:** f11을 사용하면 하드 드라이브 내용이 완전히 지워지고 하드 드라이브가 다시 포맷됩니다. 태블릿에 서 만든 모든 파일과 태블릿에 설치한 모든 소프트웨어가 영구적으로 제거됩니다. f11 복구 도구가 기본적으 로 설치된 운영 체제, 드라이버, Windows 업데이트 및 언어 팩을 다시 설치합니다. 기타 모든 소프트웨어 응 용 프로그램은 HP.com 또는 Windows 스토어에서 다운로드해야 합니다.
- **참고:** 이 절차를 수행하려면 외부 키보드, 마우스 및 외부 플래시 드라이브가 필요합니다.

f11을 사용하여 원래의 하드 드라이브 이미지를 복구하려면 다음과 같이 하십시오.

- **1.** 가능한 모든 개인 파일을 백업합니다.
- **2.** 가능하다면 HP 복구 파티션 유무를 확인합니다. 터치 스크린의 오른쪽 가장자리에서 스와이프하고 **검 색**을 누른 다음 검색 상자를 누릅니다. pc를 입력한 다음 **이 PC**를 누릅니다.
- **3.** HP 복구 파티션이 나열되는 경우 태블릿을 종료합니다.
- **4.** 태블릿 전원을 켜려면 **전원** 버튼 및 **볼륨 낮추기** 버튼을 동시에 누릅니다. 시작 메뉴가 나타납니다.
- **5. F11 HP 복구**를 누르고 화면의 지침을 따릅니다.

## **부팅 장치 순서 변경**

외부 장치에서 부팅할 수 있도록 부팅 순서를 변경하는 방법:

- **참고:** 이 절차를 수행하려면 외부 플래시 드라이브가 필요합니다.
	- **1.** 가능한 모든 개인 파일을 백업합니다.
	- **2.** 태블릿을 종료합니다.
- **3.** 외부 플래시 드라이브를 연결합니다.
- **4.** 태블릿 전원을 켜려면 **전원** 버튼 및 **볼륨 낮추기** 버튼을 동시에 누릅니다. 시작 메뉴가 나타납니다.
- **5. f9 부팅 옵션**을 누릅니다.
- **6.** 외부 플래시 드라이브를 부팅 장치로 선택합니다.
- **7.** 태블릿을 다시 시작합니다.

## **Windows 새로 고침 또는 Windows 재설정 사용**

태블릿이 올바르게 작동하지 않고 시스템 안정성을 다시 회복해야 하는 경우 Windows Refresh 옵션을 사용 하면 중요한 항목을 유지하면서 새로 시작할 수 있습니다.

Windows 재설정 옵션을 사용하면 태블릿을 세부적으로 다시 포맷하거나 컴퓨터를 폐기 또는 재활용하기 전 에 개인 정보를 제거할 수 있습니다. 이 기능에 대한 자세한 내용은 Windows 도움말 및 지원을 참조하십시오.

# <span id="page-58-0"></span>**11 백업 및 복구(Windows 10)**

이 장에는 다음 프로세스에 대한 정보가 나와 있습니다. 이 장의 정보는 대부분의 모델을 위한 표준 절차입니 다.

- 복구 미디어 및 백업 생성
- 시스템 복원 및 복구

자세한 내용은 HP Support Assistant 앱을 참조하십시오.

**▲** 작업 표시줄 검색 상자에 support를 입력한 다음 **HP Support Assistant** 앱을 선택합니다.

– 또는 –

작업 표시줄에서 물음표 아이콘을 선택합니다.

**중요:** 태블릿에서 복구 절차를 수행하려면 복구 과정을 시작하기 전에 태블릿의 배터리가 70% 이상 충전 되어 있어야 합니다.

**중요:** 탈부착 가능한 키보드가 달린 태블릿의 경우, 복구 과정을 시작하기 전에 키보드를 키보드 도크에 연 결합니다.

# **복구 미디어 및 백업 생성**

다음과 같은 방법으로 복구 미디어 및 백업본을 만드는 것은 일부 제품에서만 가능합니다. 태블릿 모델에 따 라 이용 가능한 방법을 선택합니다.

- 태블릿 설정이 끝나면 HP Recovery Manager를 사용하여 HP 복구 미디어를 만듭니다. 이 단계에서는 태 블릿에 HP Recovery 파티션 백업본을 만듭니다. 이 백업본은 하드 드라이브가 손상되거나 교체된 경우 원래 운영 체제를 다시 설치하는 데 사용할 수 있습니다. 복구 미디어 생성에 대한 자세한 내용은 49페이지의 HP 복구 미디어 생성(일부 제품만 해당)을 참조하십시오. 복구 미디어를 통해 이용할 수 있는 복구 옵션에 대한 정보는 50페이지의 [Windows](#page-59-0) 도구 사용을 참조하십시오.
- Windows 도구를 사용하여 시스템 복워 지점과 개인 정보 백업을 생성합니다.

자세한 내용은 51페이지의 [HP Recovery Manager](#page-60-0)를 사용하여 복구 섹션을 참조하십시오.

**참고:** 저장소가 32GB 이하일 경우, Microsoft 시스템 복원은 기본값으로 비활성화됩니다.

## **HP 복구 미디어 생성(일부 제품만 해당)**

가능하다면 Windows 파티션과 복구 파티션을 확인합니다. **시작** 메뉴에서 **파일 탐색기**를 선택한 후 **이 PC**를 선택합니다.

태블릿에서 Windows 파티션과 복구 파티션 목록이 표시되지 않는 경우 지원 센터에서 사용자 시스템에 맞는 복구 미디어를 얻을 수 있습니다. 태블릿에 동봉된 *Worldwide Telephone Numbers*(세계 각국 지사 전화번호부)를 참조하십시오. HP 웹 사이트에서도 연락처 정보를 찾을 수 있습니다. <http://www.hp.com/support>로 이동하고 국가 또는 지역을 선택한 후 화면의 지시를 따릅니다.

<span id="page-59-0"></span>Windows 도구를 사용하여 시스템 복원 지점과 개인 정보 백업을 생성할 수 있습니다. 50페이지의 Windows 도구 사용을 참고하십시오.

- 태블릿에서 Windows 파티션과 복구 파티션 목록이 표시되는 경우 태블릿의 설정을 완료한 후 HP Recovery Manager를 사용하여 복구 미디어를 만들 수 있습니다. HP 복구 미디어는 하드 드라이브가 손 상된 경우 시스템을 복구하는 데 사용할 수 있습니다. 시스템 복구를 사용하여 출하 시 설치된 기존 운영 체제 및 소프트웨어 프로그램을 재설치한 다음 프로그램 설정을 구성합니다. HP 복구 미디어는 시스템 을 사용자 정의하거나 하드 드라이브를 교체하는 경우 초기 이미지를 복구하는 데에도 사용할 수 있습 니다.
	- 한 세트의 복구 미디어만 생성할 수 있습니다. 이러한 복구 도구는 조심스럽게 다루고 안전한 장소 에 보관하십시오.
	- HP Recovery Manager는 태블릿을 검사하고 미디어에 필요한 저장 용량을 파악합니다.
	- 복구 디스크를 만들려면 태블릿에 DVD 쓰기 기능을 갖춘 광 드라이브가 있어야 하며, 고품질 공 DVD-R, DVD+R, DVD-R DL 또는 DVD+R DL 디스크만 사용해야 합니다. CD±RW, DVD±RW, 더블 레이 어 DVD±RW 및 BD-RE(다시 쓰기 가능한 블루레이) 디스크처럼 다시 쓰기 가능한 디스크는 사용하 지 마십시오. HP Recovery Manager 소프트웨어와 호환되지 않습니다. 또는 고품질의 빈 USB 플래 시 드라이브를 사용하십시오.
	- 태블릿에 DVD 쓰기 기능을 갖춘 내장 광 드라이브가 없지만 DVD 복구 미디어를 만들고자 하는 경 우 외장 광 드라이브(별도 구매)를 사용하여 복구 디스크를 만들 수 있습니다. 외장 광 드라이브를 사용하면 태블릿의 USB 포트에 직접 연결해야 합니다. 드라이브는 USB 허브와 같은 외장 장치의 USB 포트에 연결할 수 없습니다. DVD 미디어를 만들 수 없는 경우 HP에서 태블릿에 대한 복구 디 스크를 얻을 수 있습니다. 태블릿에 동봉된 *Worldwide Telephone Numbers*(세계 각국 지사 전화번 호부)를 참조하십시오. HP 웹 사이트에서도 연락처 정보를 찾을 수 있습니다. <u>[http://www.hp.com/](http://www.hp.com/support)</u> [support](http://www.hp.com/support)로 이동하고 국가 또는 지역을 선택한 후 화면의 지시를 따릅니다.
	- 복구 미디어를 만들기 전에 태블릿이 AC 전원에 연결되어 있는지 확인하십시오.
	- 생성 과정은 1시간 이상 걸릴 수 있습니다. 생성 과정을 중단하지 마십시오.
	- 필요에 따라 복구 DVD 생성을 모두 완료하기 전에 프로그램을 종료할 수도 있습니다. HP Recovery Manager가 현재 진행 중인 DVD 굽기 작업을 완료합니다. 다음번에 HP Recovery Manager를 열 때 프로세스를 계속할지 묻는 메시지가 표시됩니다.

HP 복구 미디어를 만들려면 다음과 같이 하십시오.

- **중요:** 탈부착 가능한 키보드가 달린 태블릿의 경우, 이 단계를 시작하기 전에 키보드를 키보드 도크에 연결 합니다.
	- **1.** 작업 표시줄 검색 상자에 recovery를 입력한 다음 **HP Recovery Manager**를 선택합니다.
	- **2. 복구 미디어 생성**을 선택한 다음 화면의 설명을 따르십시오.

시스템을 복구해야 하는 경우 51페이지의 [HP Recovery Manager](#page-60-0)를 사용하여 복구를 참조하십시오.

## **Windows 도구 사용**

Windows 도구를 사용하여 복구 미디어, 시스템 복원 지점 및 개인 정보 백업을 생성할 수 있습니다.

**참고:** 저장소가 32GB 이하일 경우, Microsoft 시스템 복원은 기본값으로 비활성화됩니다.

자세한 내용 및 단계는 시작 앱을 참조하십시오.

▲ **시작** 버튼을 선택한 다음 **시작** 앱을 선택합니다.

# <span id="page-60-0"></span>**복원 및 복구**

시스템 복구에는 몇 가지 옵션이 있습니다. 각자가 처한 상황과 전문 지식을 얼마나 갖추었는지에 따라 가장 적합한 방법을 선택하십시오.

**중요:** 제품에 따라 이용 가능한 방법은 다릅니다.

- Windows는 백업에서 복원, 태블릿 새로 고침 및 태블릿을 원래 상태로 재설정하기 위한 여러 옵션을 제 공합니다. 자세한 내용은 시작 앱을 참조하십시오.
	- ▲ **시작** 버튼을 선택한 다음 **시작** 앱을 선택합니다.
- 사전 설치된 응용프로그램이나 드라이버의 문제를 해결해야 하는 경우, HP Recovery Manager의 드라이 버 및/또는 응용프로그램 재설치 옵션(일부 제품만 해당)을 사용하여 개별 응용프로그램 또는 드라이버 를 다시 설치할 수 있습니다.
	- ▲ 작업 표시줄 검색 상자에서 recovery를 입력하고 **HP Recovery Manager**를 선택한 다음 **드라이 버 및/또는 응용프로그램 재설치**를 선택하고 화면의 설명을 따릅니다.
- Windows 파티션을 출하 시의 기본 콘텐츠로 복구하려는 경우, HP 복구 파티션에서 시스템 복구 옵션을 선택하거나(일부 제품만 해당) HP 복구 미디어를 사용할 수 있습니다. 자세한 내용은 51페이지의 HP Recovery Manager를 사용하여 복구 섹션을 참조하십시오. 복구 미디어를 아직 만들지 않은 경우 49[페이지의](#page-58-0) HP 복구 미디어 생성(일부 제품만 해당) 섹션을 참조하십시오.
- 출고 시 설정되어 있던 태블릿의 기본 파티션과 콘텐츠를 복구하고 싶거나, 기존 하드 드라이브를 교체 했을 경우 HP Recovery 미디어의 기본값으로 복원 옵션을 사용할 수 있습니다(일부 제품만 해당). 자세 한 내용은 51페이지의 HP Recovery Manager를 사용하여 복구를 참조하십시오.
- 복구 파티션을 제거하여 하드 드라이브 공간을 다시 확보하려는 경우 일부 제품에서는 HP Recovery Manager에서 복구 파티션 제거를 사용할 수 있습니다.

자세한 내용은 53[페이지의](#page-62-0) HP 복구 파티션 제거(일부 제품만 해당) 섹션을 참조하십시오.

## **HP Recovery Manager를 사용하여 복구**

HP Recovery Manager 소프트웨어를 사용하여 직접 생성하거나 HP로부터 얻은 HP 복구 미디어 또는 HP 복구 파티션(일부 제품만 해당)을 통해 태블릿을 출고 시 기본 상태로 복구할 수 있습니다. 복구 미디어를 아직 만 들지 않은 경우 49[페이지의](#page-58-0) HP 복구 미디어 생성(일부 제품만 해당) 섹션을 참조하십시오.

#### **시작하기 전에 알고 있어야 하는 사항**

- HP Recovery Manager는 출하 시 설치된 소프트웨어만 복구합니다. 이 태블릿과 함께 제공되지 않은 소 프트웨어의 경우 제조업체 웹 사이트에서 다운로드하거나, 제조업체가 제공한 미디어를 사용해 재설치 해야 합니다.
- **중요:** HP Recovery Manager를 통한 복구는 태블릿 문제를 해결하기 위한 최종 수단으로 사용해야 합 니다.
- HP 복구 미디어는 태블릿 하드 드라이브에 오류가 있을 경우 사용해야 합니다. 복구 미디어를 아직 만들 지 않은 경우 49[페이지의](#page-58-0) HP 복구 미디어 생성(일부 제품만 해당) 섹션을 참조하십시오.
- 기본값으로 재설정 옵션을 사용하려면(일부 제품만 해당) HP 복구 미디어를 사용해야 합니다. 복구 미 디어를 아직 만들지 않은 경우 49[페이지의](#page-58-0) HP 복구 미디어 생성(일부 제품만 해당) 섹션을 참조하십시 오.
- 태블릿에서 HP 복구 미디어를 만들 수 없거나 HP 복구 미디어가 올바르게 작동하지 않는 경우 지원 센 터에서 해당 시스템의 복구 미디어를 얻을 수 있습니다. 태블릿에 동봉된 *Worldwide Telephone*

*Numbers*(세계 각국 지사 전화번호부)를 참조하십시오. HP 웹 사이트에서도 연락처 정보를 찾을 수 있습 니다. <http://www.hp.com/support>로 이동하고 국가 또는 지역을 선택한 후 화면의 지시를 따릅니다.

**중요:** HP Recovery Manager는 개인 데이터의 백업을 자동으로 제공하지 않습니다. 복구를 시작하기 전에 유지하려는 개인 데이터를 백업하십시오.

HP 복구 미디어를 사용하여 다음 복구 옵션 중 하나를 선택할 수 있습니다.

**참고:** 복구 프로세스를 시작하면 사용자의 태블릿에서 사용할 수 있는 옵션만 표시됩니다.

- 시스템 복구 기존 운영 체제를 재설치한 다음 출하 시 설치된 프로그램의 설정을 구성합니다.
- 공장 기본값 재설정 하드 드라이브에서 모든 정보를 삭제하고 파티션을 다시 만들어 태블릿을 원래의 기본 상태로 복원합니다. 그런 다음 출고 시 설치된 운영 체제 및 소프트웨어를 다시 설치합니다.

HP 복구 파티션(일부 제품만 해당)을 사용하면 시스템 복구를 수행할 수 있습니다.

#### **HP 복구 파티션 사용(일부 제품만 해당)**

HP 복구 파티션(일부 모델만 해당)을 사용하면 복구 디스크 또는 복구 USB 플래시 드라이브를 사용하지 않고 도 시스템 복구를 수행할 수 있습니다. 이런 유형의 복구는 하드 드라이브가 계속 작동하는 경우에만 사용할 수 있습니다.

HP 복구 파티션에서 HP Recovery Manager를 시작하려면 다음과 같이 하십시오.

- **중요:** 탈부착 가능한 키보드가 달린 태블릿의 경우, 이 단계를 시작하기 전에 키보드를 키보드 도크에 연결 합니다(일부 제품만 해당).
	- **1.** 작업 표시줄 검색 상자에 recovery를 입력하고 **Recovery Manager**를 선택한 다음 **HP 복구 환경**을 선 택합니다.

태블릿을 켜거나 다시 시작한 다음 볼륨 낮추기 버튼을 재빨리 누르고 기다립니다. f11을 선택합니다. – 또는 –

태블릿을 켜거나 다시 시작한 다음 Windows 버튼을 재빨리 누르고 기다립니다. f11을 선택합니다.

- **2.** 부팅 옵션 메뉴에서 **문제 해결**을 선택합니다.
- **3. Recovery Manager**를 선택하고 화면의 지침에 따릅니다.

#### **HP 복구 미디어를 사용하여 복구**

HP 복구 미디어를 사용하여 원래 시스템을 복구할 수 있습니다. 이 방법은 시스템에 HP 복구 파티션이 없거 나 하드 드라이브가 제대로 작동하지 않는 경우 사용할 수 있습니다.

- **1.** 가능한 모든 개인 파일을 백업합니다.
- **2.** HP 복구 미디어를 삽입하고 태블릿을 다시 시작합니다.

**참고:** 태블릿이 HP Recovery Manager에서 자동으로 다시 시작하지 않으면 태블릿의 부팅 순서를 변 경하십시오. 자세한 내용은 53[페이지의](#page-62-0) 태블릿 부팅 순서 변경를 참조하십시오.

**3.** 화면의 지침에 따릅니다.

### <span id="page-62-0"></span>**태블릿 부팅 순서 변경**

HP Recovery Manager에서 태블릿이 다시 시작되지 않는 경우 태블릿 부팅 순서를 변경할 수 있습니다. 부팅 순서는 BIOS에 나열되어 있는 장치의 순서로, 여기서 태블릿이 시작 정보를 찾게 됩니다. 광 드라이브 또는 USB 플래시 드라이브 선택을 변경할 수 있습니다.

부팅 순서를 변경하려면 다음과 같이 하십시오.

- **중요:** 탈부착 가능한 키보드가 달린 태블릿의 경우, 이 단계를 시작하기 전에 키보드를 키보드 도크에 연결 합니다.
	- **1.** HP Recovery 미디어를 삽입합니다.
	- **2.** BIOS에 액세스하려면 다음과 같이 하십시오.
		- **▲** 태블릿을 켜거나 다시 시작한 다음 볼륨 낮추기 버튼을 재빨리 누르고 기다립니다. 그다음 **f9**를 선 택합니다.

– 또는 –

태블릿을 켜거나 다시 시작한 다음 Windows 버튼을 재빨리 누르고 기다립니다. 그다음 **f9**를 선택 합니다.

- **3.** 부팅하려는 광 드라이브 또는 USB 플래시 드라이브를 선택합니다.
- **4.** 화면의 지침에 따릅니다.

#### **HP 복구 파티션 제거(일부 제품만 해당)**

HP Recovery Manager 소프트웨어를 사용하면 HP 복구 파티션을 제거해 하드 드라이브 공간을 확보할 수 있 습니다.

- **중요:** HP 복구 파티션을 제거한 후에는 시스템을 복구하거나 HP 복구 파티션에서 HP 복구 미디어를 만들 수 없습니다. 그러므로 복구 파티션을 제거하기 전에 HP 복구 미디어를 만드십시오. 자세한 내용은 49[페이지의](#page-58-0) HP 복구 미디어 생성(일부 제품만 해당)을 참조하십시오.
- **참고:** 복구 파티션 제거 옵션은 이 기능을 지원하는 제품에서만 사용할 수 있습니다.

HP 복구 파티션을 제거하려면 다음 단계에 따르십시오.

- **1.** 작업 표시줄 검색 상자에 recovery를 입력한 다음 **HP Recovery Manager**를 선택합니다.
- **2. 복구 파티션 제거**를 선택한 다음 화면의 지시를 따릅니다.

# <span id="page-63-0"></span>**12 Computer Setup(컴퓨터 설정)(BIOS), TPM 및 HP Sure Start**

# **Computer Setup(컴퓨터 설정) 사용**

Computer Setup(컴퓨터 설정) 또는 BIOS(Basic Input/Output System)는 시스템의 모든 입출력 장치(예: 디스 크 드라이브, 디스플레이, 키보드, 마우스 및 프린터) 간 통신을 제어합니다. Computer Setup에는 설치된 장 치 유형, 태블릿 시작 순서 및 시스템 및 확장 메모리 크기 등에 대한 설정이 들어 있습니다.

**참고:** Computer Setup을 변경할 때는 특히 주의하십시오. 오류로 인해 태블릿이 올바르게 작동하지 않을 수 있습니다.

## **Computer Setup(컴퓨터 설정) 시작**

**참고:** USB 레거시 지원이 활성화되어 있는 경우에만 Computer Setup(컴퓨터 설정)에서 USB 포트에 연결된 외장 키보드 또는 마우스를 사용할 수 있습니다.

Computer Setup(컴퓨터 설정)을 시작하려면 다음 단계를 따르십시오.

- **▲** Computer Setup(컴퓨터 설정)을 시작합니다.
	- 키보드가 없는 태블릿의 경우:
		- ▲ 태블릿의 전원을 끕니다. 시작 메뉴가 표시될 때까지 볼륨 낮추기 버튼과 전원 버튼을 함께 누른 다음 **F10** 키를 눌러 Computer Setup(컴퓨터 설정)으로 이동합니다.

### **Computer Setup(컴퓨터 설정) 이동 및 선택**

● 메뉴 또는 메뉴 항목을 선택하려면 tab 키 및 키보드 화살표 키를 사용하고 enter를 누르거나 포인팅 장 치로 항목을 선택합니다.

**참고:** 키보드가 없는 태블릿의 경우 손가락으로 선택하면 됩니다.

- 위/아래로 스크롤하려면 화면의 오른쪽 상단 모서리에서 위쪽 화살표 또는 아래쪽 화살표를 선택하거 나 키보드에서 위쪽 화살표 키 또는 아래쪽 화살표 키를 사용합니다.
- 열려 있는 대화 상자를 닫고 기본 Computer Setup(컴퓨터 설정) 화면으로 돌아가려면 esc를 누른 다음 화면의 지침을 따릅니다.

다음 중 한가지 방법으로 Computer Setup(컴퓨터 설정) 메뉴를 종료합니다.

● 변경 사항을 저장하지 않고 Computer Setup(컴퓨터 설정) 메뉴를 종료하려면 다음과 같이 하십시오.

화면 오른쪽 하단 모서리에 있는 **Exit**(종료) 아이콘을 선택한 다음 화면의 설명을 따릅니다.

– 또는 –

**Main**(주 메뉴)을 선택하고 **Ignore Changes and Exit**(변경 내용 무시 및 종료)를 선택한 다음 enter 키를 누릅니다.

- 변경 사항을 저장하고 Computer Setup(컴퓨터 설정) 메뉴를 종료하려면 다음과 같이 하십시오.

화면 오른쪽 하단 모서리에 있는 **Save**(저장) 아이콘을 선택한 다음 화면의 설명을 따릅니다.

– 또는 –

**Main**(주 메뉴)을 선택하고 **Save Changes and Exit**(변경 내용 저장 및 종료)를 선택한 다음 enter 키를 누 릅니다.

태블릿을 다시 시작하면 변경 사항이 적용됩니다.

## **Computer Setup(컴퓨터 설정)에서 초기 설정 복원**

#### **참고:** 기본값을 복원해도 하드 드라이브 모드는 변경되지 않습니다.

Computer Setup(컴퓨터 설정)의 모든 설정을 기본값으로 복원하려면 다음 단계를 따르십시오.

- **1.** Computer Setup(컴퓨터 설정)을 시작합니다. 자세한 내용은 54페이지의 [Computer Setup\(](#page-63-0)컴퓨터 설정) [시작](#page-63-0)을 참조하십시오.
- **2. Main**(주 메뉴)을 선택한 다음 **Apply Factory Defaults and Exit**(공장 기본값 적용 및 종료)를 선택합니 다.
- **참고:** 일부 제품에는 선택 사항이 **출하 시 기본값 적용 및 종료** 대신 **기본값 복원**으로 표시될 수 있습 니다.
- **3.** 화면의 지침을 따릅니다.
- **4.** 변경 사항을 저장하고 종료하려면 화면 오른쪽 하단 모서리의 **Save**(저장) 아이콘을 선택한 다음 화면의 설명을 따릅니다.

– 또는 –

**Main**(주 메뉴)을 선택하고 **Save Changes and Exit**(변경 내용 저장 및 종료)를 선택한 다음 enter 키를 누 릅니다.

태블릿을 다시 시작하면 변경 사항이 적용됩니다.

**참고:** 초기 설정을 복원하더라도 암호 설정 및 보안 설정은 변경되지 않습니다.

## **BIOS 업데이트**

BIOS의 업데이트된 버전은 HP 웹 사이트에서 제공됩니다.

HP 웹 사이트의 BIOS 업데이트는 대부분 *SoftPaq*이라는 압축 파일 패키지로 제공됩니다.

일부 다운로드 패키지에는 파일 설치 및 문제 해결에 대한 정보를 제공하는 Readme.txt라는 파일이 들어 있 습니다.

#### **BIOS 버전 확인**

Computer Setup(BIOS)을 업데이트해야 하는지 확인하려면 먼저 태블릿의 BIOS 버전부터 확인해야 합니다.

BIOS 버전 정보(*ROM* 날짜 및 시스템 *BIOS*라고도 함)에는 fn+esc(Windows에 있는 경우)를 누르거나 Computer Setup(컴퓨터 설정)을 사용하여 액세스할 수 있습니다.

- **1.** Computer Setup(컴퓨터 설정)을 시작합니다. 자세한 내용은 54페이지의 [Computer Setup\(](#page-63-0)컴퓨터 설정) [시작](#page-63-0)을 참조하십시오.
- **2. Main**(주 메뉴)을 선택한 다음 **System Information**(시스템 정보)을 선택 합니다.
- **3.** 변경 사항을 저장하지 않고 Computer Setup(컴퓨터 설정)을 종료하려면 화면의 오른쪽 하단 모서리에 서 **Exit**(종료) 아이콘을 선택한 다음 화면의 설명을 따릅니다.

– 또는 –

**Main**(주 메뉴)을 선택하고 **Ignore Changes and Exit**(변경 내용 무시 및 종료)를 선택한 다음 enter 키를 누릅니다.

나중 BIOS 버전을 확인하려면 56페이지의 BIOS 업데이트 다운로드를 참조합니다.

#### **BIOS 업데이트 다운로드**

**주의:** 태블릿 손상 또는 잘못된 설치의 위험을 줄이려면 컴퓨터가 AC 어댑터를 사용하여 신뢰성 높은 외부 전원에 연결된 경우에만 BIOS 업데이트를 다운로드하여 설치하십시오. 태블릿이 배터리 전원으로 실행 중이 거나 선택 사양인 도킹 장치 또는 전원에 연결되어 있는 경우에는 BIOS 업데이트를 다운로드하거나 설치하지 마십시오. 다운로드 및 설치 중에는 다음 지침을 따르십시오.

AC 콘센트에서 전원 코드의 플러그를 뽑아 태블릿으로 유입되는 전원을 차단하지 마십시오.

태블릿을 종료하거나 절전 모드를 시작하지 마십시오.

장치, 케이블 또는 코드를 삽입, 제거, 연결 또는 분리하지 마십시오.

- **1.** 시작 화면에서 support를 입력한 후 **HP Support Assistant** 앱을 선택합니다.
- **2.** 업데이트를 선택합니다.
- **3.** 화면의 설명을 따릅니다.
- **4.** 다운로드 영역에서 다음 단계를 따르십시오.
	- **a.** 가장 최신 BIOS 업데이트를 확인하고 현재 태블릿에 설치되어 있는 BIOS 버전과 비교합니다. 날짜, 이름 또는 그 밖의 항목을 기록해 둡니다. 업데이트를 하드 드라이브에 다운로드한 후에 업데이트 를 나중에 찾아보려면 이 정보가 필요할 수 있습니다.
	- **b.** 화면의 지침에 따라 선택한 업데이트를 하드 드라이브에 다운로드합니다.

BIOS 업데이트가 다운로드되는 하드 드라이브의 위치 경로를 기록해 둡니다. 업데이트를 설치할 준비가 되면 이 경로에 액세스해야 합니다.

**참고:** 태블릿이 네트워크에 연결되어 있는 경우 소프트웨어 업데이트, 특히 시스템 BIOS 업데이트를 설치하기 전에 반드시 네트워크 관리자에게 문의하십시오.

BIOS 설치 절차는 다양합니다. 다운로드를 완료한 후 화면에 나타나는 지침에 따릅니다. 지침이 나타나지 않 으면 다음 단계를 따르십시오.

- **1.** 시작 화면에서 파일을 입력한 다음 **파일 탐색기**를 선택합니다.
- **2.** 하드 드라이브 위치 문자를 선택합니다. 하드 드라이브 지정 문자는 대개 로컬 디스크(C:)입니다.
- **3.** 이전에 기록해둔 하드 드라이브 경로를 사용하여 업데이트가 있는 하드 드라이브의 폴더를 엽니다.
- **4.** 확장자가 .exe인 파일을 길게 탭합니다(예: 파일명.exe). BIOS 설치가 시작됩니다.
- **5.** 화면의 지침에 따라 설치를 완료합니다.

**참고:** 설치 완료를 알리는 메시지가 화면에 나타난 후에는 하드 드라이브에서 다운로드한 파일을 삭제할 수 있습니다.

## **f9 프롬프트를 사용하여 부팅 순서 변경**

현재 시작 순서로 부팅 장치를 동적으로 선택하려면 다음 절차를 따르십시오.

- **1.** 다음과 같이 Boot Device Options(부팅 장치 옵션) 메뉴에 액세스합니다.
	- 키보드가 있는 컴퓨터나 태블릿의 경우:
		- ▲ 컴퓨터의 전원을 켜거나 재시작하고 HP 로고가 나타나면 f9를 눌러 부팅 장치 옵션 메뉴를 표 시합니다.
	- 키보드가 없는 태블릿의 경우:
		- ▲ 태블릿의 전원을 끕니다. 시작 메뉴가 표시될 때까지 볼륨 낮추기 버튼과 전원 버튼을 함께 누른 다음 **f9**를 탭하여 Boot Device Options(부팅 장치 옵션) 메뉴로 이동합니다.
- **2.** 부팅 장치를 선택한 다음 enter 키를 누릅니다.

## **TPM BIOS 설정(일부 제품만 해당)**

**중요:** 신뢰할 수 있는 플랫폼 모듈(TPM) 기능을 이 시스템에서 사용하기 전에, 귀하의 TPM 용도가 관련 현 지 법률, 규정 및 정책을 준수하는지 확인해야 하며 해당하는 경우 승인 또는 라이센스를 얻어야 합니다. 위에 서 언급한 요구사항을 위반하는 TPM의 작동/사용으로 생기는 모든 규정 준수 문제는 전적으로 귀하의 단독 책임입니다. HP는 이와 관련하여 어떤 책임도 지지 않습니다.

TPM은 태블릿에 대한 추가 보안을 제공합니다. Computer Setup(BIOS)에서 TPM 설정을 수정할 수 있습니다.

**참고:** TPM 설정을 Hidden(숨김)으로 변경하면 운영 체제에서 TPM이 표시되지 않습니다.

Computer Setup에서 TPM 설정에 액세스하려면 다음과 같이 하십시오.

- **1.** Computer Setup(컴퓨터 설정)을 시작합니다. 자세한 내용은 54페이지의 [Computer Setup\(](#page-63-0)컴퓨터 설정) [시작](#page-63-0)을 참조하십시오.
- **2. Security**(보안), **TPM Embedded Security**(TPM 임베디드 보안)를 차례대로 선택한 다음 화면의 설명을 따릅니다.

## **HP Sure Start 사용(일부 제품만 해당)**

일부 태블릿 모델의 경우 공격이나 손상에 대비하여 태블릿의 BIOS를 지속적으로 모니터링하는 기술인 HP Sure Start가 설치되어 있습니다. BIOS가 손상되거나 공격을 받으면 HP Sure Start가 사용자의 개입 없이 BIOS 를 이전의 안전한 상태로 자동으로 복원합니다.

대부분의 사용자가 HP Sure Start 기본 구성을 사용할 수 있도록 HP Sure Start가 구성되어 활성화된 상태로 제공됩니다. 고급 사용자가 기본 구성을 사용자 정의할 수 있습니다.

HP Sure Start에 대한 최신 설명서에 액세스하려면 <http://www.hp.com/support>로 이동한 후 해당 국가를 선 택합니다. **드라이버 및 소프트웨어**를 선택한 다음 화면의 설명을 따르십시오.

# **13 HP PC 하드웨어 진단(UEFI)**

HP PC 하드웨어 진단은 태블릿 하드웨어가 올바르게 작동하는지 확인하는 진단 테스트를 실행할 수 있는 UEFI(Unified Extensible Firmware Interface)입니다. 이 도구는 운영 체제 밖에서 실행되기 때문에 운영 체제 또는 기타 소프트웨어 구성 요소에서 유발된 문제로 인한 하드웨어 장애를 격리할 수 있습니다.

HP PC 하드웨어 진단 UEFI를 시작하려면 다음과 같이 하십시오.

- **1.** BIOS를 시작하려면 다음과 같이 하십시오.
	- 키보드가 있는 컴퓨터나 태블릿의 경우:
		- ▲ 컴퓨터를 켜거나 다시 시작한 다음 esc 키를 재빨리 누릅니다.
	- 키보드가 없는 태블릿의 경우:
		- ▲ 태블릿을 켜거나 다시 시작한 다음 볼륨 낮추기 버튼을 재빨리 누릅니다.
			- 또는 –

태블릿을 켜거나 다시 시작한 다음 Windows 버튼을 재빨리 누릅니다.

**2.** f2를 누릅니다.

BIOS는 다음 순서에 따라 세 곳의 위치에서 진단 도구를 검색합니다.

- **a.** 연결된 USB 드라이브
	- **참고:** HP PC 하드웨어 진단(UEFI) 도구를 USB 드라이브에 다운로드하려면 58페이지의 HP PC 하드웨어 진단(UEFI)을 USB 장치에 다운로드 섹션을 참조하십시오.
- **b.** 하드 드라이브
- **c.** BIOS
- **3.** 진단 도구가 열리면 실행할 진단 테스트 유형을 선택한 다음 화면의 지침을 따릅니다. 태블릿에서 진단 테스트를 중지하려면 볼륨 낮추기 버튼을 누르십시오.

**참고:** 컴퓨터 또는 키보드가 부착된 태블릿에서 진단 테스트를 중지하려면 esc 키를 누르십시오.

## **HP PC 하드웨어 진단(UEFI)을 USB 장치에 다운로드**

HP PC 하드웨어 진단을 USB 장치에 다운로드하려면 다음 두 가지 옵션이 있습니다.

#### **최신 UEFI 버전을 다운로드합니다.**

- **1.** <http://www.hp.com/go/techcenter/pcdiags>로 이동합니다. HP PC Diagnostics 홈페이지가 표시됩니다.
- **2.** HP PC Hardware Diagnostics 섹션에서 **다운로드** 링크를 클릭한 다음 **실행**을 선택합니다.

#### **특정 제품의 UEFI 버전을 다운로드합니다.**

- **1.** <http://www.hp.com/support>로 이동한 다음 해당 국가를 선택합니다. HP 지원 페이지가 표시됩니다.
- **2. 드라이버 및 소프트웨어**를 선택합니다.

**3.** 텍스트 상자에 제품 이름을 입력한 다음 **이동**을 선택합니다. – 또는 –

HP의 제품 자동 검색 기능을 사용하려면 **지금 찾기**를 선택합니다.

- **4.** 사용자의 태블릿을 선택한 다음 운영 체제를 선택합니다.
- **5. 진단** 섹션에서 화면의 설명에 따라 원하는 UEFI 버전을 선택하여 다운로드합니다.

# **14 지원**

# **지원 문의**

본 사용 가이드 또는 HP Support Assistant에 제공된 정보로 문제를 해결할 수 없으면 지원 담당자에게 문의 하십시오. 전 세계 지원은 <http://h20565.www2.hp.com/portal/site/hpsc>를 참조하십시오.

여기에서는 다음과 같은 활동이 지원됩니다.

● HP 기술자와 온라인으로 채팅

**참고:** 지원 대화에서 특정 언어가 지원되지 않을 경우 영어로 대화가 가능합니다.

- 전자 메일 지원
- 지원 전화 번호 찾기
- HP 서비스 센터 찾기

# **15 사양**

# **입력 전원**

이 단원에서 제공하는 전원 정보는 해외 여행에 태블릿을 휴대하려는 경우 유용합니다.

태블릿은 AC 또는 DC 전원 공급장치를 통해 공급되는 DC 전원으로 작동됩니다. AC 전원 공급장치의 정격은 100–240V, 50–60Hz이어야 합니다. 태블릿에 독립형 DC 전원을 통해 전원을 공급할 수도 있지만 HP에서 태 블릿에 사용하도록 제공하고 승인한 AC 어댑터나 DC 전원만 사용하여 전원을 공급해야 합니다.

태블릿은 다음 사양 범위 내의 DC 전원으로 작동할 수 있습니다.

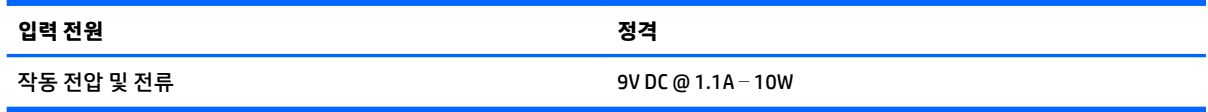

**참고:** 본 제품은 240V rms 이하의 상간 전압을 사용하는 노르웨이의 IT 전원 시스템용으로 설계되었습니 다.

**참고:** 태블릿 작동 전압 및 전류는 시스템 규정 레이블에서 확인할 수 있습니다.

# **작동 환경**

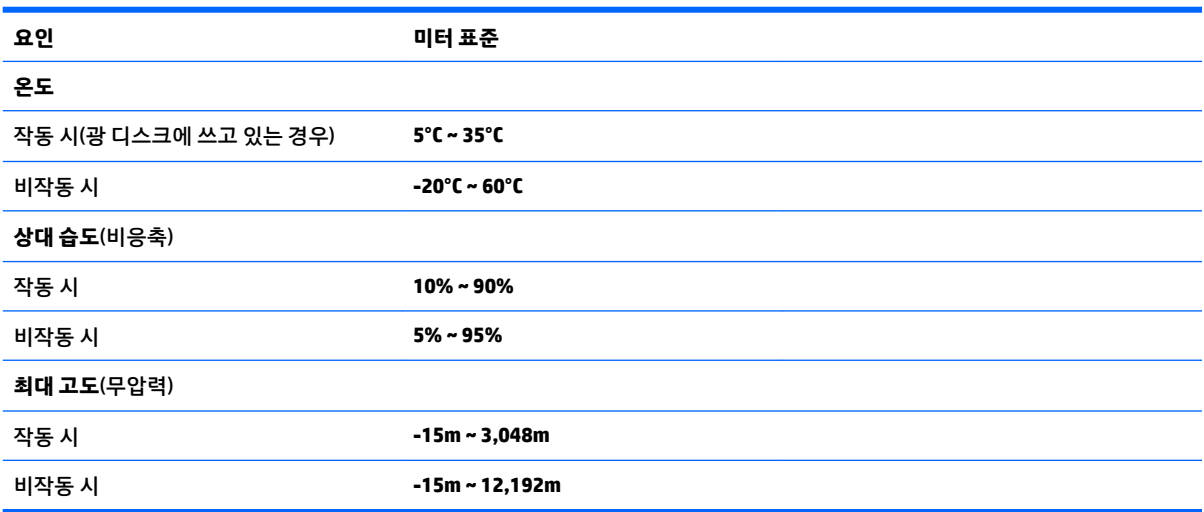

# **16 접근 가능성**

장애가 있는 사람을 비롯하여 누구나 사용 가능한 HP 디자인, 제품 및 시장 제품/서비스는 독립형이거나 적 절한 보조 장치와 함께 사용됩니다.

# **지원되는 보조 기기**

HP 제품은 광범위한 운영 체제 보조 기기를 지원하며 추가 보조 기기와 함께 사용하도록 구성할 수 있습니다. 장치에 내장된 검색 기능을 사용하여 보조 기능에 대한 자세한 정보를 찾을 수 있습니다.

**참고:** 특정 보조 기술 제품에 대한 추가 정보는 해당 제품에 대해 안내하는 고객 지원 센터에 문의하십시오.

## **지원 문의**

HP는 지속적으로 HP의 제품 및 서비스에 액세스할 수 있도록 최선을 다하고 있으며, 사용자 여러분의 피드백 을 기다리고 있습니다. 제품과 관련하여 문제가 있거나 유용한 액세스 기능에 대해 알려주시려는 경우 +1 (888) 259-5707번으로 연락해 주시기 바랍니다. 운영 시간: 월요일~금요일, 오전 6시 ~ 오후 9시(북미 산지 표준시) 청각에 이상이 있으며 기술 지원을 받아야 하거나 액세스 관련 문의 사항이 있는 경우 TRS/VRS/ WebCapTel을 통해 +1 (877) 656-7058번으로 연락해 주시기 바랍니다. 운영 시간: 월요일~금요일, 오전 6시 ~ 오후 9시(북미 산지 표준시)

**참고:** 지원 서비스는 영어로만 가능합니다.
# <span id="page-72-0"></span>**A 태블릿 휴대**

최상의 결과를 얻으려면 다음의 이동 및 운반 팁을 따르십시오.

- 태블릿을 운반하거나 여행 시 사용하는 방법:
	- 정보를 백업합니다.
	- 메모리 카드 등 모든 외장 미디어 카드를 분리합니다.

**주의:** 태블릿과 드라이브의 손상 위험이나 정보 손실 위험을 줄이려면 드라이브를 운반, 보관 또 는 이동하기 전에 드라이브에서 미디어를 꺼내십시오.

- 모든 외부 장치의 전원을 끄고 분리합니다.
- 태블릿을 종료합니다.
- 백업한 정보를 함께 가져가십시오. 백업은 태블릿과 별도로 보관하십시오.
- 비행기로 여행할 때는 태블릿을 수화물로 휴대하고, 다른 짐과 함께 체크인하지 마십시오.
- **주의:** 드라이브를 자기장에 노출시키지 마십시오. 자기장이 있는 보안 장치에는 공항 검색대 및 보안 검색봉이 포함됩니다. 컨베이어 벨트와 같은 여행용 가방을 검사하는 공항의 보안 장치는 자성체가 아 닌 엑스레이를 사용하기 때문에 장치가 손상되지 않습니다.
- 태블릿의 기내 사용은 항공사에게 결정권이 있습니다. 항공기 내에서 태블릿을 사용하려는 경우 사용 가능 여부를 항공사에 미리 확인하십시오.
- 태블릿을 운반하려면 적절한 보호 상자로 포장한 후 포장에 "취급 주의(FRAGILE)"라는 레이블을 붙이십 시오.
- 태블릿에 802.11b/g 장치, GSM(Global System for Mobile Communications) 장치 또는 GPRS(General Packet Radio Service) 장치와 같은 무선 장치가 설치된 경우 일부 환경에서 이러한 장치의 사용이 제한 될 수 있습니다. 이와 같은 사용 제한은 기내, 병원 시설 안, 폭발물 근처, 위험 지역 등에서 적용될 수 있 습니다. 특정 장치 사용에 적용되는 정책에 대해 잘 모를 경우에는 장치를 켜기 전에 먼저 사용 허가를 요청하십시오.
- 해외 여행 시에는 다음과 같이 하십시오.
	- 여행하려는 국가/지역의 태블릿 관련 세관 규정을 확인하십시오.
	- 태블릿을 사용하려는 각 지역의 전원 코드 및 어댑터 요구 사항을 확인하십시오. 전압, 주파수 및 플러그 모양이 다를 수 있습니다.
	- **경고!** 감전이나 화재 또는 장비의 손상의 위험을 줄이려면 가전 제품용으로 판매되는 전압 변압 기 키트를 사용하여 태블릿에 전원을 공급하지 마십시오.

# <span id="page-73-0"></span>**B 정전기 방전**

정전기 방전이란 두 물체가 접촉할 때 정전기가 방출되는 것을 의미하며, 예를 들어 카펫 위를 걷거나 금속 문 손잡이를 만질 때 받는 충격입니다.

손가락 또는 다른 정전기 발생 도체에서 정전기 방전이 될 경우 전자 구성 요소에 손상을 줄 수 있습니다.

태블릿과 드라이브의 손상 위험이나 정보의 손실을 방지하려면 다음 안전 수칙을 준수하십시오.

- 제거 또는 설치 지침에서 태블릿의 전원 코드를 분리하도록 지시하는 경우 덮개를 분리하기 전에 적절 하게 접지되도록 한 후 전원 코드를 분리합니다.
- 구성 요소를 설치하기 전까지 정전기 차단 포장재에 보관합니다.
- 巴, 리드 및 회로를 만지지 않습니다. 전자 구성 요소는 될 수 있으면 만지지 않습니다.
- 비자성 도구를 사용합니다.
- 구성 요소를 다루기 전에 구성 요소의 도색되지 않은 금속 표면을 손으로 만져 정전기를 방전시킵니다.
- 구성 요소를 제거한 경우 정전기 차단 용기에 넣어 보관합니다.

정전기에 대한 자세한 정보 또는 구성 요소 분리 또는 설치에 대한 지원이 필요한 경우 HP 고객 지원 센터에 문의하십시오.

# <span id="page-74-0"></span>**C 문제 해결**

# **문제 해결 참조 자료**

- 태블릿에 대한 웹 사이트 링크 및 추가 정보는 HP Support Assistant를 통해 확인할 수 있습니다. HP Support Assistant에 액세스하려면 2[페이지의](#page-11-0) 정보 찾기 섹션을 참조하십시오.
- **참고:** 일부 검사 및 복구 도구는 인터넷 연결을 필요로 합니다. HP는 또한 인터넷 연결을 필요로 하지 않는 추가 도구를 제공합니다.
- HP 고객 지원 센터에 문의합니다. 미국 내 지원은 <http://www.hp.com/go/contactHP>를 참조하십시오. 전 세계 지원은 [http://welcome.hp.com/country/us/en/wwcontact\\_us.html](http://welcome.hp.com/country/us/en/wwcontact_us.html)을 참조하십시오.

다음 지원 유형 중에서 선택합니다.

◦ HP 기술자와 온라인으로 채팅

**참고:** 대화에서 특정 언어가 지원되지 않을 경우 영어로 대화가 가능합니다.

- HP 지원 센터에 이메일을 보냅니다.
- HP 지원 세계 각국 지사 전화번호부 검색
- HP 서비스 센터 찾기

# **문제 해결**

다음 단원에서는 몇 가지 일반적인 문제와 해결 방법에 대해 설명합니다.

# **태블릿을 시작할 수 없음**

전원 버튼을 눌러도 태블릿이 켜지지 않을 때 다음 내용을 참고하면 태블릿이 시작되지 않는 원인을 알아내 는 데 도움이 됩니다.

태블릿이 AC 콘센트에 연결되어 있는 경우, 여기에 다른 전기 장치를 연결하여 AC 콘센트에서 전원을 제 대로 공급하고 있는지 확인합니다.

**참고:** 태블릿과 함께 제공되었거나 HP가 승인한 AC 어댑터만 사용하십시오.

태블릿이 AC 콘센트가 아닌 외부 전원에 연결되어 있으면 AC 어댑터를 사용하여 태블릿을 AC 콘센트에 연결합니다. 전원 코드와 AC 어댑터 연결이 느슨하지 않은지 확인하십시오.

# **외부 장치가 작동하지 않음**

외부 장치가 정상적으로 작동하지 않으면 다음과 같이 하십시오.

- 제조업체의 지침에 따라 장치를 켭니다.
- 모든 장치가 제대로 연결되어 있는지 확인합니다.
- 장치에 전원이 공급되고 있는지 확인합니다.
- <span id="page-75-0"></span>● 장치(특히 오래된 장치인 경우)가 운영 체제와 호환되는지 여부를 확인합니다.
- 올바른 드라이버가 설치 및 업데이트되었는지 확인합니다.

## **비디오가 외부 디스플레이에 표시되지 않음**

- **1.** 태블릿과 외부 디스플레이 장치가 켜져 있는지 확인하십시오. 그러면, 화면 키보드에서 fn+f4를 한 번 이상 눌러 태블릿 화면과 외부 디스플레이를 전환할 수 있습니다.
- **2.** 다음과 같이 모니터 설정을 구성하여 외부 디스플레이를 기본 디스플레이로 설정합니다.
	- **a.** Windows 바탕 화면에서 빈 영역을 길게 탭한 다음 **화면 해상도**를 선택합니다.
	- **b.** 기본 디스플레이와 보조 디스플레이를 지정합니다.
- **참고:** 디스플레이 두 개를 모두 사용할 경우 DVD 이미지는 보조 디스플레이로 지정된 디스플레이에 표시되지 않습니다.

# **색인**

### **B**

BIOS 버전 확인 [55](#page-64-0) 업데이트 [55](#page-64-0) 업데이트 다운로드 [56](#page-65-0) Bluetooth 레이블 [10](#page-19-0) Bluetooth 장치 [13,](#page-22-0) [15](#page-24-0)

#### **C**

Computer Setup(컴퓨터 설정) 이동 및 선택 [54](#page-63-0) 초기 설정 복원 [55](#page-64-0)

#### **F**

f11 복구 [47](#page-56-0)

#### **G**

GPS [16](#page-25-0)

#### **H**

HDMI, 오디오 구성 [25](#page-34-0) HDMI 포트, 식별 [9](#page-18-0) HDMI 포트, 연결 [24](#page-33-0) HP Client Security [42](#page-51-0) HP PC 하드웨어 진단(UEFI) 사용 [58](#page-67-0) HP Recovery Manager 부팅 문제 해결 [53](#page-62-0) 시작 [52](#page-61-0) HP 복구 미디어 만들기 [49](#page-58-0) 복구 [52](#page-61-0) HP 복구 파티션 복구 [52](#page-61-0) 분리 [53](#page-62-0) **J** Java 카드

### 분리 [34](#page-43-0) 장착 [34](#page-43-0) 정의됨 [34](#page-43-0)

#### **N**

Near Field Communication [28](#page-37-0)

NFC 누르기 영역 [5](#page-14-0)

#### **R**

RJ-45(네트워크) 잭, 식별 [9](#page-18-0) RJ-45(네트워크) 표시등, 식별 [9](#page-18-0)

#### **S**

SoftPaq, 다운로드 [45](#page-54-0) Sure Start 사용 [57](#page-66-0)

#### **T**

TPM 설정 [57](#page-66-0)

#### **U**

USB 3.0 포트 [7,](#page-16-0) [9](#page-18-0) USB 레거시 지원 [54](#page-63-0) USB 장치 분리 [35](#page-44-0) 설명 [34](#page-43-0) 연결 [35](#page-44-0) USB 케이블, 연결 [35](#page-44-0) USB 포트, 식별 [7](#page-16-0), [9](#page-18-0) USB 허브 [34](#page-43-0)

## **W**

Windows 새로 고침 [48](#page-57-0) 시스템 복원 지점 [49](#page-58-0), [50](#page-59-0) Windows 도구 사용 [50](#page-59-0) Windows 버튼, 식별 [5](#page-14-0) WLAN 안테나, 식별 [5](#page-14-0) 장치 [13](#page-22-0) WLAN(무선 네트워크) 공용 WLAN 연결 [15](#page-24-0) 기능 범위 [15](#page-24-0) 기업용 WLAN 연결 [15](#page-24-0) 보안 [14](#page-23-0) 사용 [13](#page-22-0) 연결 [15](#page-24-0) 필요한 장비 [14](#page-23-0)

WLAN 레이블 [10](#page-19-0) WLAN 설정 [14](#page-23-0) WLAN에 연결 [15](#page-24-0) WLAN 장치 [10](#page-19-0) WWAN 안테나, 식별 [4](#page-13-0) 장치 [16](#page-25-0)

#### **ㄱ**

가장자리 스와이프 제스처 [19,](#page-28-0) [20](#page-29-0) 고화질 장치, 연결 [24](#page-33-0) 공용 WLAN 연결 [15](#page-24-0) 관리자 암호 [39](#page-48-0) 광 드라이브 [37](#page-46-0) 구성 HDMI용 오디오 [25](#page-34-0) 구성 요소 뒷면 [6,](#page-15-0) [7](#page-16-0) 밑면 [9](#page-18-0) 앞면 [4](#page-13-0) 윗면 [7](#page-16-0) 규정 정보 규정 레이블 [10](#page-19-0) 무선 인증 레이블 [10](#page-19-0) 기업용 WLAN 연결 [15](#page-24-0) **ㄴ**

네트워크 잭, 식별 [9](#page-18-0)

### **ㄷ**

도킹 커넥터, 식별 [9](#page-18-0) 드라이브 광 [37](#page-46-0) 외장 [36](#page-45-0) 하드 [36](#page-45-0) 드라이브 미디어 [29](#page-38-0)

## **ㄹ**

레거시 지원, USB [54](#page-63-0) 레이블 Bluetooth [10](#page-19-0) Microsoft 정품 인증서 [9](#page-18-0) WLAN [10](#page-19-0)

규정 [10](#page-19-0) 무선 인증 [10](#page-19-0) 서비스 [9](#page-18-0) 일련 번호 [9](#page-18-0)

#### **ㅁ**

마이크(오디오 입력) 잭, 식별 [7](#page-16-0) 무선 안테나, 식별 [4](#page-13-0) 무선 인증 레이블 [10](#page-19-0) 무선 제어, 운영 체제 [13](#page-22-0) 문제, 해결 [65](#page-74-0) 문제 해결, 외부 디스플레이 [66](#page-75-0) 밑면 [10](#page-19-0)

#### **ㅂ**

바이러스 백신 소프트웨어 [40](#page-49-0) 바코드 스캐너 구성 [26,](#page-35-0) [27](#page-36-0) 기본 설정 [28](#page-37-0) 스캔 [25](#page-34-0) 식별 [9](#page-18-0) 방화벽 소프트웨어 [41](#page-50-0) 배터리 방전 [31](#page-40-0) 배터리 부족 상태 [32](#page-41-0) 배터리 충전량 표시 [31](#page-40-0) 전원 절약 [32](#page-41-0) 배터리 부족 상태 [32](#page-41-0) 배터리 위험 수준 [29](#page-38-0) 배터리 전원 [30](#page-39-0) 배터리 정보, 검색 [31](#page-40-0) 배터리 확인 [31](#page-40-0) 백업 [49](#page-58-0) 버튼 바코드 스캐너 [6](#page-15-0) 볼륨 [22](#page-31-0) 전원 [8,](#page-17-0) [29](#page-38-0) 보안, 무선 [14](#page-23-0) 보안 케이블 슬롯, 식별 [6](#page-15-0) 복구 [48](#page-57-0) HP Recovery Manager [51](#page-60-0) HP 복구 미디어 사용 [50](#page-59-0) USB 플래시 드라이브 [52](#page-61-0) 디스크 [50,](#page-59-0) [52](#page-61-0) 미디어 [52](#page-61-0) 시스템 [51](#page-60-0) 시작 [52](#page-61-0)

옵션 [51](#page-60-0) 지원되는 디스크 [50](#page-59-0) 복구 미디어 만들기 [49](#page-58-0) 만들기 HP Recovery Manager 사 용 [50](#page-59-0) 복구 파티션 [47](#page-56-0) 분리 [53](#page-62-0) 볼륨 버튼 [22](#page-31-0) 조절 [22](#page-31-0) 키 [22](#page-31-0) 부팅 순서 변경 [53](#page-62-0) 비디오 [24](#page-33-0) **ㅅ** 사용 외부 AC 전원 [32](#page-41-0) 절전 모드 [29](#page-38-0) 사용자 암호 [39](#page-48-0) 새로 고침 [48](#page-57-0) 서비스 레이블, 찾기 [9](#page-18-0) 설정 전원 옵션 [29](#page-38-0) 절전 모드 해제 시 암호 보호 [30](#page-39-0) 설정 유틸리티 이동 및 선택 [54](#page-63-0) 초기 설정 복원 [55](#page-64-0) 소프트웨어 바이러스 백신 [40](#page-49-0) 방화벽 [41](#page-50-0) 중요 업데이트 [41](#page-50-0) 스마트 카드 분리 [34](#page-43-0) 장착 [34](#page-43-0) 정의됨 [34](#page-43-0) 스마트 카드 슬롯 [7](#page-16-0) 슬롯 보안 케이블 [6](#page-15-0) 스마트 카드 [7](#page-16-0) 시스템 복구 [51](#page-60-0) 시스템 복원 지점 만들기 [50](#page-59-0) 시스템 복원 지점, 생성 [49](#page-58-0) 시스템 종료 [29](#page-38-0) **ㅆ**

쓰기 가능 미디어 [29](#page-38-0)

**ㅇ** 암호 관리자 [39](#page-48-0) 사용자 [39](#page-48-0) 오디오 기능, 확인 [23](#page-32-0) 오디오 기능 확인 [23](#page-32-0) 오디오 입력(마이크) 잭, 식별 [7](#page-16-0) 오디오 출력(헤드폰) 잭, 식별 [7](#page-16-0) 오른쪽 가장자리 스와이프 [19](#page-28-0) 외부 AC 전원, 사용 [32](#page-41-0) 외부 장치 [36](#page-45-0) 외부 장치(선택 사양), 사용 [36](#page-45-0) 외장 드라이브 [36](#page-45-0) 왼쪽 가장자리 스와이프 [20](#page-29-0) 원래 시스템 복구 [51](#page-60-0) 웹캠 [4,](#page-13-0) [6](#page-15-0) 사용 [24](#page-33-0) 웹캠, 식별 [6](#page-15-0) 웹캠 표시등, 식별 [6](#page-15-0) 위쪽 가장자리 스와이프 [20](#page-29-0) 응답하지 않는 시스템 [29](#page-38-0) 인터넷 연결 설정 [14](#page-23-0) 일련 번호 [9](#page-18-0) 일련 번호, 태블릿 [9](#page-18-0) 읽기 가능 미디어 [29](#page-38-0) 입력 전원 [61](#page-70-0) **ㅈ** 작동 환경 [61](#page-70-0) 잭 RJ-45(네트워크) [9](#page-18-0) 네트워크 [9](#page-18-0) 오디오 입력(마이크) [7](#page-16-0) 오디오 출력(헤드폰) [7](#page-16-0)

전원 배터리 [30](#page-39-0) 옵션 [29](#page-38-0) 절약 [32](#page-41-0) 전원 버튼 [29](#page-38-0) 전원 버튼, 식별 [8](#page-17-0) 전원 커넥터, 식별 [9](#page-18-0) 절약, 전원 [32](#page-41-0) 절전 시작 [29](#page-38-0) 종료 [29](#page-38-0) 절전 모드 [29](#page-38-0) 절전 모드 해제 시 암호 보호 [30](#page-39-0) 접근 가능성 [62](#page-71-0)

정전기 방전 [64](#page-73-0) 제품 이름 및 번호, 태블릿 [9](#page-18-0) 주변 밝기 감지 센서, 식별 [5](#page-14-0) 중요 업데이트, 소프트웨어 [41](#page-50-0) 지원되는 디스크, 복구 [50](#page-59-0) 직렬 포트, 식별 [9](#page-18-0)

헤드폰(오디오 출력) 잭 [7](#page-16-0) 헤드폰 및 마이크, 연결 [22](#page-31-0) 확대/축소 터치 스크린 제스처 [19](#page-28-0)

#### **ㅊ**

최소화된 이미지, 생성 [51](#page-60-0) 최소화된 이미지 복구 [52](#page-61-0)

#### **ㅋ**

커넥터, 전원 [9](#page-18-0) 케이블 USB [35](#page-44-0) 키 볼륨 [22](#page-31-0)

#### **ㅌ**

태블릿, 휴대 [63](#page-72-0) 태블릿 끄기 [29](#page-38-0) 태블릿 청소 [43](#page-52-0) 태블릿 취급 [43](#page-52-0) 태블릿 휴대 [10,](#page-19-0) [63](#page-72-0) 터치 스크린, 사용 [17](#page-26-0) 터치 스크린 제스처 [19,](#page-28-0) [20](#page-29-0) 가장자리 스와이프 제스처 [19,](#page-28-0) [20](#page-29-0) 누르기 [18](#page-27-0) 스크롤 [18](#page-27-0) 축소 [19](#page-28-0) 한 손가락 밀기 [17](#page-26-0) 통합 웹캠 표시등, 식별 [6](#page-15-0)

#### **ㅍ**

포트 HDMI [9,](#page-18-0) [24](#page-33-0) 직렬 [9](#page-18-0) 표시등 RJ-45(네트워크) [9](#page-18-0) 웹캠 [6](#page-15-0) 핀치 터치 스크린 제스처 [19](#page-28-0)

#### **ㅎ**

하드 드라이브 외장 [36](#page-45-0) 하드 드라이브 복구 [47](#page-56-0) 하드 드라이브 복원 [47](#page-56-0) 허브 [34](#page-43-0)